# blacklinesafety Blackline Live

Technical User Manual

# Contents

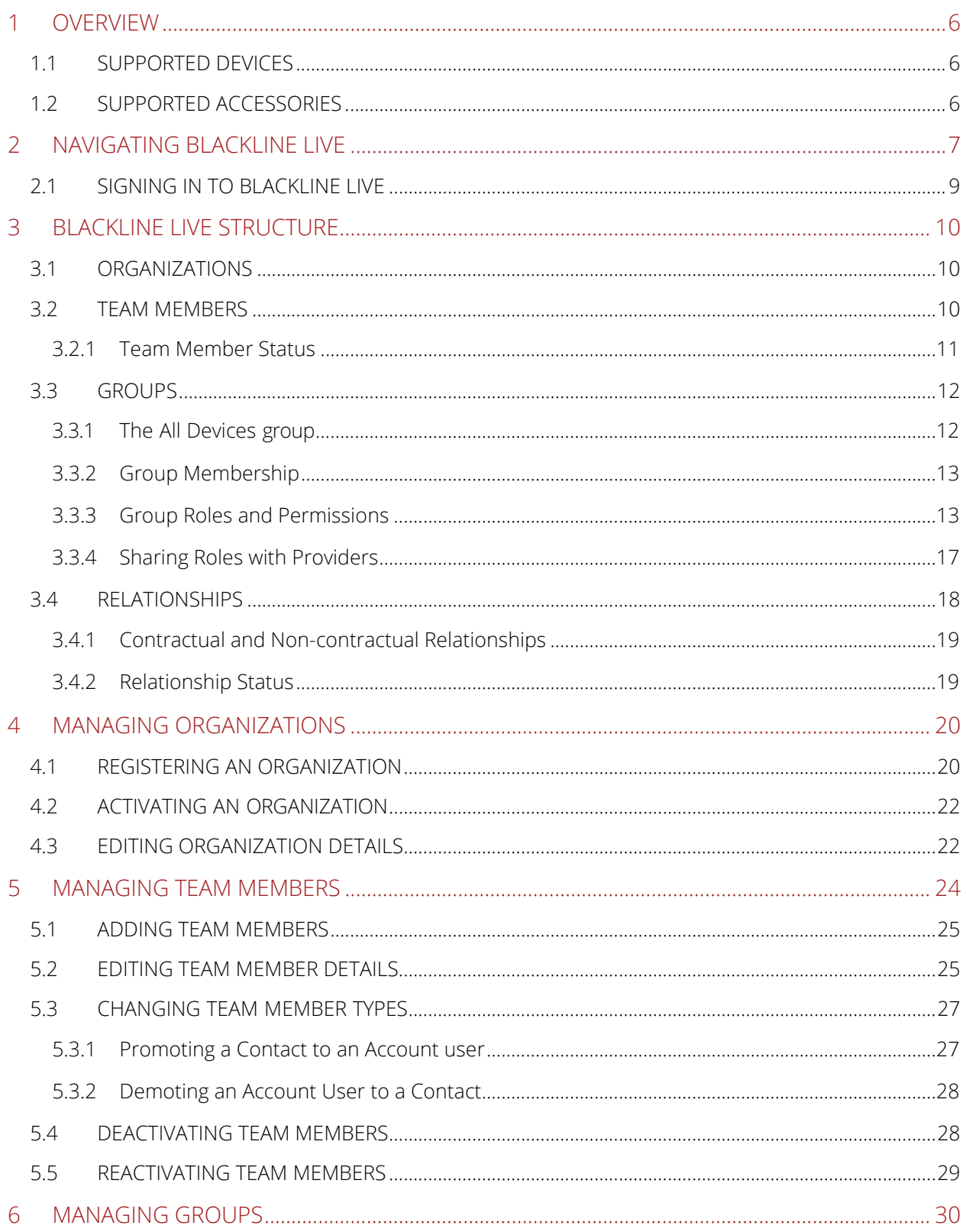

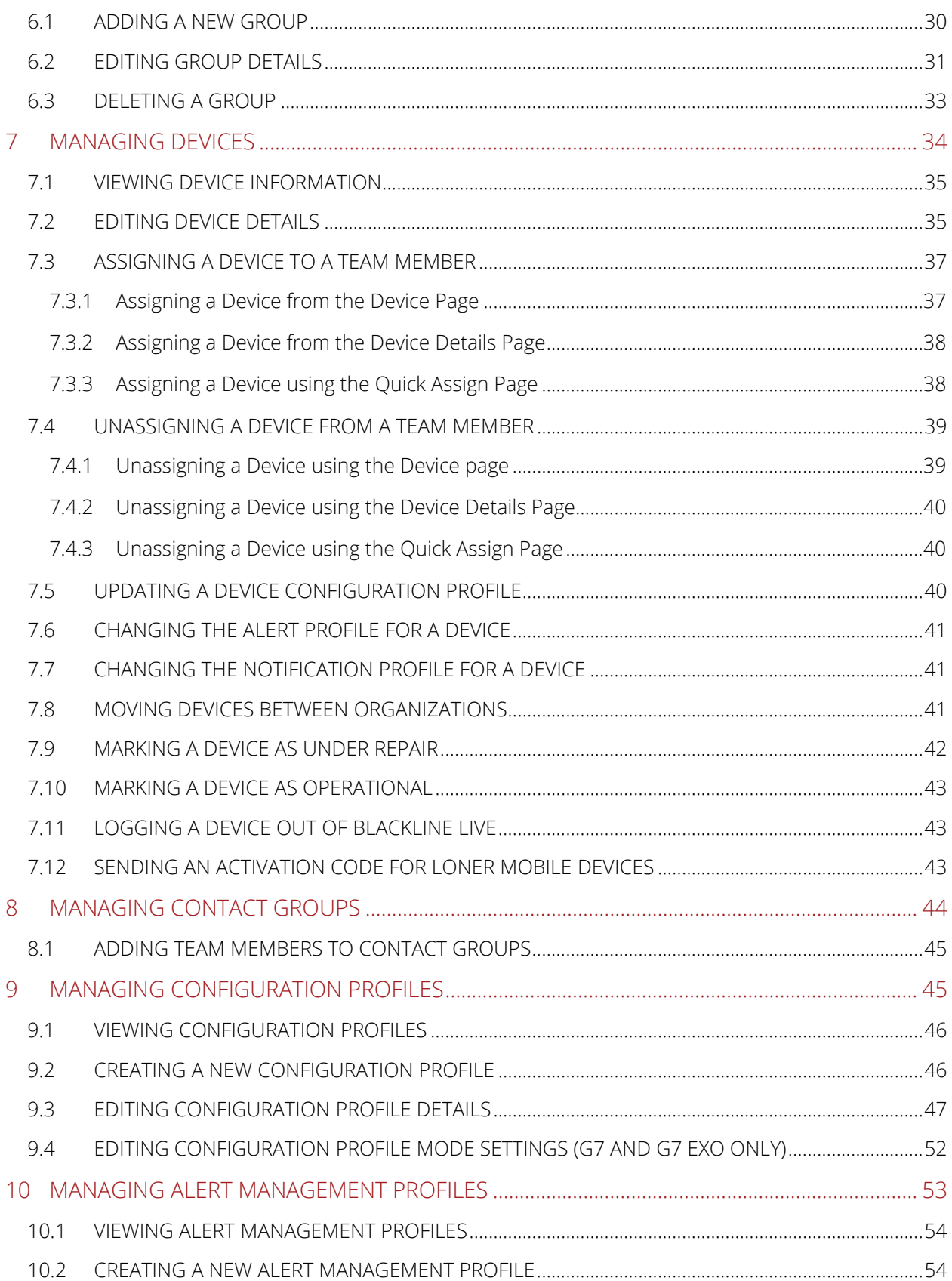

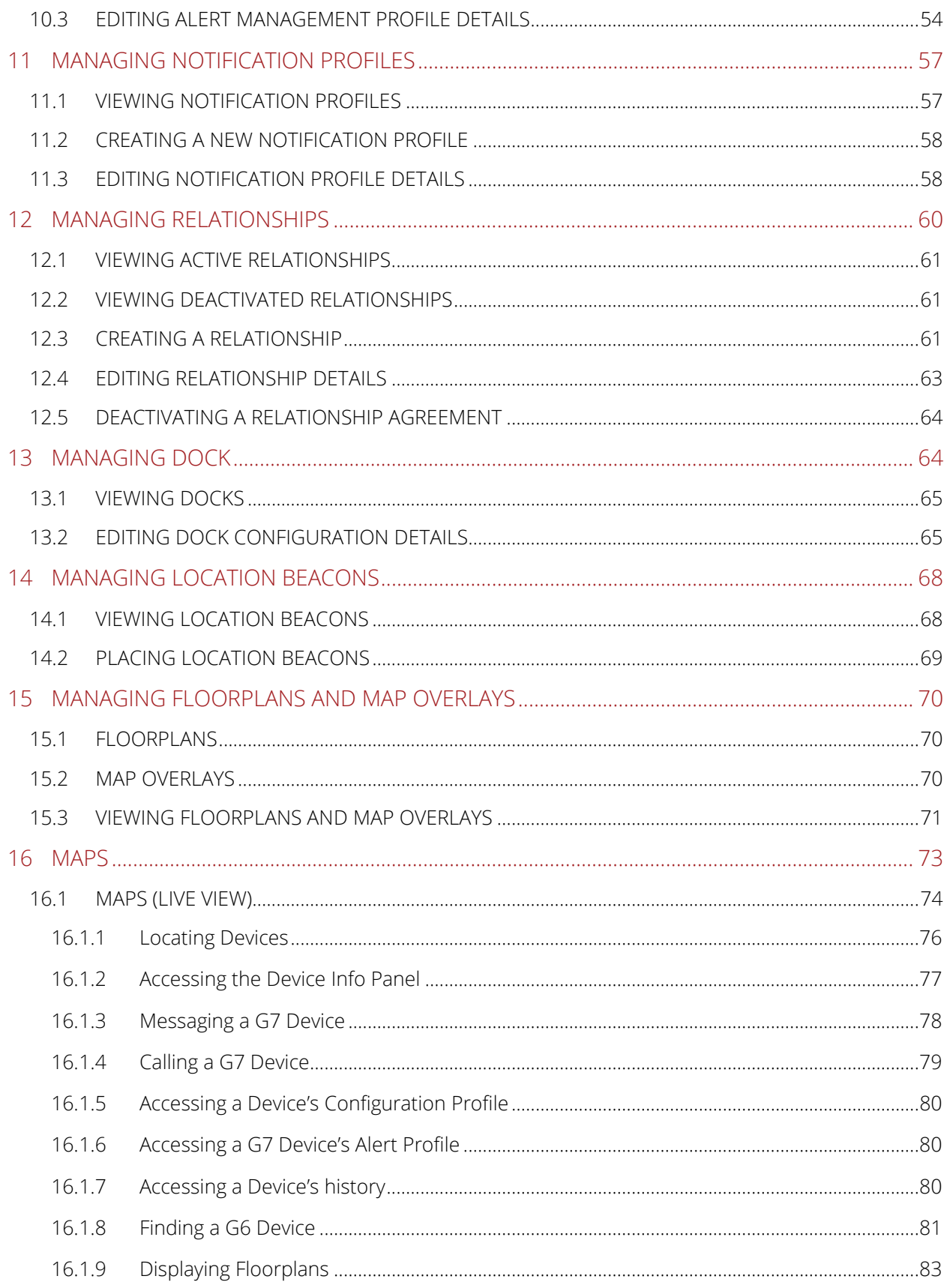

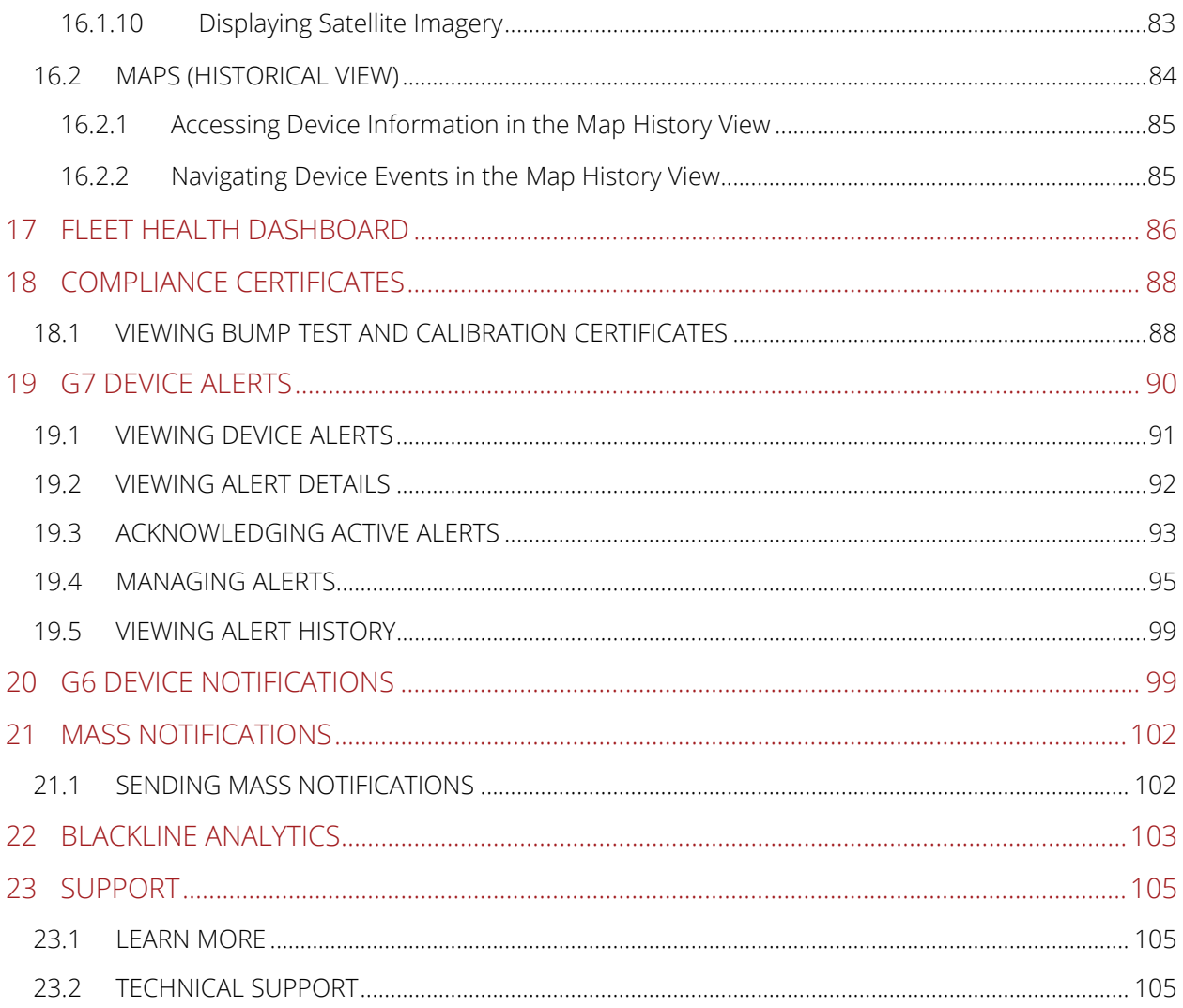

# <span id="page-5-0"></span>1 OVERVIEW

Blackline Live is cloud-hosted software that allows you to easily configure and monitor your device fleet. Blackline Live allows you to:

- View and manage your organization's resources in the domain (U.S. or EUR) of your choice.
- **Configure which features a device will use in the field.**
- **Configure how monitoring personnel should respond when they receive an alert.**
- **Access your device data.**

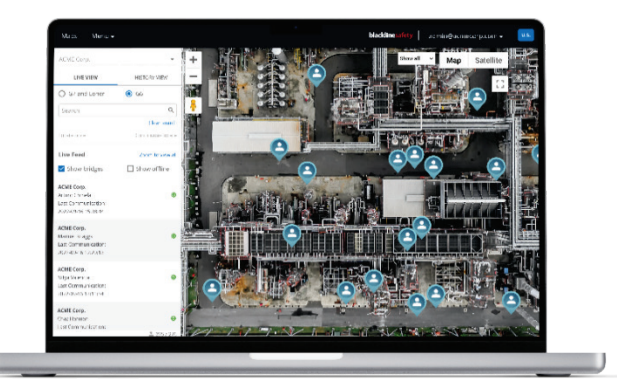

## <span id="page-5-1"></span>1.1 SUPPORTED DEVICES

Blackline Live supports all of Blackline's safety monitoring devices, including:

- $G7c$  G6
- G7x and G7 Bridge Loner Mobile
- 
- 

■ G7 EXO

Blackline Live also provides support for Blackline's legacy devices and allows you to monitor and configure them over the air. New features may not be backwards compatible to legacy devices (e.g., any text messaging features utilizing the LCD screen and all gas detection features are not available on legacy devices).

## <span id="page-5-2"></span>1.2 SUPPORTED ACCESSORIES

Blackline Live allows you to configure and manage Blackline accessories, including:

- Location beacons **G6** Dock
- 
- 
- G7 Dock Loner DUO

# <span id="page-6-0"></span>2 NAVIGATING BLACKLINE LIVE

Use the navigation bar to access Blackline Live functionality for your organization. The navigation bar is composed of the following components:

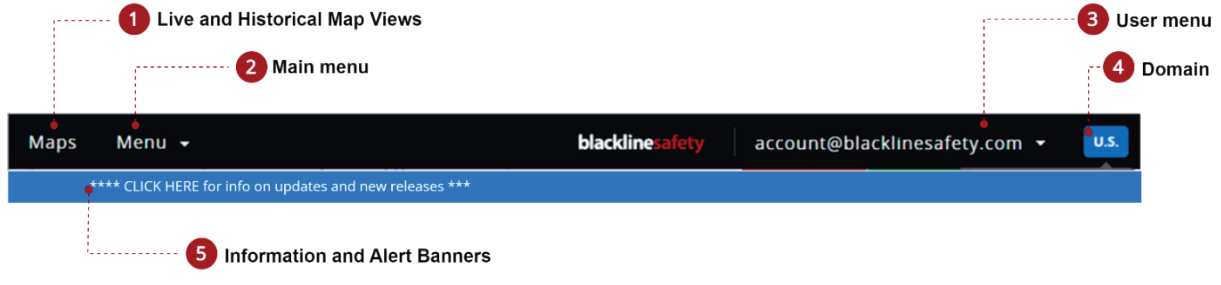

#### Maps (Live view and Historical views)

The Maps pages display the current and historical location and status of online devices in your fleet. For more information about using the Maps page, refer to *[Maps](#page-72-0)*.

 NOTE: Access to the Maps pages depends on your Blackline Live permissions. For more information on Blackline Live group membership, roles, and permissions, refer to *[Team](#page-9-2)  [Members](#page-9-2)* and *[Groups](#page-11-0)*.

#### Main menu

Provides access to Blackline Live's administrative features and resources.

NOTE: Access to features and resources depends on your permissions. For more information on Blackline Live group membership, roles, and permissions, refer to *[Group Roles and Permissions](#page-12-1)*.

#### Universal search

 The universal search bar can be accessed from the top of the Main menu. Type in your search query

and select  $\mathbf Q$ . Open items related to your search results by selecting the item from the search results.

NOTE: Each feature (Devices, Team members, Configurations, etc.) includes its own search and sort filters.

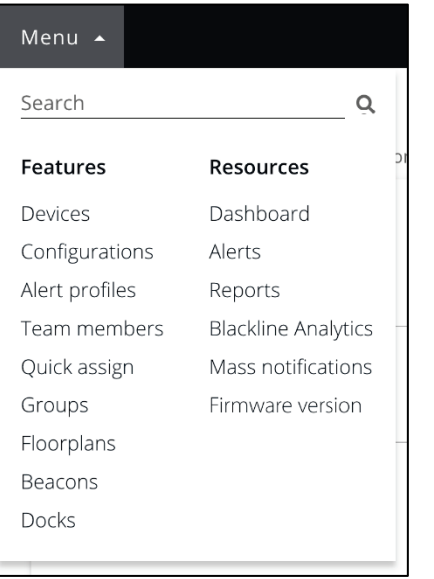

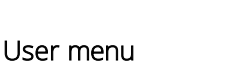

 organization you belong to, or about your account. Provides access to information either about the

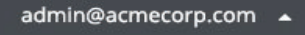

Sign out

Organization details

Relationships My team member profile

Change my password

Activate a device

Help / Customer support

#### Domain

A badge in the navigation bar indicates which domain you are using to access Blackline Live.

 Cloud services, your data will be processed and stored entirely within Europe. If you use the European Blackline Live domain [\(https://eu.live.blacklinesafety.com\)](https://eu.live.blacklinesafety.com/) and

If you use the U.S. Blackline Live domain [\(https://live.blacklinesafety.com/\)](https://live.blacklinesafety.com/) and Cloud services, your data will be processed and stored entirely within the United States.

#### Banners

Three kinds of banners can appear in the navigation bar informing you of something that affects you or your organization.

#### Alert banner

Alert banners appear when there is one or more active alerts on G7 devices in your organization.

Selecting the alert dropdown will open a list of every alert that needs to be addressed. For more information about managing alerts, refer to *[Managing Alert Management Profiles](#page-52-0)*.

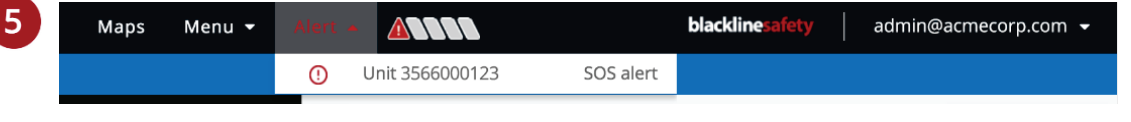

#### Audio warning banner

If there is an issue blocking you from hearing audio from Blackline Live, you will see a yellow banner immediately below the navigation bar.

You are notified of audio issues because a lack of audio from Blackline Live can result in missed alerts. Select the banner message to open troubleshooting information related to the warning.

#### Information banner

A blue (U.S. domain) or Gray (EUR domain) banner immediately below the navigation bar appears if there is new information Blackline Safety wants you to be informed of, including new firmware availability, new features being added to Blackline Live, or updates on known bugs as they are being investigated and resolved.

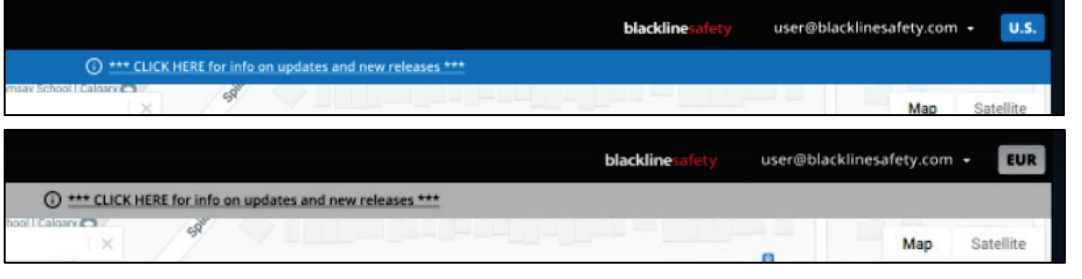

## <span id="page-8-0"></span>2.1 SIGNING IN TO BLACKLINE LIVE

You must be an active Account user within an active organization to sign into Blackline Live. For more information on registering and activating your organization, refer to *[Managing](#page-19-0)  [Organizations](#page-19-0)*.

#### To sign-in to Blackline Live:

1. Navigate to [live.blacklinesafety.com](https://live.blacklinesafety.com/) (U.S. domain) or [eu.live.blacklinesafety.com](https://eu.live.blacklinesafety.com/) (European domain), depending which domain your organization is registered in.

For more information on Blackline Live domains, refer to *[Navigating Blackline Live](#page-6-0)*.

- 2. Enter the **Email Address** and **Password** for the organization you want to sign in to.
- 3. Select SIGN IN.

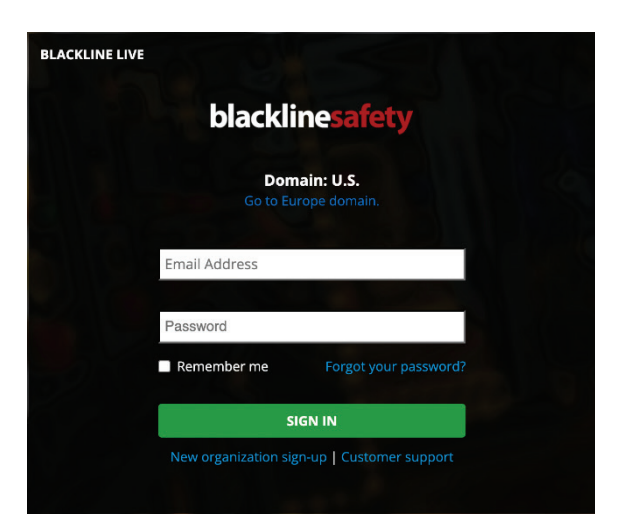

NOTE: Once you are signed into Blackline live, change your password by selecting Change my Password from the User menu.

# <span id="page-9-0"></span>3 BLACKLINE LIVE STRUCTURE

## <span id="page-9-1"></span>3.1 ORGANIZATIONS

Blackline Live organizations contain information about your device fleets, accessories, team members, contact details, and device configurations and data. Organizations are composed of team members. The ability of each team member to access an organization's resources is based on their roles and responsibilities.

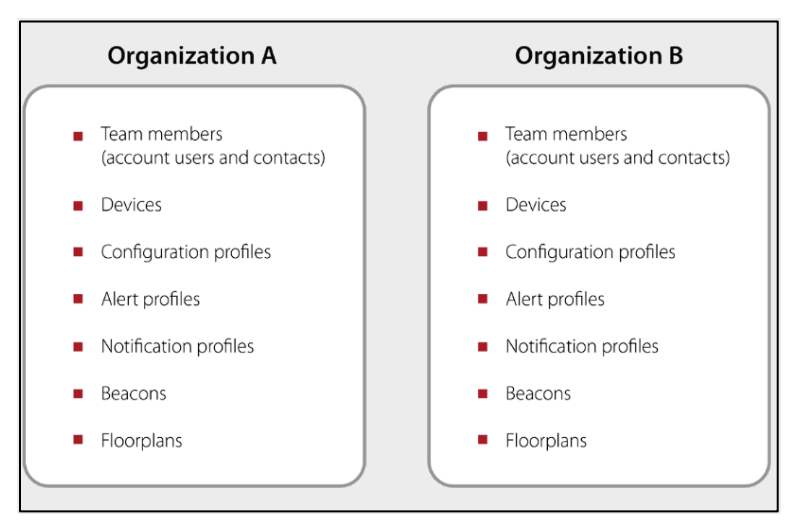

By default, individual organizations exist separately, but can be connected through relationships, allowing you share reports and resources with users in other organizations. For more information on relationships, refer to *[Relationships](#page-17-0)*.

<span id="page-9-2"></span>For more information on administering organizations, refer to *[Managing Organizations](#page-19-0)*.

#### 3.2 TEAM MEMBERS

Team members represent people who are part of your organization, or who act as emergency contacts to your organization. There are two kinds of team members:

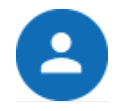

Contacts can be assigned to devices, or to alert profiles as emergency contacts. They do not have sign-in access to Blackline Live.

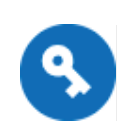

Account users can be assigned to devices or alert profiles and have sign-in access to Blackline Live.

Account users can use their log-in access for tasks like fleet management, contact administration, or live alert monitoring. Their ability to perform tasks in Blackline Live depends on their assigned roles.

#### <span id="page-10-0"></span>3.2.1 TEAM MEMBER STATUS

A team member's status indicates whether they have activated their account and have access to Blackline Live.

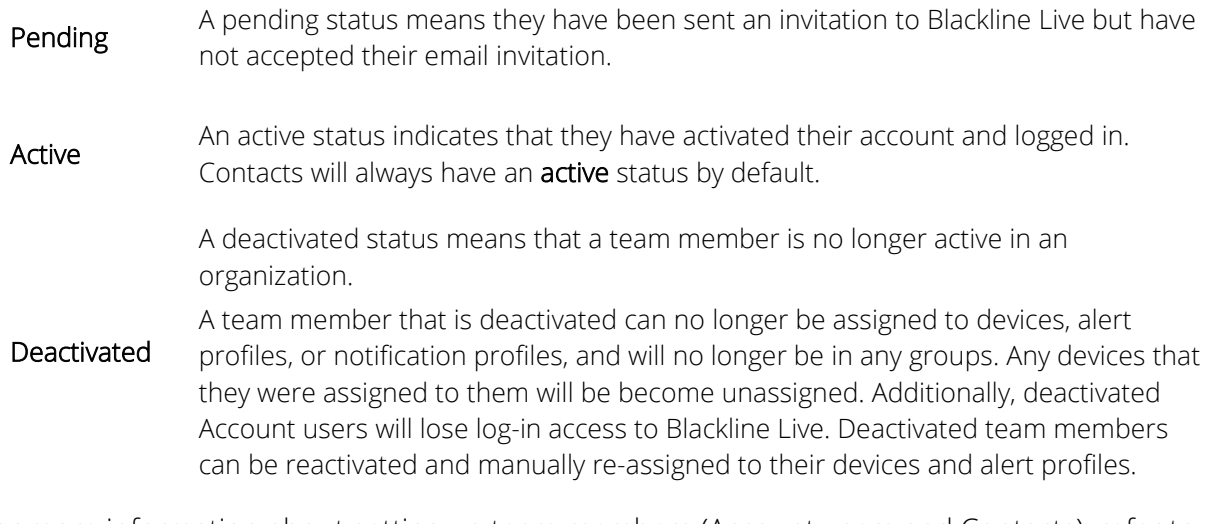

For more information about setting up team members (Account users and Contacts), refer to *[Managing Team Members](#page-23-0)*.

## <span id="page-11-0"></span>3.3 GROUPS

Groups are collections of devices in your organization that are managed by specified Account users. Groups are arranged based on logical criteria. Most often, they are used to organize devices by work sites, projects, or teams.

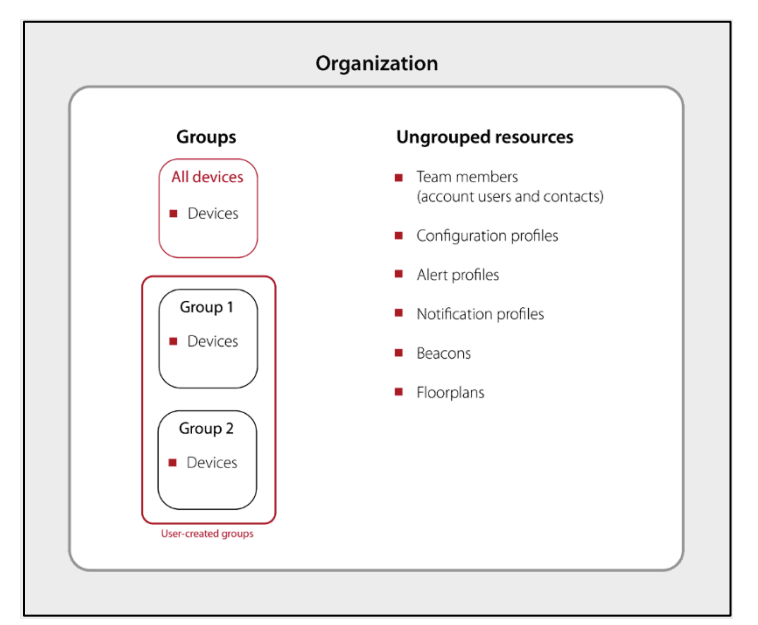

Groups can be used as filters in Blackline Analytics reports to see trends within different parts of the organization. For example, groups can be filtered to see whether one group is experiencing an exceptional number of alerts or is consistently out of gas compliance.

Groups are also used to determine access and visibility within an organization. For example, if the manager of Group one should only see device data for their team, giving them access to that group will filter and streamline their experience in Blackline Live. They will not be able to see or manage Group two, even though those devices are also part of the larger organization.

NOTE: Only devices are grouped. Blackline Live does not currently support grouping of team members, alert profiles, or other resources. Access to ungrouped resources is determined with the All devices group.

#### <span id="page-11-1"></span>3.3.1 THE ALL DEVICES GROUP

The All devices group is the default group in every organization that automatically contains all devices. It collects all devices as they are activated or moved into the organization. It cannot be deleted, and devices cannot be removed from it unless they are moved to a different organization altogether.

The All devices group plays a large part in relationships and sharing it with another organization allows them to see all the resources in your organization. For more information, refer to *[Relationships.](#page-17-0)*

#### <span id="page-12-0"></span>3.3.2 GROUP MEMBERSHIP

To interact with Blackline Live, Account users must belong to at least one group in their organization. In the example below, an organization has three Account users, all of which have access to different groups.

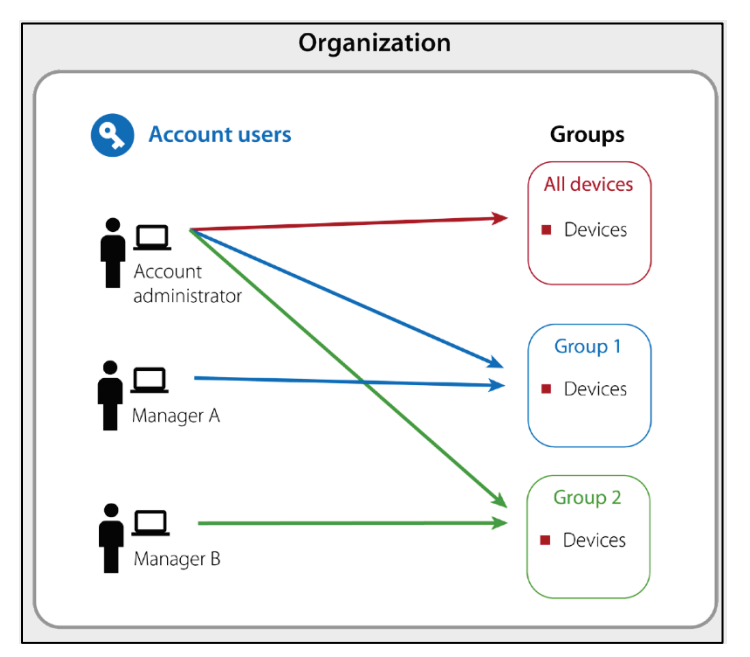

#### <span id="page-12-1"></span>3.3.3 GROUP ROLES AND PERMISSIONS

Roles define the permissions that are assigned to Account users and determine what they are allowed to see and do. Roles are granted on a group-by-group basis.

A single Account user can have a different role in each group they have access to. An Account user's role in the All devices group acts as their most basic role throughout the entire organization. For example, if an Account user has a resolve only role in the All devices group, they can see all the organization's devices and resolve alerts on every device. They can also be given higher access roles in other groups, where they might be able to manage or edit specific devices.

The available Blackline Live roles are:

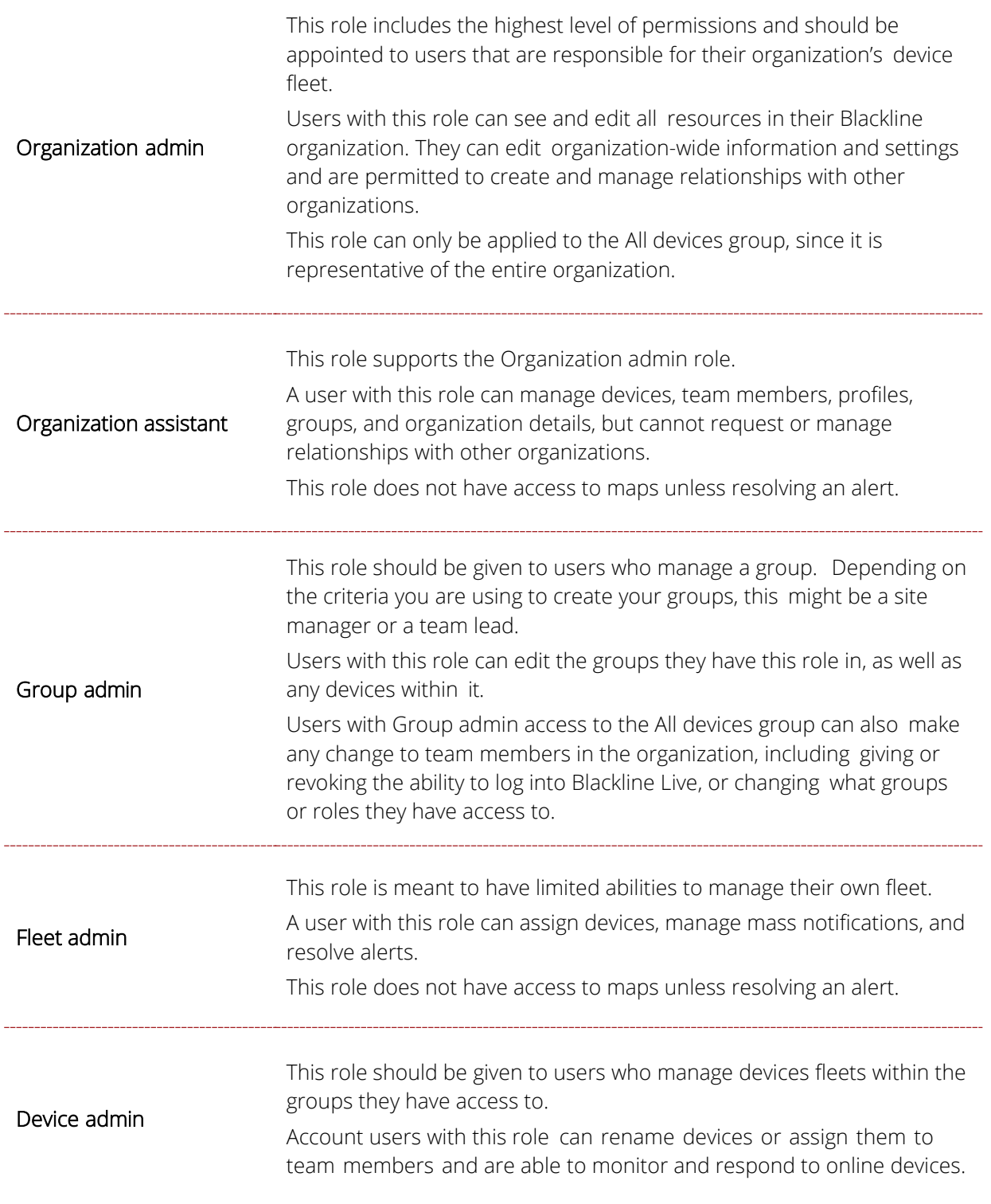

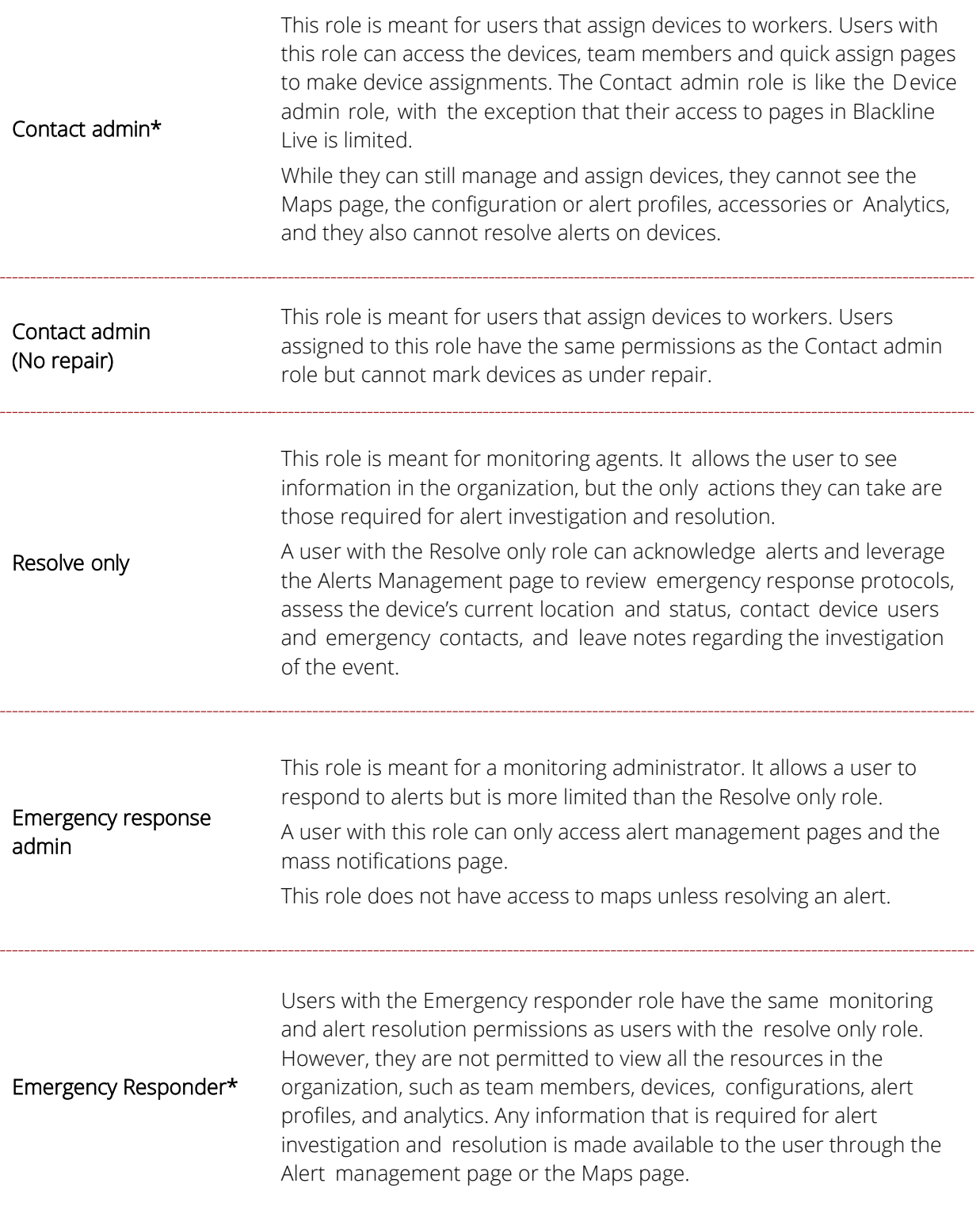

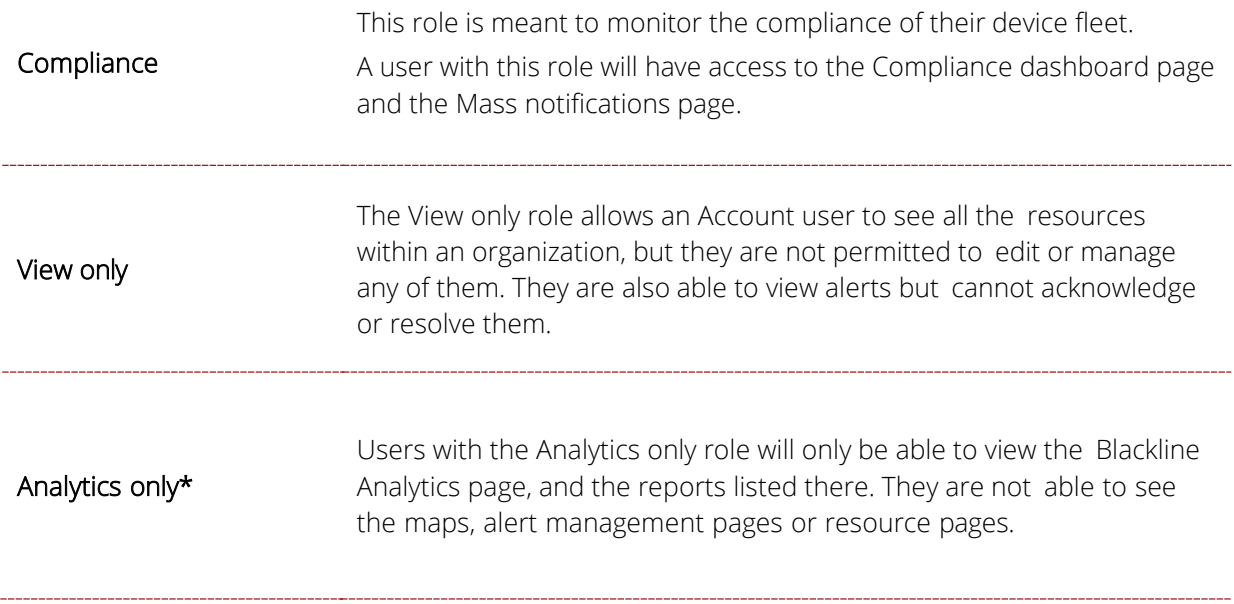

\*This role is only available for groups within the Account user's organization. It cannot be used when creating a relationship to share group access with another organization.

NOTE: Team members are not considered to be grouped resources. An Account user requires either a Contact admin, Device admin, Group admin, or Organization admin role in the All devices group to add and edit team members.

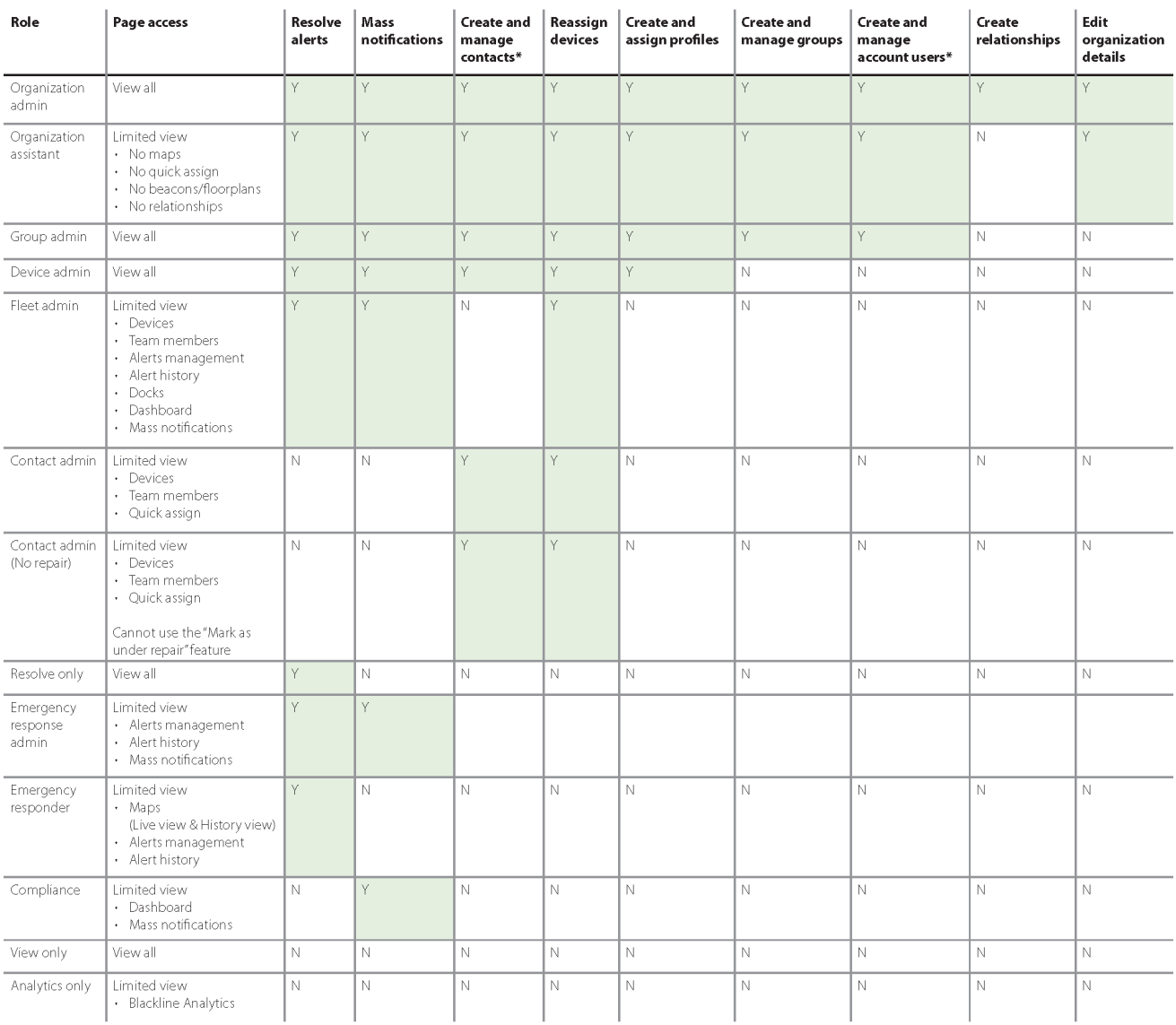

Refer to the following table to see the permissions included with each role.

<span id="page-16-0"></span>\*To create and edit team members, an Account user needs access to the All devices group.

#### 3.3.4 SHARING ROLES WITH PROVIDERS

Provider organizations can monitor your devices or manage your fleet on your behalf. For example, if you would like Blackline Safety or a third-party company to respond to alerts on your devices, they would be considered as a provider organization.

The following roles can be shared to a provider organization:

- **Group admin**
- **Device admin**
- **Resolve only**

**•** View only

The roles noted above have access to the Maps page and to team members (if access is provided to the All devices group).

## <span id="page-17-0"></span>3.4 RELATIONSHIPS

Relationships allow resources to be shared between two separate organizations for reasons that include monitoring, distribution setup, or rentals.

A relationship is a one-way connection between the two organizations, where one organization has access to the other organization's groups. Relationships are based the sharing of groups, and always involve two parties: the client and the provider. Only clients can initiate a relationship, and they are responsible for defining the access the provider will have. For example, monitoring service providers in a relationship with your organization can observe the safety statuses of your devices and resolve alerts as they occur. Another example would be resellers using relationships to help set up accounts and walk customers through the onboarding process.

As soon as a relationship is activated, the provider organization administrator can choose to share access to their own Account users as needed, but they can only assign the roles that the client has defined.

In the example below, a manager has access to Group 1 in their own organization, and through a relationship can also access Group 2 in a client organization.

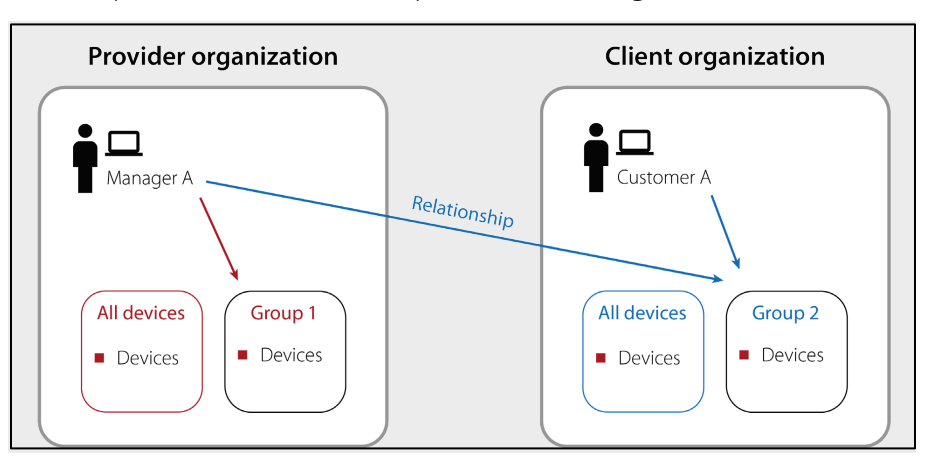

For more information, refer to *[Managing Relationships](#page-59-0)*.

#### <span id="page-18-0"></span>3.4.1 CONTRACTUAL AND NON-CONTRACTUAL RELATIONSHIPS

Relationships can be considered contractual or non-contractual.

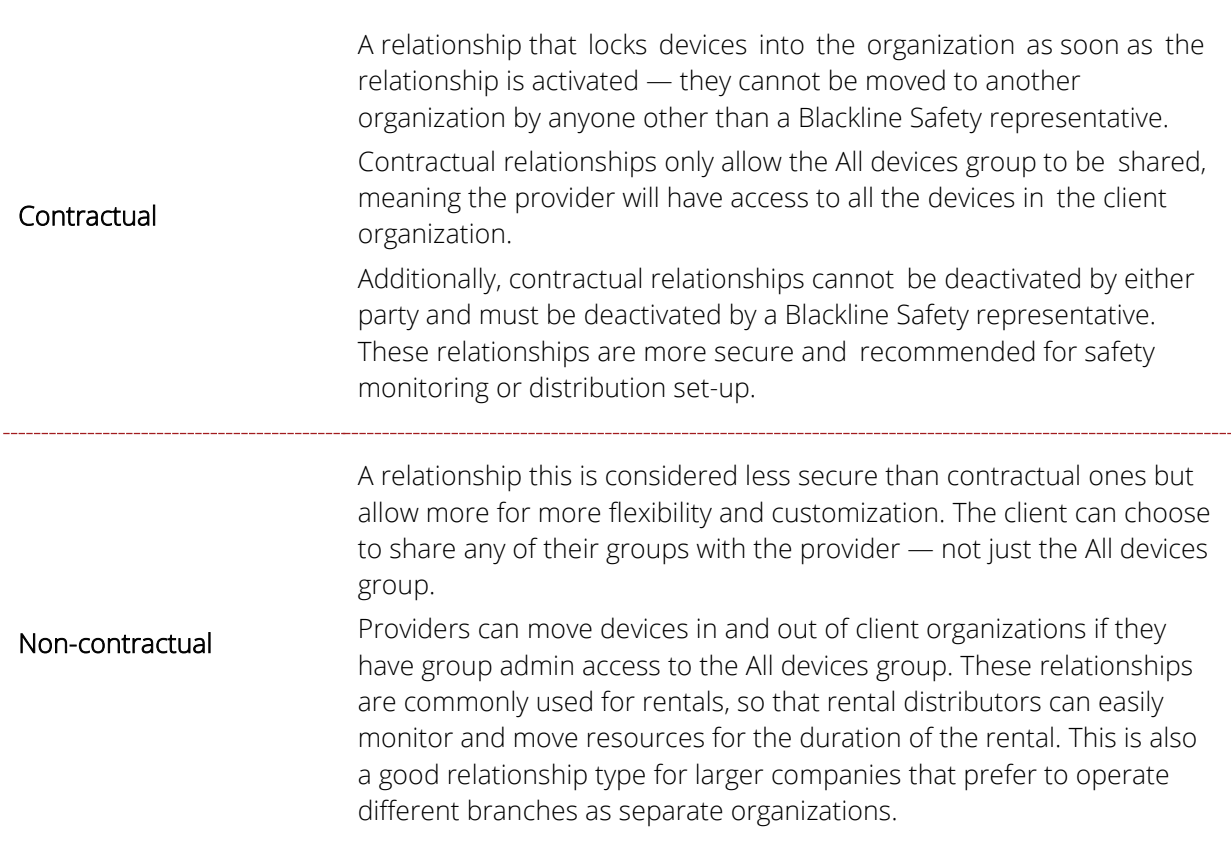

#### <span id="page-18-1"></span>3.4.2 RELATIONSHIP STATUS

The relationship status indicates whether a relationship agreement is in effect.

The client has invited the provider to a relationship agreement, but the provider has<br> **Pending** and the state of the invitation not yet agreed or has declined the invitation. Active The provider has accepted the client's invitation, and the agreement is in effect. Deactivated The relationship has been deactivated and is no longer in effect.

# <span id="page-19-0"></span>4 MANAGING ORGANIZATIONS

<span id="page-19-1"></span>To start using Blackline Live you must register and then activate your organization.

#### 4.1 REGISTERING AN ORGANIZATION

Registering your organization is only required when you are first getting started with Blackline Live. If your company already uses Blackline devices, then your organization will already be registered in Blackline Live. In this case, you will need to contact the Organizational administrator for your organization to get invited to Blackline Live.

#### To register your organization:

1. Navigate to [live.blacklinesafety.com](https://live.blacklinesafety.com/) (U.S. domain) or [eu.live.blacklinesafety.com](https://eu.live.blacklinesafety.com/) (European domain), depending whether you want your organization hosted in the U.S. or in Europe. The Blackline Live Sign in page opens.

For more information on Blackline Live domains, refer to *[Navigating Blackline Live](#page-6-0)*.

2. Select New organization sign-up.

The Blackline Live New Organization Sign In page opens.

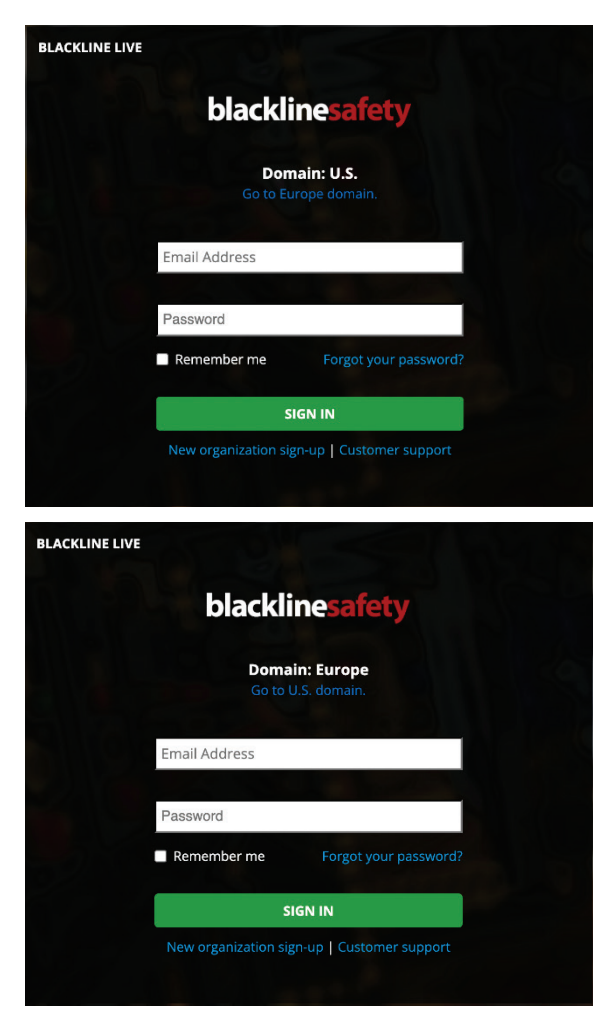

3. Verify that you have selected the correct domain.

NOTE: When your organization has been registered, you cannot change the domain.

4. In the fields provided, enter your name, your organization's name, administrative email, and password.

IMPORTANT: Enter a valid email address, as you will need to activate your organization through email.

Your Password should be at least 8 characters long, include capital and lowercase letters, a number, and a special character.

- 5. Complete the security Captcha requirements by selecting I am human.
- 6. Select CREATE.

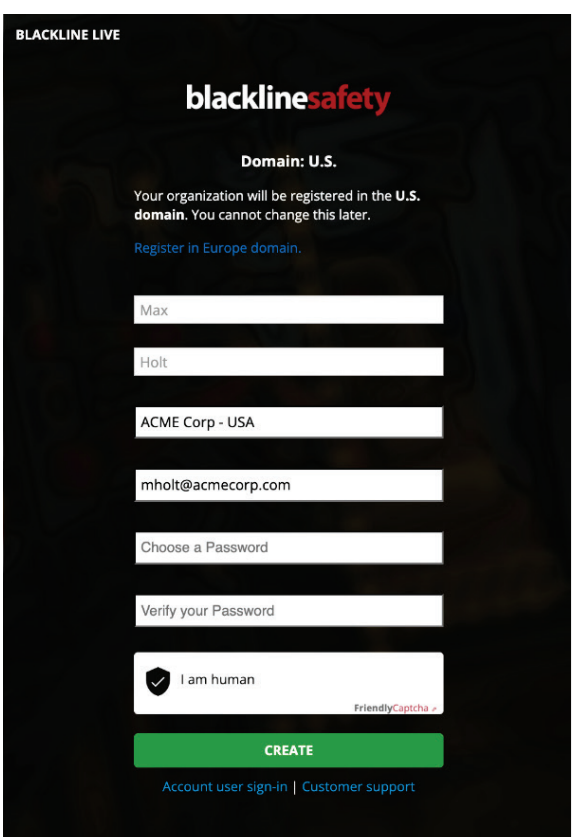

TROUBLESHOOTING TIP: If you get an error that you cannot use the organization name you have entered, your organization may have already been registered in Blackline Live. Contact the Blackline Live account holder in your company or Blackline Safety's *[Technical Support](#page-104-2)* team to get invited to the existing organization.

## <span id="page-21-0"></span>4.2 ACTIVATING AN ORGANIZATION

You must activate your organization's account before your organization can begin using Blackline Live.

#### To activate your organization:

1. Sign into the email account that you used to register your organization and look for an email from Blackline Live.

Remember to check your spam or junk folder if you do not see it in your main inbox.

2. Open the email and select click here.

You will be redirected back to Blackline Live, and a pop-up at the top of the screen will inform you that your email was verified.

3. As soon as verified, you can use your email address and password to sign in.

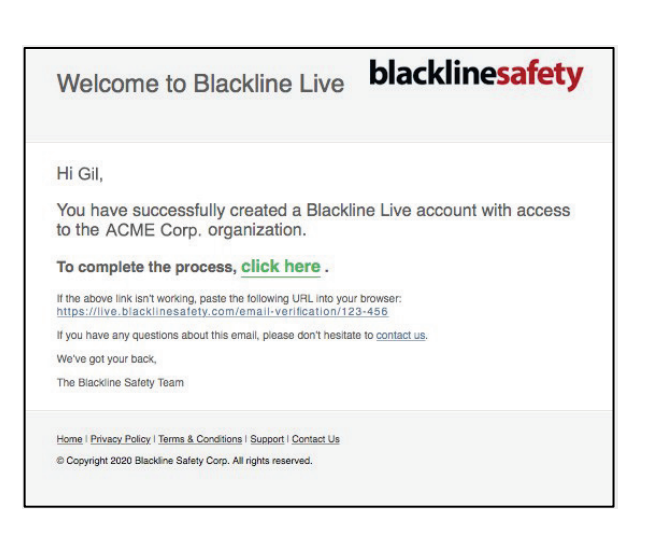

TROUBLESHOOTING TIPS: If you get an error after clicking the link, the email may have already been verified. Try logging in with your email and password. Alternatively, if you are managing multiple organizations, ensure that you are logged out of Blackline Live before clicking on the link in the email invitation. If you attempt to activate one organization while already logged into another, the activation will fail.

#### <span id="page-21-1"></span>4.3 EDITING ORGANIZATION DETAILS

The Organization details page defines settings for your entire organization. The Organization details page is composed of two sections, organization description and default team member settings.

NOTE: To open any section for updating, select EDIT. To save your updates and stop editing, select SAVE. To cancel your updates without saving your changes at any time, select CANCEL.

IMPORTANT: Only users assigned to the correct administrative role (Organization admin) can edit organization details.

To edit organization details:

- 1. In the User menu, select Organization details.
- 2. Edit any of the following information:

Organization details — Define organization details including organization name, description, and what map units to use when devices go into an alert state.

NOTE: Select the map units that are relevant to your region, choosing legal subdivision (LSD) or national topographic survey (NTS), if appropriate. If you select neither, the device will use latitude and longitude coordinates.

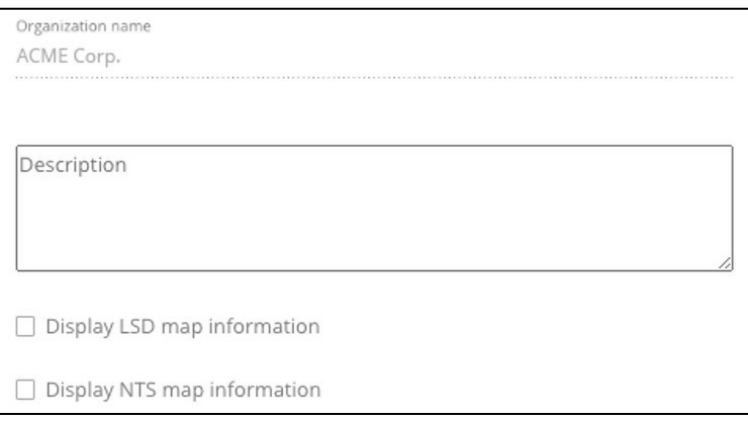

Default Team Member Settings — Define the default team member settings for new team members added to your organization. Configurable fields are:

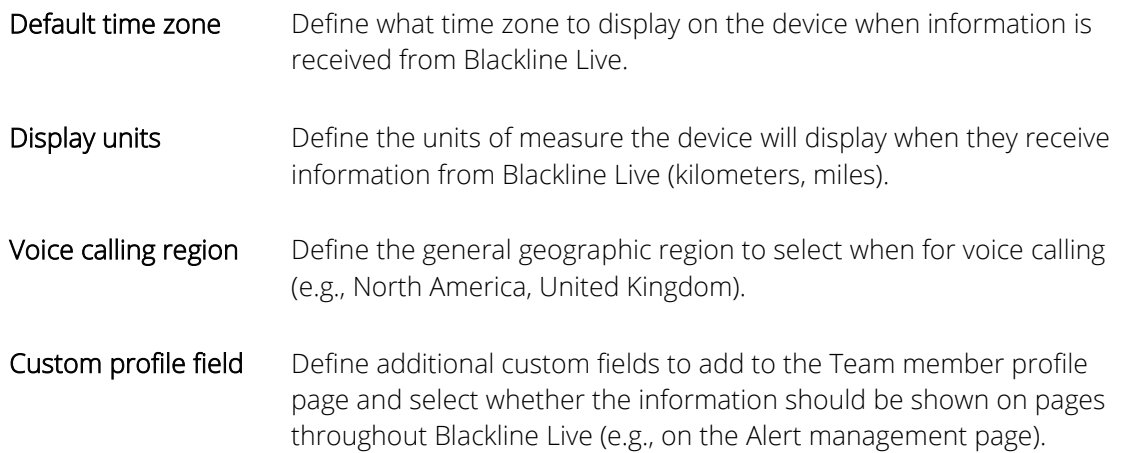

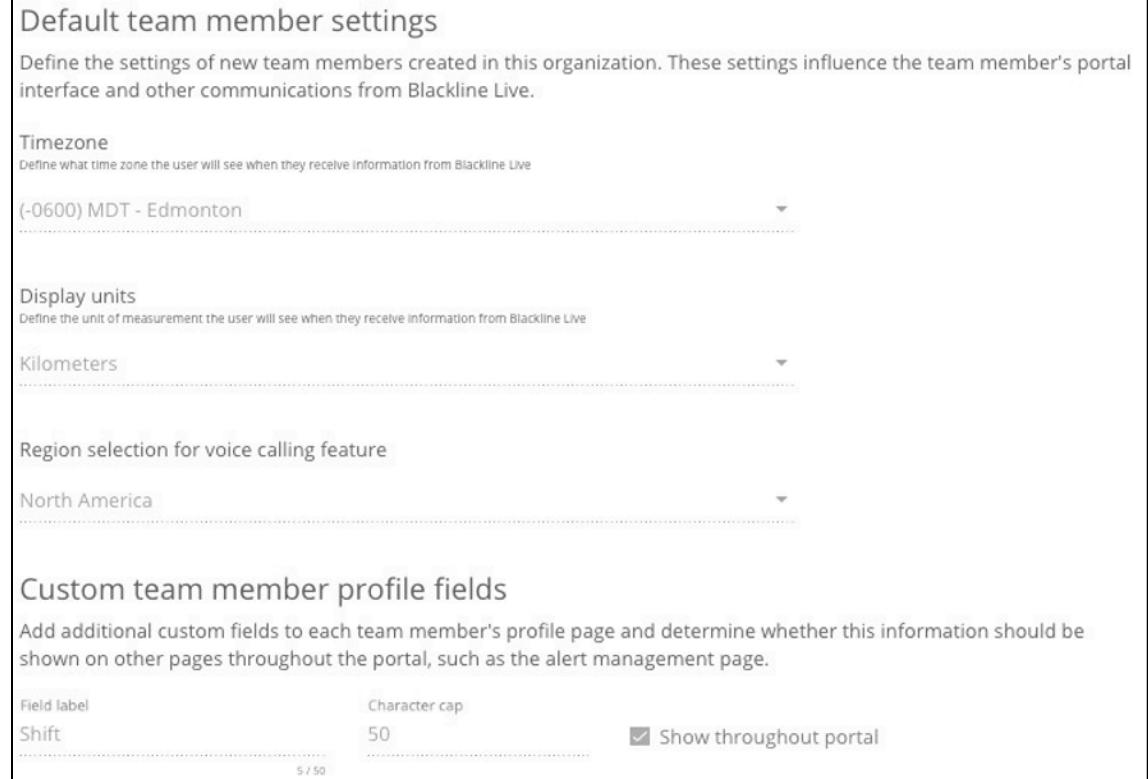

# <span id="page-23-0"></span>5 MANAGING TEAM MEMBERS

The Team members page lists the team members registered an organization. Team members represent the employees, supervisors, managers, and emergency response contacts in the organization.

The team member list can be searched and sorted by name. The icon next to each name indicates whether team members are Contacts or Account users. For more information, refer to *[Team Members](#page-9-2)*.

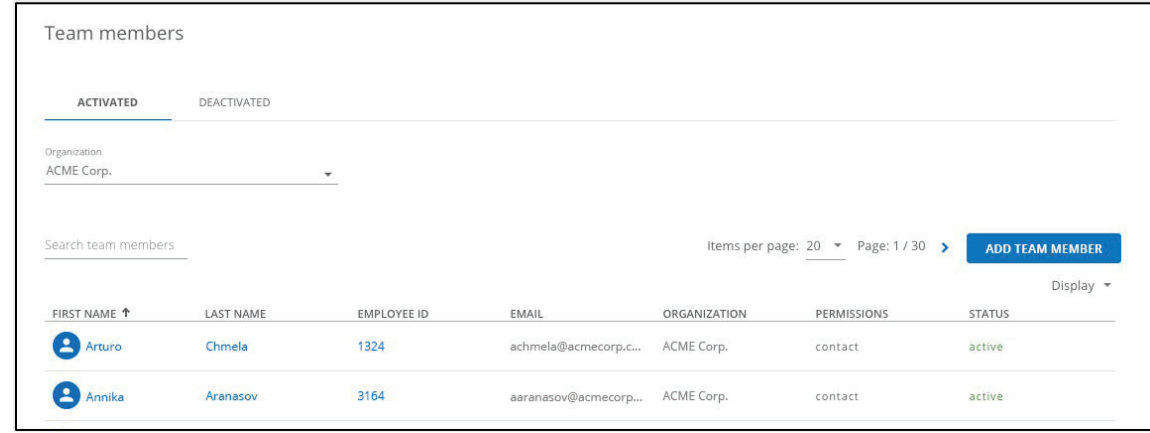

## <span id="page-24-0"></span>5.1 ADDING TEAM MEMBERS

NOTE: Only Account users assigned to the correct administrative role can add new team members. If you have a device admin role in the All devices group, you can only create Contacts. If you have a group admin or org admin role, you can create both Contacts and Account users.

#### To add a new team member:

- 1. From the Main menu, select Team members.
- 2. Select ADD TEAM MEMBER.

**+ ADD TEAM MEMBER** 

3. Select the type of team member (Contact or Account user) you want to add.

For more information on team member types, refer to *[Team Members](#page-9-2)*.

4. Select NEXT.

The Team member details page opens, displaying the Team member's contact profile, Account settings, and assigned groups.

- 5. Enter the team member details. For more information, refer to *[Editing Team Member](#page-24-1)  [Details](#page-24-1)*.
- 6. Select ADD TEAM MEMBER.

## <span id="page-24-1"></span>5.2 EDITING TEAM MEMBER DETAILS

The Team member details page lists important contact information, and for Account users, account settings and assigned groups. The Team member page is composed of three sections, Team member profile, account settings, and group settings.

NOTE: To open any section for updating, select EDIT. To save your updates and stop editing, select SAVE. To cancel your updates without saving your changes, select CANCEL.

**IMPORTANT:** Account users can view or modify their own information by selecting My Team Member Profile in the User menu.

#### To edit team member details:

- 1. From the Main menu, select Team members.
- 2. To open the Team member details page for a team member, select their FIRST NAME, LAST NAME, or EMPLOYEE ID in the team member list.
- 3. Edit any of the following:

Team member profile — Define contact information for an individual, including as much information as possible. The data entered here will be displayed if this team member's device goes into alert and will be provided to monitoring personnel if this team member is listed as an emergency contact.

IMPORTANT: Always ensure that phone numbers are entered using a valid 10- or 14 digit phone number format.

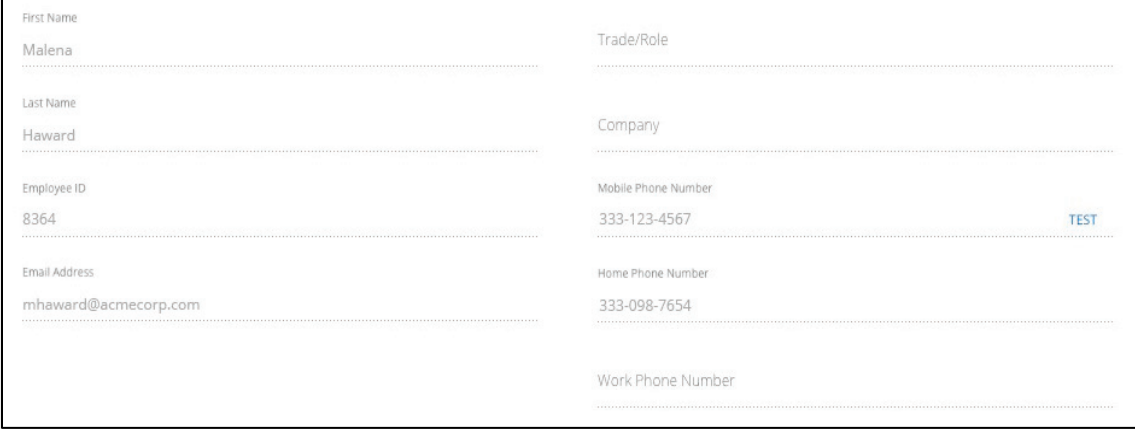

Account settings (Account users only) —Define the team member's Blackline Live settings, including language and alarm volume where:

- **Language** Defines what language is used to display Blackline Live content. Blackline Live supports content translation into 33 languages.
- Alarm volume Defines the volume in Blackline Live when a device goes into alert.

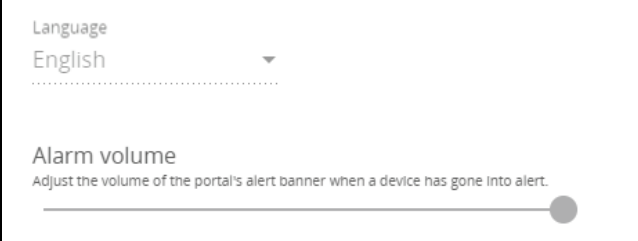

Groups (Account users only) — If you are configuring an Account user, assign team members to a role in one or more groups in Blackline Live. For more information on available roles, refer to *[Group Roles and Permissions](#page-12-1)*.

NOTE: The groups the team member has been assigned to are automatically highlighted.

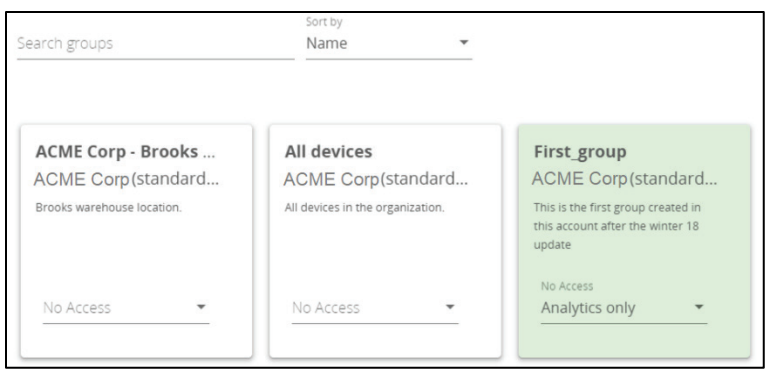

## <span id="page-26-0"></span>5.3 CHANGING TEAM MEMBER TYPES

Team members can be promoted from contacts to Account users and demoted from Account users to Contacts. Assigning a type allows administrators to grant and revoke access to Blackline Live as needed, without needing to remove and re-add a team member within an organization.

IMPORTANT: Only Account users assigned to the correct administrative role can update the team member type.

#### <span id="page-26-1"></span>5.3.1 PROMOTING A CONTACT TO AN ACCOUNT USER

Account users are team members with assigned roles in Blackline Live that help them complete tasks in Blackline Live related to fleet management, contact administration, or even live alert monitoring.

#### To promote a Contact to an Account user:

From the Team member details page:

1. Select CHANGE TO ACCOUNT USER.

```
Team member profile
Enter your team member's information
Organization: ACME Corp.
```
**CHANGE TO ACCOUNT USER DEACTIVATE** 

- 2. In the confirmation dialog box that opens, select MAKE ACCOUNT USER.
- 3. Update the team member details. For more information, refer to [Editing Team Member](#page-24-1)  [Details.](#page-24-1)

IMPORTANT: When changing a Contact to an Account user, you will be required to enter a valid email address in the new Account user's profile, if there is not one already available.

NOTE: As soon as a team member is changed to an Account user, their status will be pending until they accept the invitation sent their email address.

#### <span id="page-27-0"></span>5.3.2 DEMOTING AN ACCOUNT USER TO A CONTACT

Contacts are team members that can be assigned to devices, or to alert profiles as emergency Contacts, but do not have sign-in access to Blackline Live.

As soon as an Account user is demoted to a Contact, the team member's session will be ended, they will no longer be able to sign into Blackline Live, and they will no longer be listed in groups.

IMPORTANT: If the team member was assigned to device alert profiles or notification profiles as an Account user, these assignments will remain intact after they are changed to a Contact.

#### To demote an Account user to a Contact:

1. In the Team member details page, select CHANGE TO CONTACT.

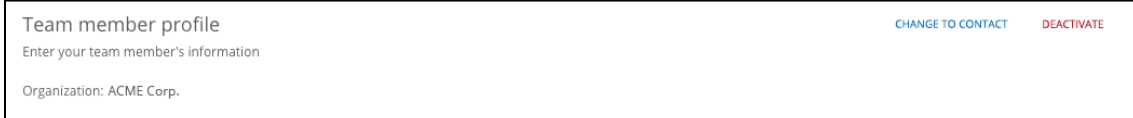

- 2. In the confirmation dialog box that opens, select MAKE CONTACT.
- 3. Update the team member details. For more information, refer to *[Editing Team Member](#page-24-1)  [Details](#page-24-1)*.

## <span id="page-27-1"></span>5.4 DEACTIVATING TEAM MEMBERS

If a team member is no longer part of an organization, they should be deactivated in Blackline Live. Deactivated team members will not be deleted but will have an inactive status in Blackline Live.

Deactivated team members cannot be assigned to devices, alert profiles, or notification profiles, and will be removed from groups and unassigned from their devices. Deactivated Account users will not be able to sign into Blackline Live. Deactivated team members can be reactivated and manually re-assigned to their devices and alert profiles.

#### To deactivate a team member:

1. On the Team members page, open the team member profile to be deactivated, and select DEACTIVATE.

```
Team member profile
Enter your team member's information
Organization: ACME Corp.
```
**CHANGE TO CONTACT DEACTIVATE** 

- 2. In the confirmation dialog box that opens, select **DEACTIVATE**.
- 3. The team member's profile will automatically be made inactive in Blackline Live.

#### To view deactivated team members:

1. On the Team members page, select the DEACTIVATED tab. The deactivated Team member page opens.

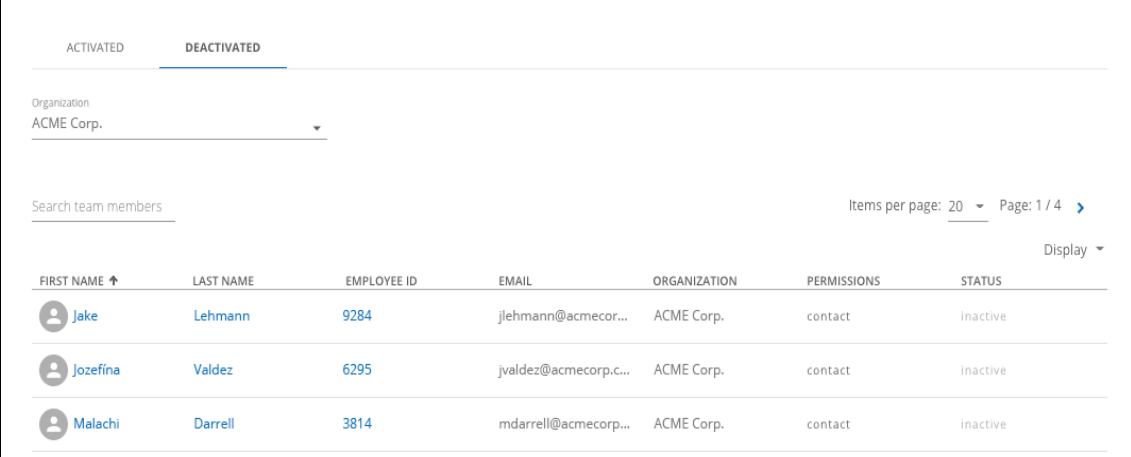

- 2. Deactivated team member profiles display the information and profile assignments associated with the profile at the time of their deactivation.
- 3. To open the Team member details page for a deactivated team member, select FIRST NAME, LAST NAME, or EMPLOYEE ID.

#### <span id="page-28-0"></span>5.5 REACTIVATING TEAM MEMBERS

Reactivating the team member profile automatically puts them back into their original groups (if the groups still exist). The team member must be manually re-assigned to a device and alert profiles.

#### To reactivate a team member:

П

1. From the Team member page deactivated tab, open the team member details page and select Activate.

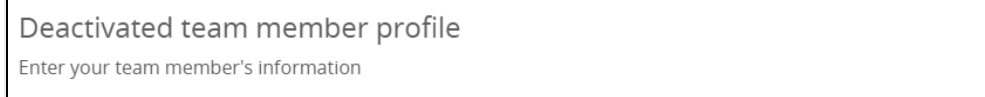

2. The team member's profile will automatically be made active in Blackline Live.

**ACTIVATE** 

# <span id="page-29-0"></span>6 MANAGING GROUPS

The Groups page lists all the groups within an organization. Each group is represented by a card on the page. The card lists the group's name and which organization it belongs to, as well as an optional description. The group list can be searched and sorted by name. For more information on group structure, roles, and permissions, refer to *[Group Membership](#page-12-0)*.

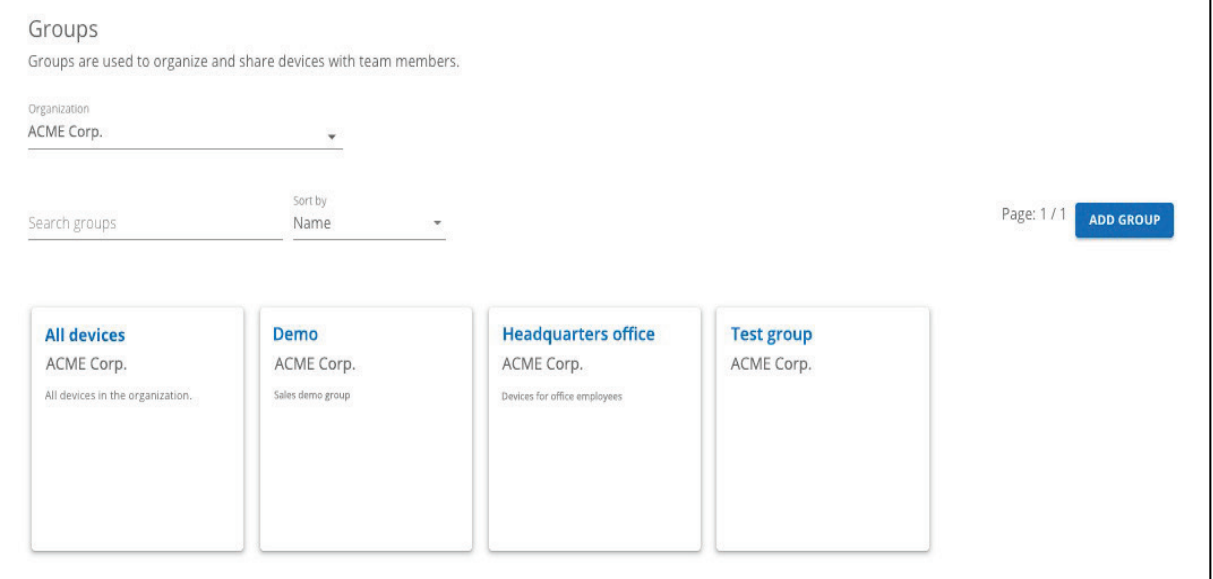

IMPORTANT: Each organization has a default group called the All devices group. This group collects all the devices in the organization and represents the whole organization. The All devices group allows administrators to easily grant Account users access to resources in an organization.

The title, description, and device list of the All devices group cannot be edited. The group managers of the All devices group can be edited.

#### <span id="page-29-1"></span>6.1 ADDING A NEW GROUP

#### To add a new group:

- 1. From the Main menu, select Groups.
- 2. Select ADD GROUP.
- 3. Type the Group name and if available, a description for the new group.

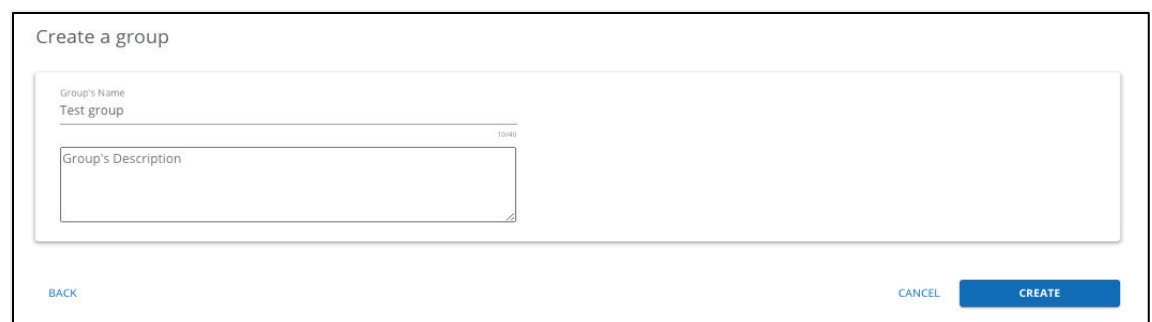

4. Select CREATE. The Group details page opens, displaying information related to the Group description, assigned managers, and assigned devices.

For information on editing group details, refer to [Editing Group Details.](#page-30-0)

#### <span id="page-30-0"></span>6.2 EDITING GROUP DETAILS

Update the group description, manage team member permissions for the group, and assign devices to the group by editing the Group details page.

NOTE: To open a section for updating, select EDIT. To save your updates and stop editing, select SAVE. To cancel your updates without saving your changes, select CANCEL.

#### To edit Group details:

- 1. From the main menu, select Groups.
- 2. To open the Group details page, select the group name you are interested in viewing.
- 3. Edit any of the following:

Group description — Manage the Group name and optional Description for the group.

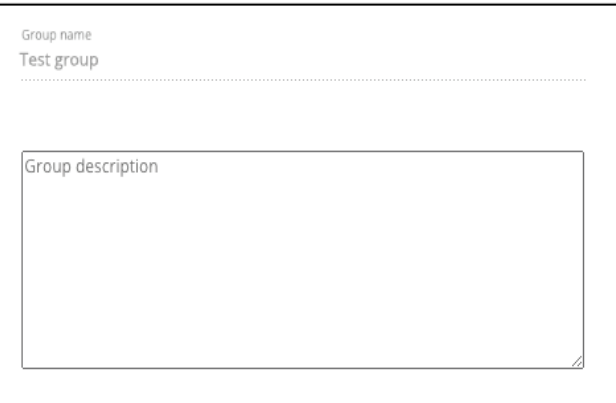

Group managers — Manage how team members (Account users) access the group:

Add a team member as a group manager by selecting a ROLE.

- **•** Update an existing group manager's permission by navigating to the team member of interest and selecting a ROLE.
- Filter the team member list to show only those Account users that already have access by selecting Only show Account users with access to this group.
- Open a Team member's details page for editing by selecting the FIRST NAME, LAST NAME, or EMPLOYEE ID from the team member list.

NOTE: Account users that have access to the group are highlighted in green. For detailed on the available group roles, refer to *[Group Roles and Permissions](#page-12-1)*.

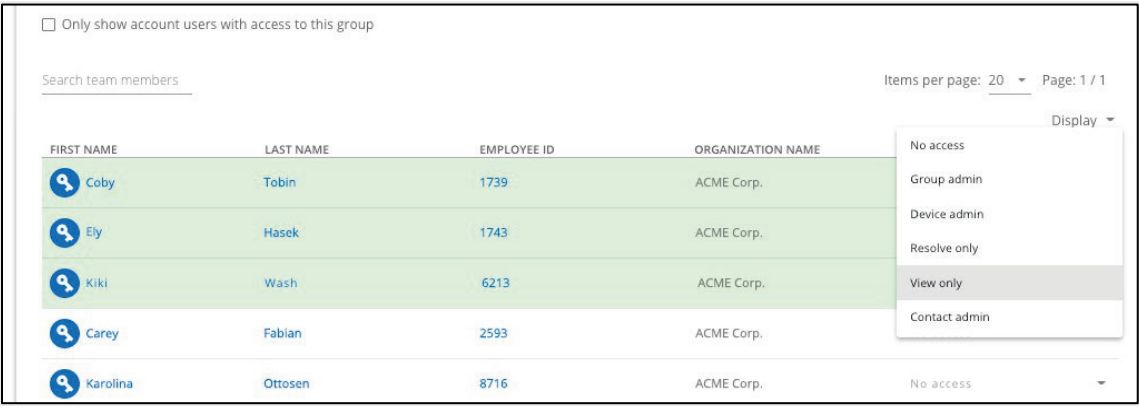

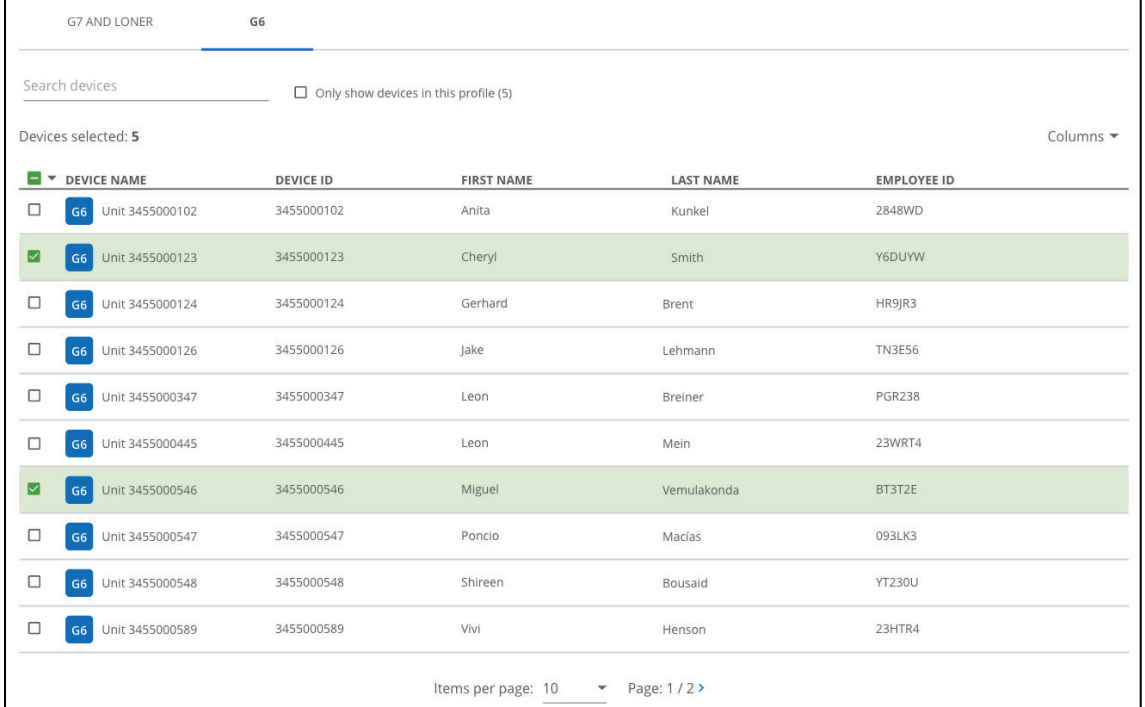

Group devices - Manage the devices assigned to a group:

Add devices to the group by selecting new devices you would like to include in the group.

NOTE: The device list can be searched and sorted by name.

- **Remove devices from the group by unselecting the devices to exclude from the** group.
- Filter the device list to only those team members that already have access by selecting Only show devices assigned to this group.
- Filter the device list by device type by selecting the G7 AND LONER tab or G6 tab.
- Open a device's Device details page for editing by selecting the DEVICE NAME or DEVICE ID from the device list.

NOTE: Devices already assigned to the group are highlighted in green.

#### <span id="page-32-0"></span>6.3 DELETING A GROUP

Groups cannot be recovered if they are deleted. Assigned devices are automatically removed from the group, and team members and providers will no longer have access to this group.

NOTE: Removing a group does not remove the assigned devices from an organization.

Deleting groups will remove them from any future reports. Groups cannot be deleted if the group contains any group managers that do not have access to other groups.

#### To delete a group:

1. From the Group details page, select DELETE.

```
Group details
This page shows an overview of your group settings. You can edit your group information, add devices, and grant access to account
LISPES
```
**DELETE** 

2. In the confirmation dialog box that opens, select DELETE.

# <span id="page-33-0"></span>7 MANAGING DEVICES

The Devices page provides an overview of your device fleet. The page is useful for monitoring the status of your devices. For example, you can review how many devices are assigned to an organization, whether they are online, in alert, how they are configured, and the last time they connected and uploaded data to Blackline Live.

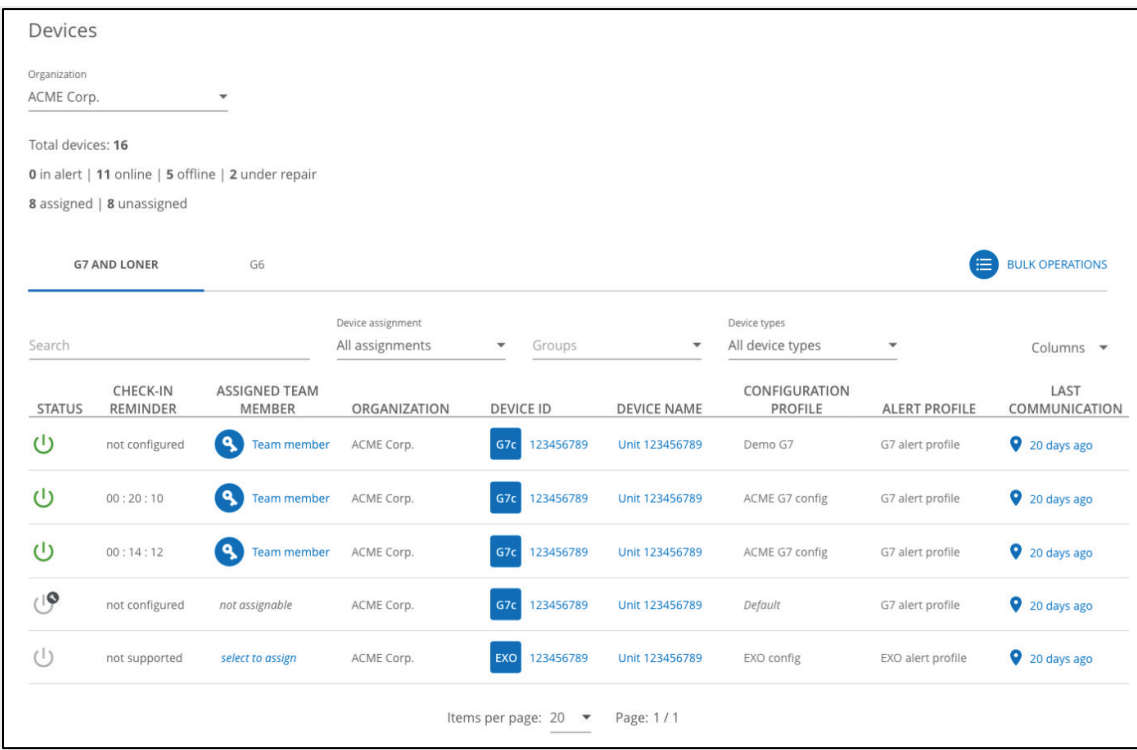

The device list can be searched and sorted. Filter the device list by device type by selecting the G7 AND LONER tab or G6 tab. The device list displays the following information:

- **Status** The device's status (e.g., connected, disconnected, in alert, or under repair).
- **Check-in reminder (G7 only)** Indicates whether the device has a check-in reminder configured and how much time is left until the device's next check-in.
- **Assigned team member** If assigned, the device's assigned team member.
- **Organization**  $-$  The device's assigned organization.
- $\blacksquare$  Device ID Unique device identifier.
- $\blacksquare$  Device name Device name.
- **Configuration profile** The device's assigned configuration profile.
- Alert profile (G7 only) The device's assigned alert profile.

Last communication - The last time the devices connected and uploaded data to Blackline Live.

#### <span id="page-34-0"></span>7.1 VIEWING DEVICE INFORMATION

Use the device list to access information about the assigned team member, device location, or details about the device.

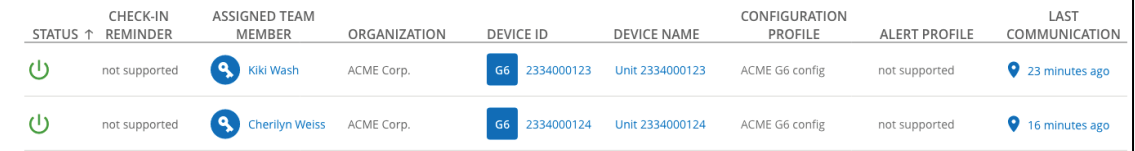

#### To view device information:

- 1. From the main menu, select Devices.
- 2. In the device list:
	- Select ASSIGNED TEAM MEMBER to view the details about a device's assigned team member. For more information configuring team members, refer to *[Managing Team](#page-23-0)  [Members](#page-23-0)*.
	- Select DEVICE ID or DEVICE NAME to view and edit a device's details. The Device details page opens. For information on how to edit information related to a device, refer to *[Editing Device Details](#page-34-1)*.
	- Select LAST COMMUNICATION to view the current geographic location for a device in the Blackline Live map view. The Blackline Live map view opens, displaying the current location and status of the device. For more information on viewing device information using the map, refer to *[Maps \(Live View\)](#page-73-0)*.

## <span id="page-34-1"></span>7.2 EDITING DEVICE DETAILS

The Device details page enables you to manage technical information related to a device. The page is composed of three sections, including device description, device profiles, and assigned groups.

NOTE: To open a section for updating, select EDIT. To save your updates and stop editing, select SAVE. To cancel your updates without saving your changes, select CANCEL.

#### To edit device details:

1. From the Device details page, edit any of the following:

Device description - Review the device's name, type, ID number, activation code, assigned organization, and assigned team member.

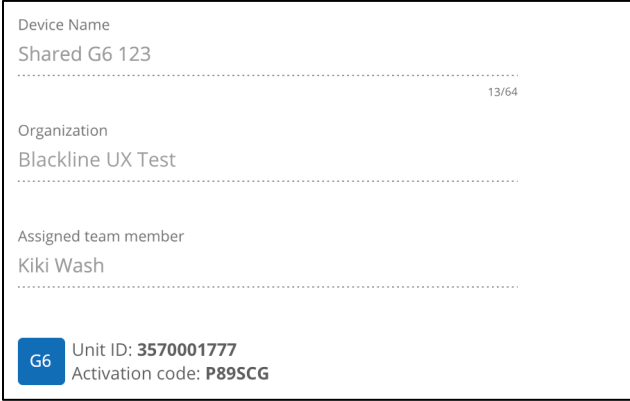

For more information about assigning an organization to a device, refer to [Moving](#page-40-2)  [Devices between Organizations.](#page-40-2)

For more information about assigning devices to team members, refer to [Assigning a](#page-36-0)  [Device to a Team Member.](#page-36-0)

Profile details - Profiles define how the device operates in the field. Manage the device's assigned configuration profile, alert profile (G7 devices only), and notification profile.

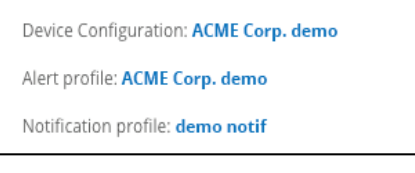

For more information on editing a device's assigned configuration profile, refer to *[Updating a Device Configuration Profile](#page-39-2)*.

For more information on editing a G7 device's assigned alert profile, refer to *[Changing](#page-40-0)  [the Alert Profile for a Device](#page-40-0)*.

For more information on editing a device's assigned notification profile, refer to *[Changing the Notification Profile](#page-40-1)*.

Groups — Manage the groups the device is assigned to.

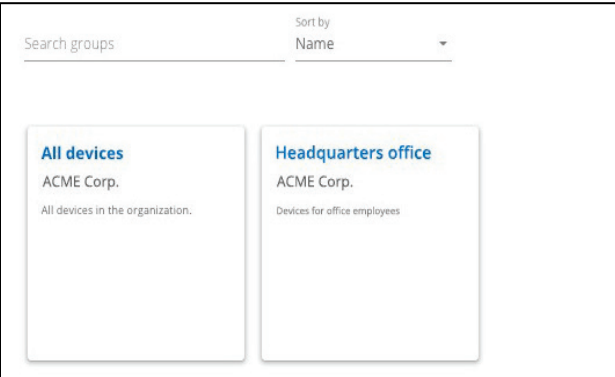
Groups are used to indicate which site or team the device operates within. Groups also indicate which filters the device is included in when using Blackline Analytics. For more information on groups, refer to *[Managing Groups](#page-29-0)*.

### 7.3 ASSIGNING A DEVICE TO A TEAM MEMBER

There are multiple pages in Blackline Live that enable you to assign devices:

- **Devices page**
- **Device details page**
- Quick assign (G7 only)

NOTE: A device can only be assigned to one team member at a time. If a team member already has a device, the new assignments will overwrite existing ones.

Assigning a team member to a device does not cause Blackline Live to immediately connect and update the device. The device assignment will be updated the next time the device connects and synchronizes with Blackline Live.

#### 7.3.1 ASSIGNING A DEVICE FROM THE DEVICE PAGE

To assign a device to a team member from the Devices page:

- 1. In the devices list, navigate to the device to be assigned.
- 2. In the ASSIGNED TEAM MEMBER field, select Select to assign. The Assign team member dialog box opens.
- 3. Select a team member.
- 4. Select ASSIGN. The Devices page displays the new assignment.

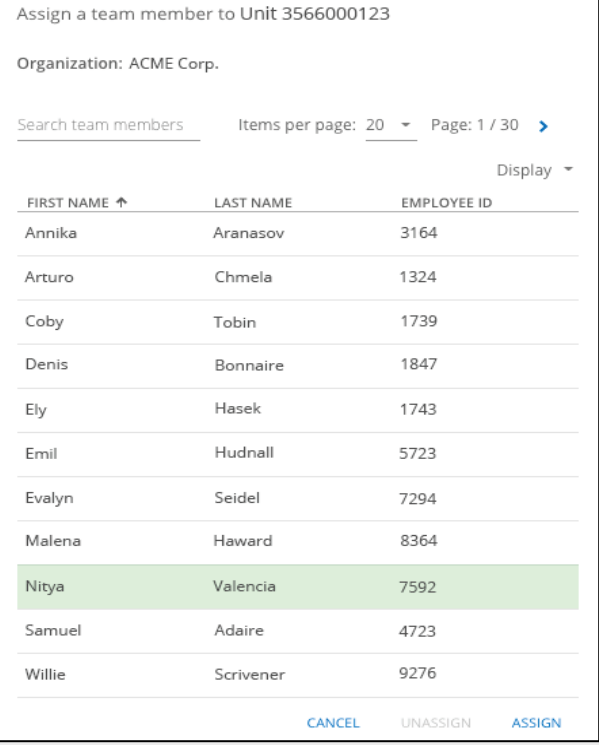

#### 7.3.2 ASSIGNING A DEVICE FROM THE DEVICE DETAILS PAGE

NOTE: To open a section for updating, select EDIT. To save your updates and stop editing the card, select SAVE. To cancel your updates without saving your changes, select CANCEL.

To assign a device to a team member from the Device details page:

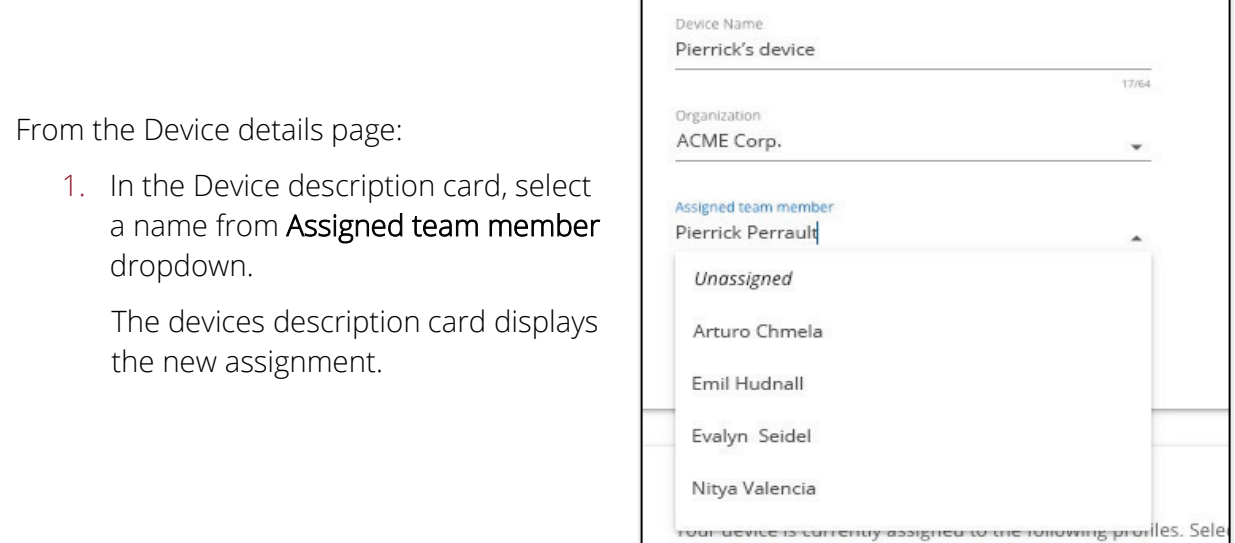

#### 7.3.3 ASSIGNING A DEVICE USING THE QUICK ASSIGN PAGE

The Quick assign pages allows you to assign many devices at a time with the use of a barcode scanner.

To use the Quick assign page, you will need:

A barcode scanner, preferably one that can scan 2D and 3D barcodes

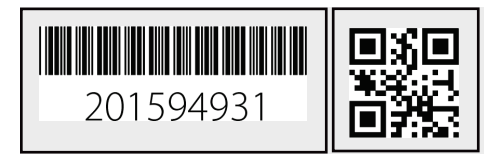

For even easier use, program your barcode scanner so that it performs an Enter function after it scans. Most barcode scanners are set up with this function by default. If yours is not, check the instructions that came with your scanner for programming codes.

**Scannable identifier for each team member (e.g., an ID card)** Before using the Quick assign page, you will have to ensure your team members are set up with a team member ID. The team member ID can be any combination of letters and numbers, as

long as it corresponds to a scannable code that represents them — the most common example of this would be a company ID card.

#### To assign a device to a team member from the Quick assign page:

- 1. From the main menu, select Quick assign.
- 2. In the Device field, type the *Device ID* or *Name*.
- 3. The 10-digit device ID is available on the back of the device. Alternatively, the ID is available in the device's Advanced Info menu under Device Info.
- 4. In the Employee ID field, type the employee ID to assign to the device.
- 5. To submit the assignment, press the Enter key.

### 7.4 UNASSIGNING A DEVICE FROM A TEAM MEMBER

#### 7.4.1 UNASSIGNING A DEVICE USING THE DEVICE PAGE

#### To unassign a device from the Device page:

From the Device page:

- 1. In the devices list, navigate to the device to be unassigned.
- 2. In the ASSIGNED TEAM MEMBER field, select the existing team member's name. The Assign device dialog box opens.
- 3. Select UNASSIGN. The Devices page displays the device's new status.

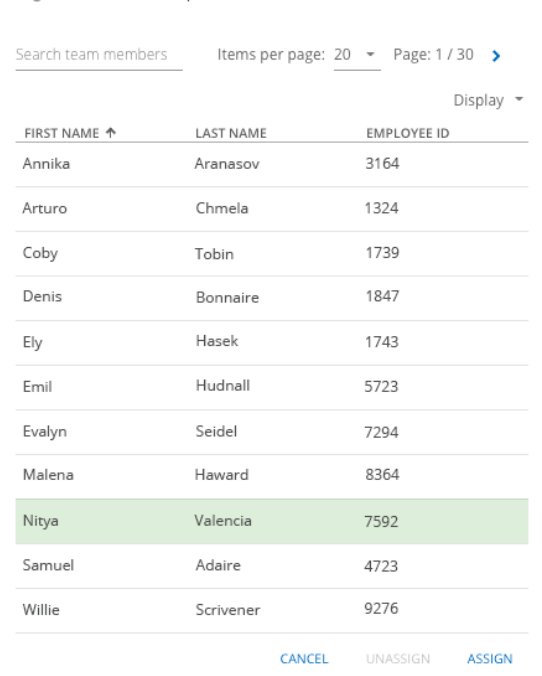

Assign a team member to Unit 3566000123

Organization: ACME Corp.

#### 7.4.2 UNASSIGNING A DEVICE USING THE DEVICE DETAILS PAGE

NOTE: To open a section for updating, select EDIT. To save your updates and stop editing the card, select SAVE. To cancel your updates without saving your changes, select CANCEL.

#### To unassign a device from the Device details page:

From the Device details page:

1. In the Device description card, select UNASSIGN in the Assigned team member dropdown.

The devices description card displays the unassigned status of the device.

#### 7.4.3 UNASSIGNING A DEVICE USING THE QUICK ASSIGN PAGE

#### To unassign a device from a team member from the Quick assign page:

- 1. From the main menu, select Quick assign.
- 2. Select the UNASSIGN tab.
- 3. In the Device field, type the *Device ID* or *name*.
- 4. To submit the update, press the Enter key.

### 7.5 UPDATING A DEVICE CONFIGURATION PROFILE

NOTE: To open a section for updating, select EDIT. To save your updates and stop editing the card, select SAVE. To cancel your updates without saving your changes, select CANCEL.

#### To update a device configuration profile:

From the Device details page:

- 1. Select your device's assigned Device configuration.
- 2. Remove the device from the configuration profile by unselecting the checkbox for the device in the list.
- 3. Assign the device to a different configuration profile from the appropriate Configuration profile details page.

For detailed information on updating a device's configuration profile, refer to *[Editing](#page-46-0)  [Configuration Profile Details.](#page-46-0)*

## 7.6 CHANGING THE ALERT PROFILE FOR A DEVICE

IMPORTANT: G6 does not support alert profiles.

#### To change the assigned alert profile for a device:

From the Device details page:

- 1. Select your device's assigned **Alert profile**. The Alert profile details page opens.
- 2. Remove the device from the alert profile by selecting  $\Box$  for the device in the list.
- 3. Assign the device to a different alert profile from the appropriate Alert management profile details page.

For detailed information on updating an alert management profile assigned device, refer to *[Editing Alert Management Profile Details](#page-53-0)*.

### 7.7 CHANGING THE NOTIFICATION PROFILE FOR A DEVICE

NOTE: To open a section for updating, select EDIT. To save your updates and stop editing the card, select SAVE. To cancel your updates without saving your changes, select CANCEL.

#### To change the notification profile for a device:

From the Device details page:

- 1. Select your device's assigned **Notification profile**. The Notification profile details page opens.
- 2. Remove the device from the notification profile by selecting  $\Box$  for the device in the list.
- 3. Assign the device to a different notification profile from the new profile's Notification profile details page.

For detailed information on how to assign a device to a notification profile, refer to *[Editing Notification Profile Details](#page-57-0)*.

### 7.8 MOVING DEVICES BETWEEN ORGANIZATIONS

To move devices between organizations, an Account user needs to have either a group or organization admin role over the All devices group of both organizations.

In general, distributors will need to move devices, either when they are setting up a new customer and transferring devices from their own organization to the customers or when they are facilitating rentals and need to move devices back and forth between their own organization and multiple rental organizations.

NOTE: To open a section for updating, select EDIT. To save your updates and stop editing the card, select SAVE. To cancel your updates without saving your changes, select CANCEL.

#### To move devices between organizations:

1. From the Device details page, select a new Organization.

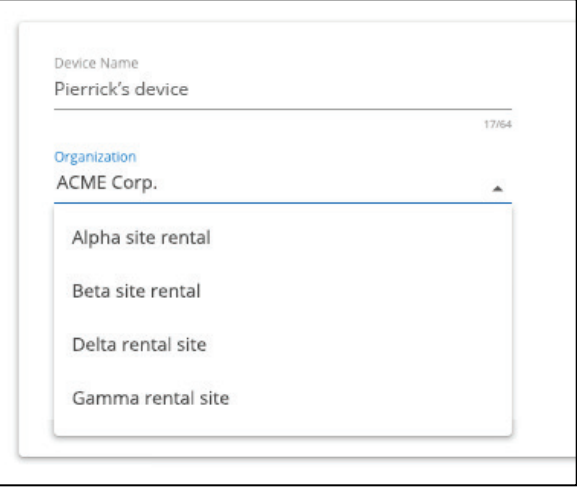

### 7.9 MARKING A DEVICE AS UNDER REPAIR

Marking a device as under repair disables the ability to assign the device to team members.

NOTE: Devices marked as under repair require return merchandise authorization (RMA) and should not be used in the field.

#### To mark a device as under repair:

From the Device details page:

1. Select MARK AS UNDER REPAIR.

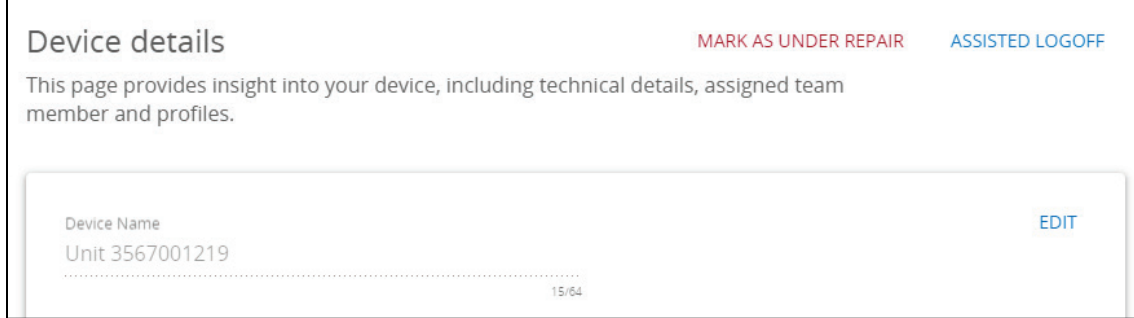

2. To confirm your selection, select MARK AS UNDER REPAIR in the confirmation dialog box.

The Devices page displays the device status as under repair. If the device was assigned to a team member, it will be automatically unassigned.

#### 7.10 MARKING A DEVICE AS OPERATIONAL

Repaired devices marked as under repair can be marked as operational and assigned to team members.

#### To mark a device as operational:

- 1. From the Device details page, select MARK AS OPERATIONAL.
- 2. The Devices page displays the device's new status as operational.

### 7.11 LOGGING A DEVICE OUT OF BLACKLINE LIVE

Assisted logoff forces the device to go offline on Blackline Live. It is used by monitoring personnel during troubleshooting when the device cannot properly power down. It does not power down the physical device.

IMPORTANT: G6 does not support assisted logoff.

#### To log a device out of Blackline Live:

1. From the Device details page, select ASSISTED LOGOFF.

The Devices page displays the devices new status as under repair. The device cannot be assigned to a team member while it is marked as under repair.

### 7.12 SENDING AN ACTIVATION CODE FOR LONER MOBILE **DEVICES**

The Send activation option only appears on Loner Mobile device details page when it is assigned to a team member with a mobile phone number.

#### To send an activation code to a Loner Mobile device:

From the Device details page:

- 1. Select SEND ACTIVATION CODE.
- 2. An activation code is sent to the mobile phone number so that the assigned user can register the Loner Mobile app to their phone.

# 8 MANAGING CONTACT GROUPS

Contact groups define which team members should be notified of specific updates in your organization or in the Blackline Live system. Contact groups are split into four categories:

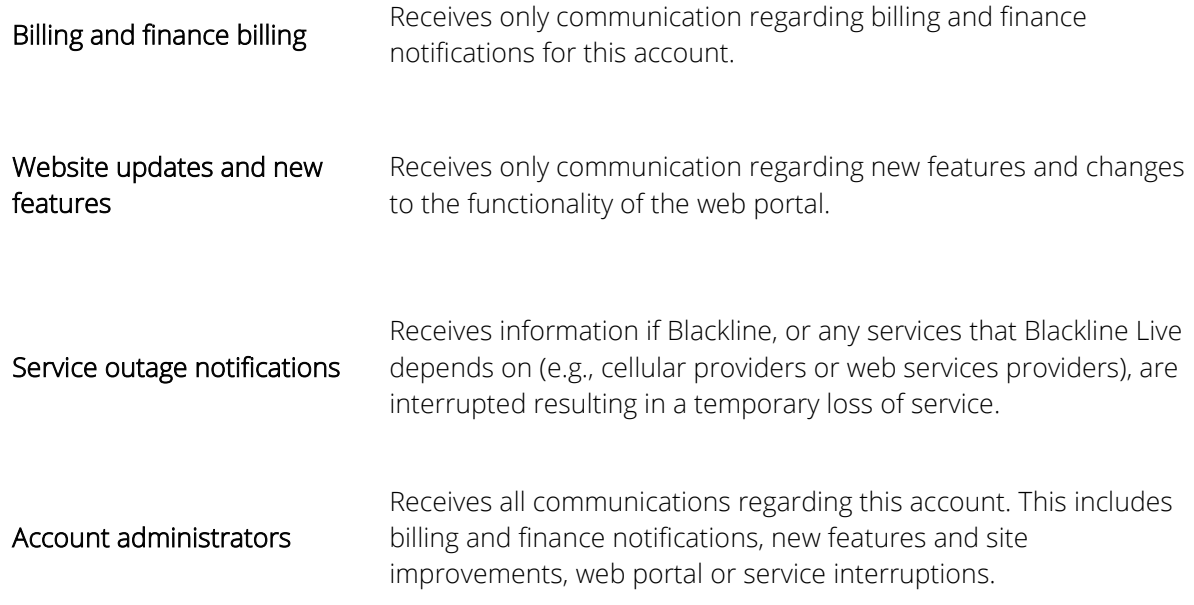

NOTE: The Account administrator group receives updates regarding all three of the other categories

## 8.1 ADDING TEAM MEMBERS TO CONTACT GROUPS

Adding team members to contact groups ensures that they will be sent relevant updates.

#### To add team members to contact groups:

- 1. From the main menu, select Alert profiles. The Alert profile page opens.
- 2. Select the Contact Groups tab.
- 3. For the contact group of interest, select Add Contacts.

The Choose a Contact dialog box opens.

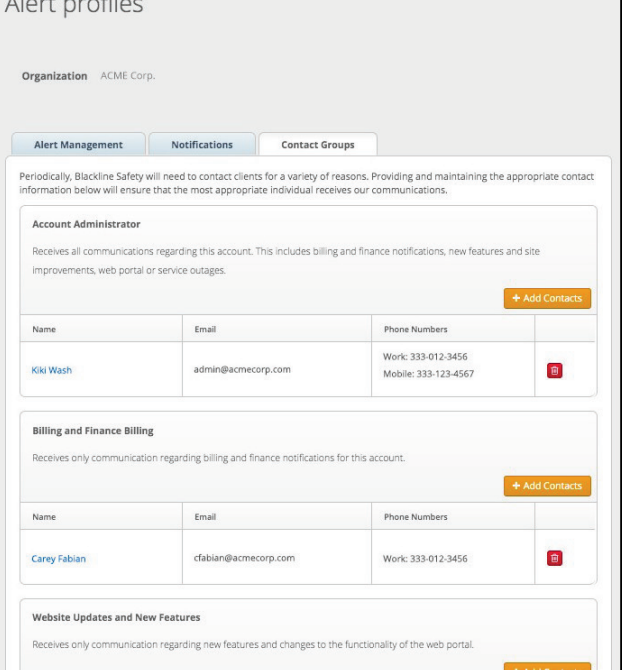

4. Select one or more team member names.

Team members that are already a member of the group are highlighted in the list.

Team members flagged with a  $\Omega$ do not have an email address included in their profile.

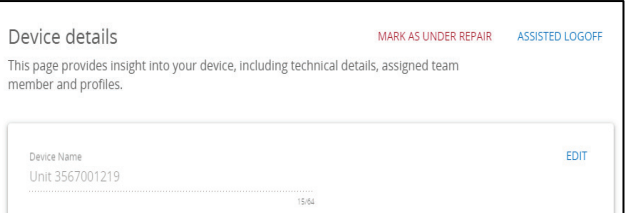

# 9 MANAGING CONFIGURATION PROFILES

Configuration profiles define how a device will behave in the field, manage which features are enabled, and allow users to adjust the settings related to these features. Device configurations can be changed over-the-air (OTA), without having to power cycle the device. The configuration profiles list can be searched and sorted.

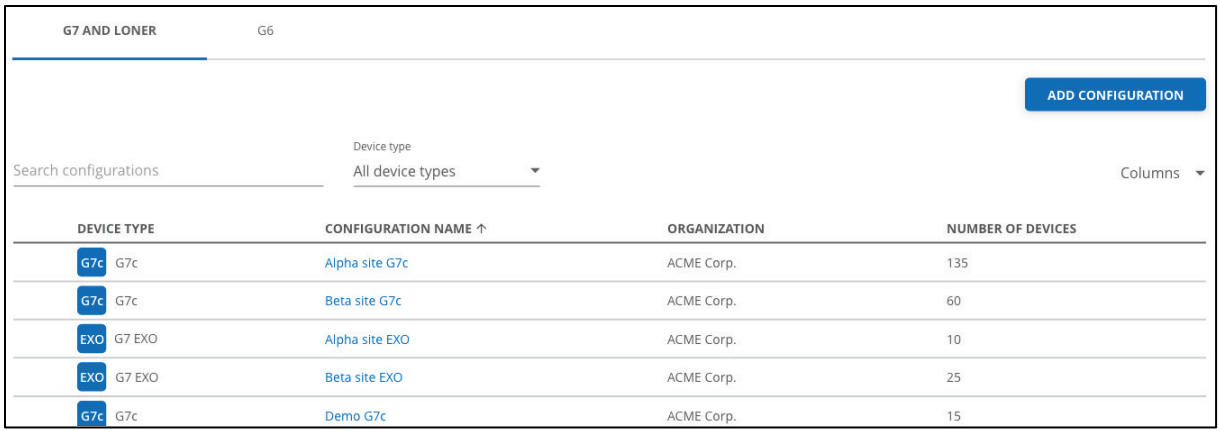

#### 9.1 VIEWING CONFIGURATION PROFILES

Use the configuration profile list to access information about the type of device, assigned organization, and devices.

#### To view configuration profiles information:

- 1. From the main menu, select **Configurations**.
- 2. To view a profile, select the CONFIGURATION NAME for the item. The Configuration profile details page opens.

For information on how to edit information related to a configuration profile, refer to *[Editing Configuration Profile Details](#page-46-0)*.

### 9.2 CREATING A NEW CONFIGURATION PROFILE

#### To create a new configuration profile:

From the Configurations profile page:

- 1. Select ADD CONFIGURATION. The device type dialog box opens.
- 2. Select the device type that the profile will apply to.

NOTE: You cannot change the device type associated with a configuration profile after it is selected.

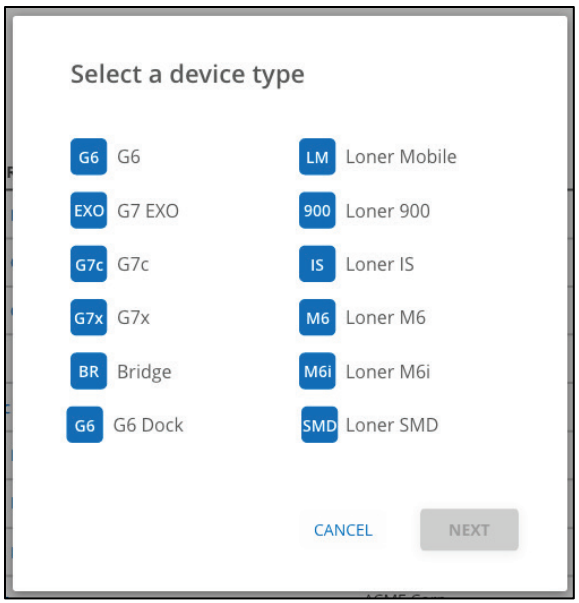

3. Select NEXT. The Configuration profile details page opens.

For information on how to update information related to a configuration profile, refer to [Editing Configuration Profile Details.](#page-46-0)

<span id="page-46-0"></span>4. To save the new profile settings, select SAVE.

### 9.3 EDITING CONFIGURATION PROFILE DETAILS

Update a configuration profile by editing the Configuration profile details page. The details available for editing depend on the device type:

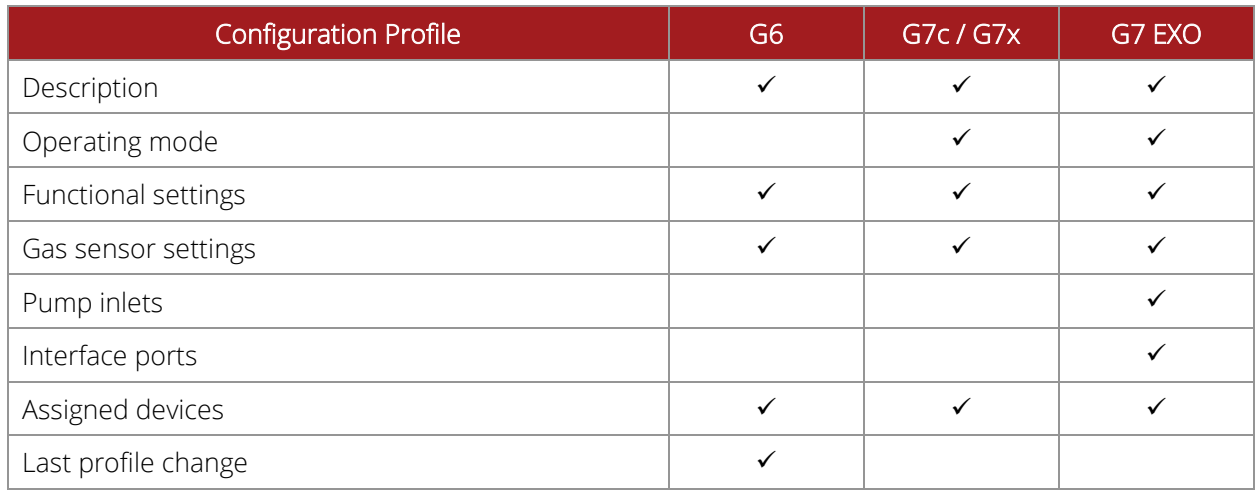

NOTE: To open any section for updating, select EDIT. To save your updates and stop editing, select SAVE. To cancel your updates without saving your changes, select CANCEL.

IMPORTANT: Because configuration profile updates impact device behavior in the field, you will always be asked to confirm edits to configuration profiles.

#### To edit configuration profile details:

1. From the Configuration profile details page, edit any of the following:

Configuration profile description — Manage the configuration profile name, device language, and assigned team member display settings.

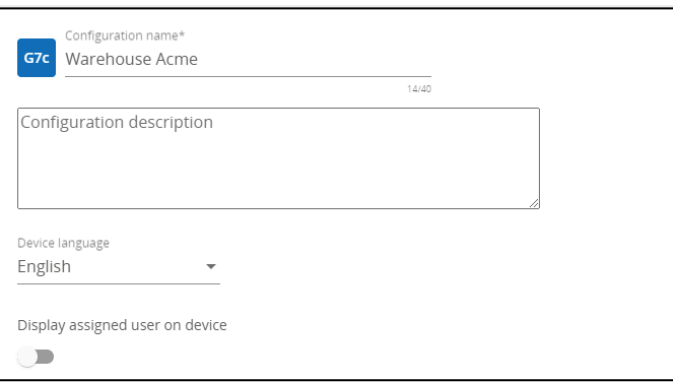

Operating modes (G7 and G7 EXO) — Configure the functional and gas sensor settings according to operating mode (normal operation, pre entry, high risk, leak check, pump run, and SCBA). Modes cause devices to exhibit modified behavior depending on the environment or situation.

For detailed information on modes and settings, refer to *[Editing Configuration Profile](#page-51-0)  [Mode Settings](#page-51-0)*.

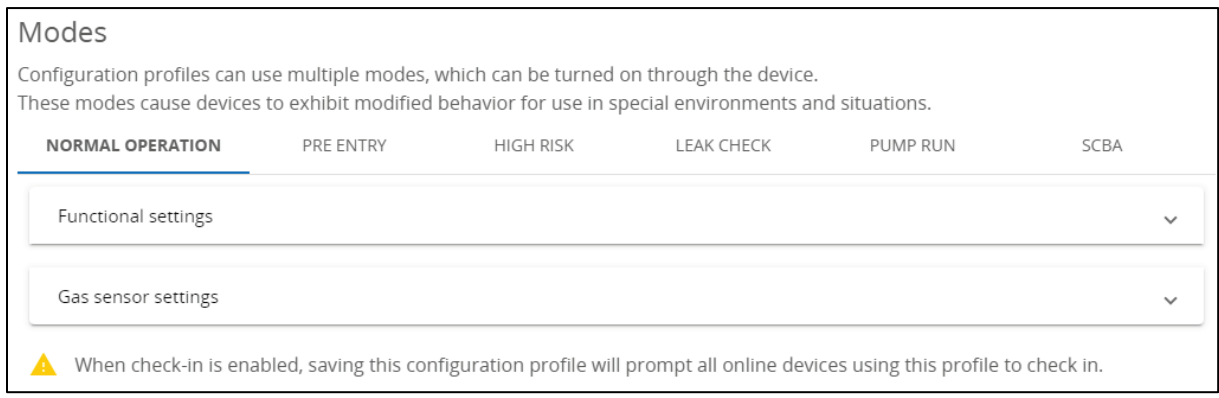

Functional settings — Manage general device settings. Depending on the device type and operating mode, functional settings allow you configure the behavior of certain device features (e.g., SOS Alert, device power down, low battery threshold, or fall detection threshold).

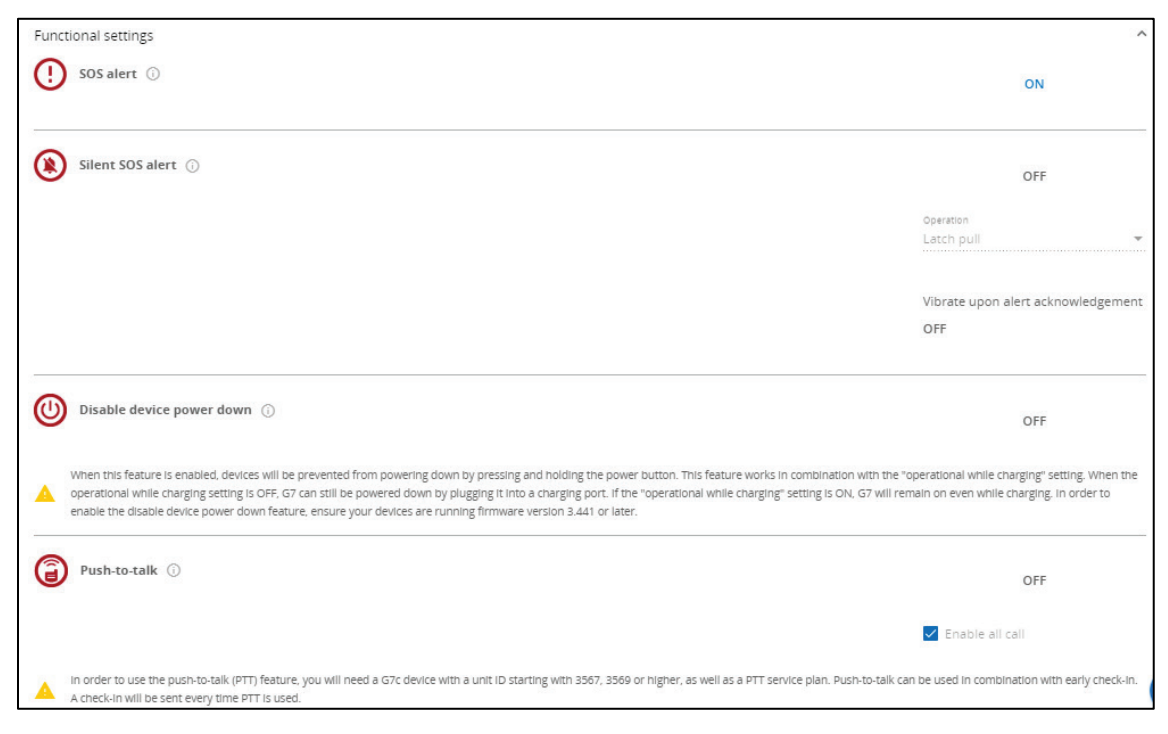

Gas sensor settings - Manage settings specifically related to gas detection. Depending on the device type, gas sensor settings allow you to enable or disable certain gas sensors, indicate alarm thresholds per sensor type and specify bump testing and calibration intervals.

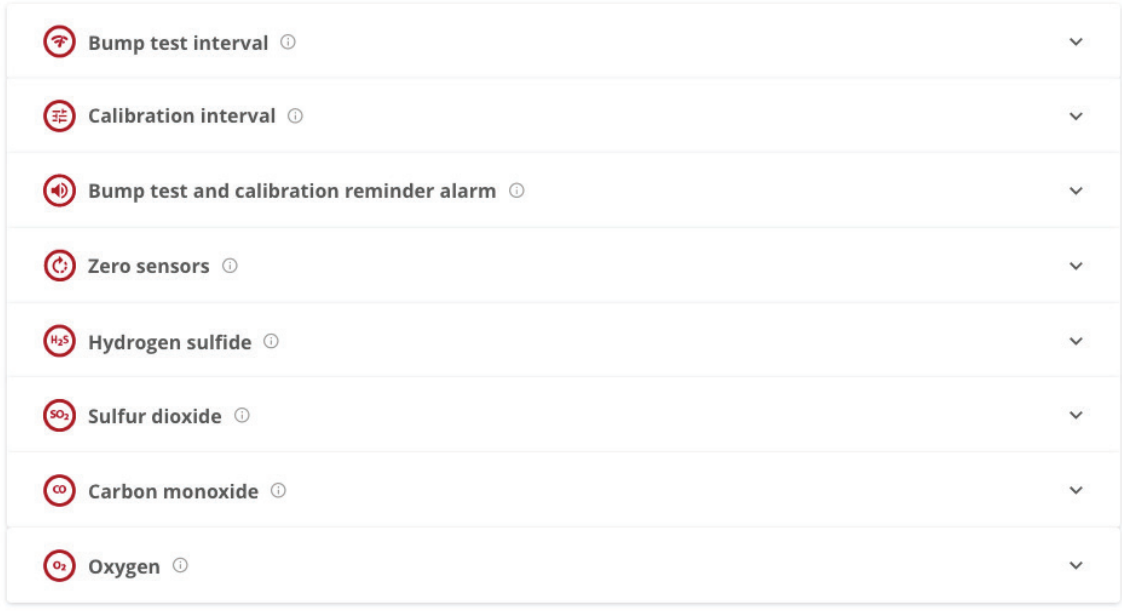

Pump Inlets (G7 EXO) — Configure G7 EXO's pump module. For each inlet, select the Inlet function (Disabled, Gas sampling, or Self bump test and calibration). If Self bump test and calibration is selected, enter the gas cylinder details (gas cylinder lot number, gas type, expiry date, gas type, gas concentration). Toggle the inlet Default to ON upon start up on or off. If multiple inlets are used for gas sampling, enter the Sampling schedule (minutes).

NOTE: A multi-inlet sampling setup implies that G7 EXO will not be continuously monitoring any single environment.

The interval entered indicates the amount of time G7 EXO will pump gas into each inlet. There will be a 2-minute buffer period in between each sample to allow time for the gas from the first inlet to be replaced with gas from the next inlet.

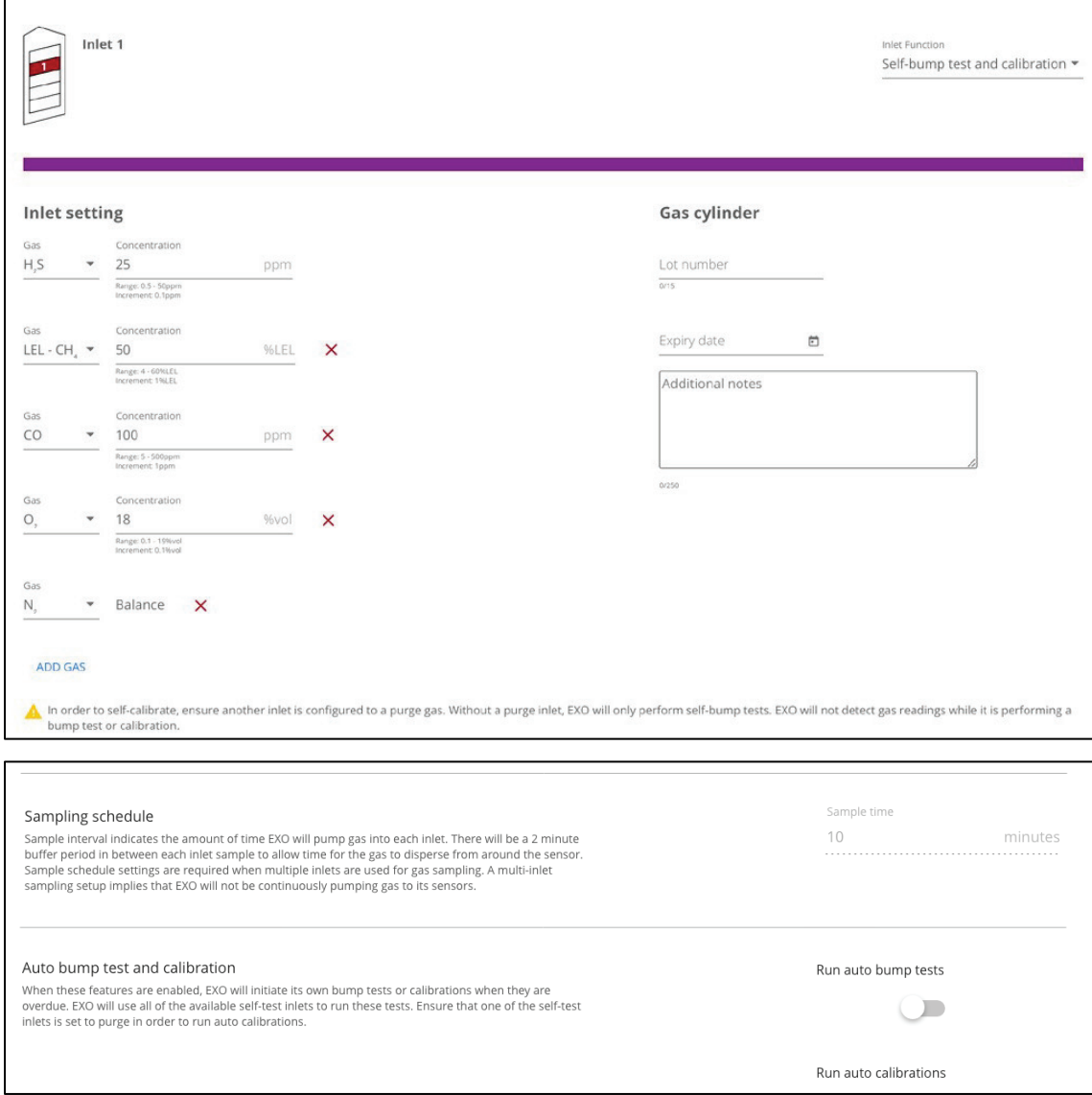

Interface Ports (G7 EXO) — Review the function of G7 EXO's interface ports. Use the settings to set up G7 EXO up to communicate a signal to an external device (e.g., a horn or light) when it goes into a low gas event or high gas alert.

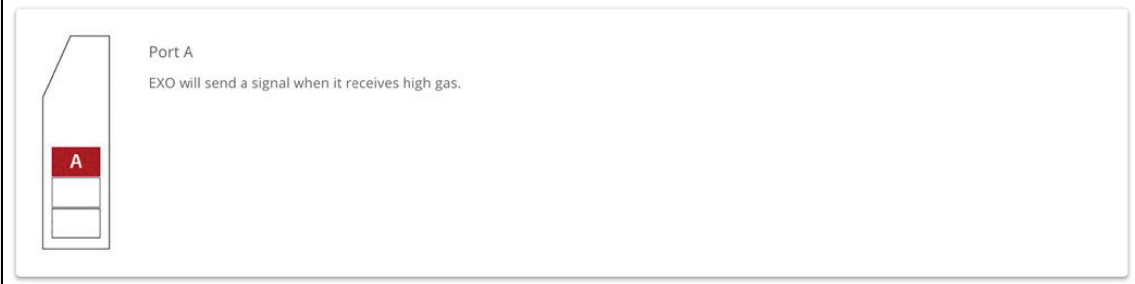

Assigned Devices - Assign devices to the configuration profile by selecting a device from the list. The assigned devices are automatically highlighted.

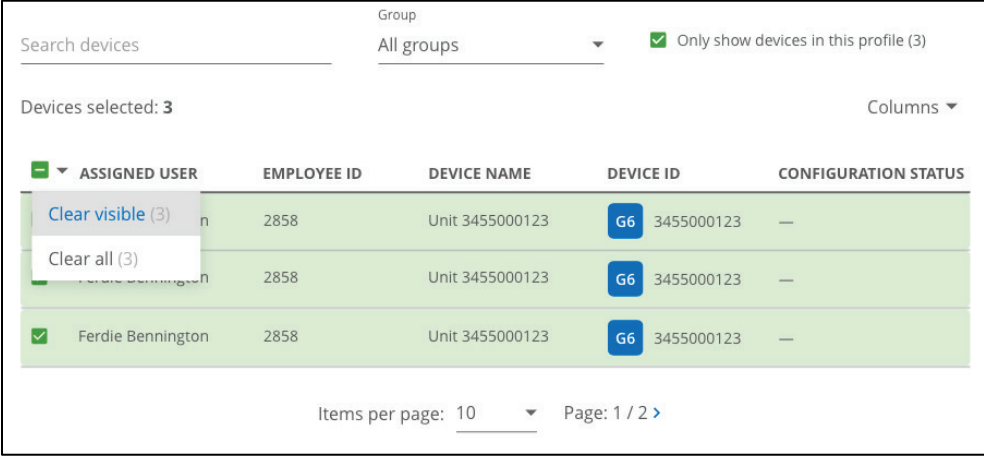

Last profile change (G6) — Display the last time the profile was changed and the name and organization of the person who last edited the profile.

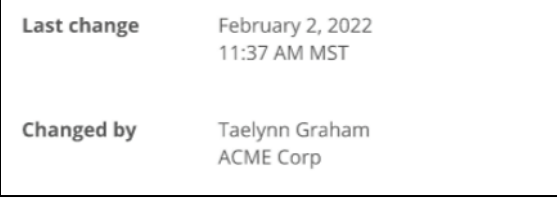

## <span id="page-51-0"></span>9.4 EDITING CONFIGURATION PROFILE MODE SETTINGS (G7 AND G7 EXO ONLY)

Use configuration profile mode settings to manage G7 and G7 EXO device response for specific operating environments. The settings available depend on the device type and mode.

Modes cause devices to exhibit modified behavior depending on the environment or situation. The modes available for configuration depend on the device type. Blackline Live currently offers the following configuration modes for each device type:

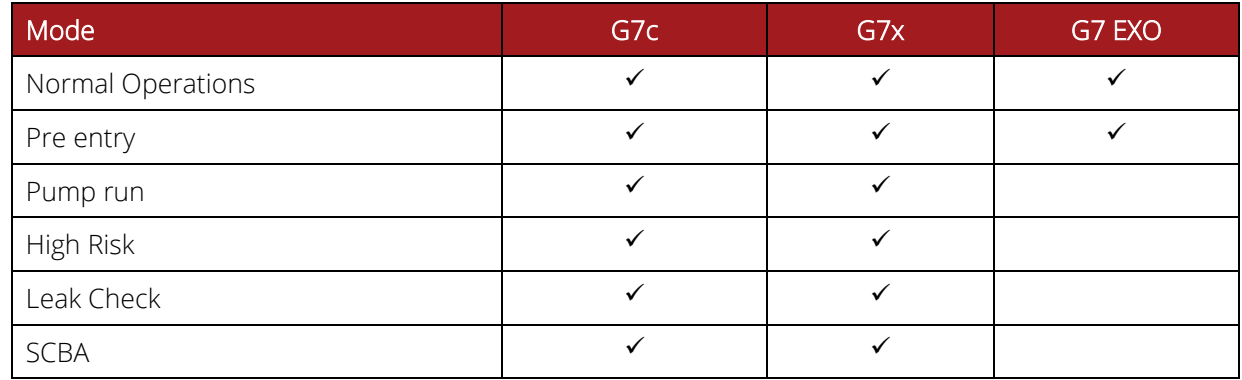

By default, every configuration profile will have Pre entry mode available, and it can be accessed from the device if it is using a pump cartridge.

Some modes (Pre entry, Leak Check, SCBA) have a mandatory mode time out feature, which will prompt the user to confirm they are still using the mode after the countdown reaches zero. Because many of the configuration modes modify alert and alarm behavior, this time-out ensures that, in the case the user cannot respond, the device will exit the configuration mode and notify monitoring personnel to investigate.

The settings configured for normal operating mode also apply to the other operating modes.

#### To edit configuration profile operating mode settings:

In the Configuration profile modes card:

- 1. If you are configuring G7c or G7x:
	- Add additional operating modes to configure by selecting  $\bullet$ . The change modes dialog box opens.
	- Select the additional modes to configure.
	- Select CHANGE MODES to add the additional mode tabs to the Configuration profile mode card.

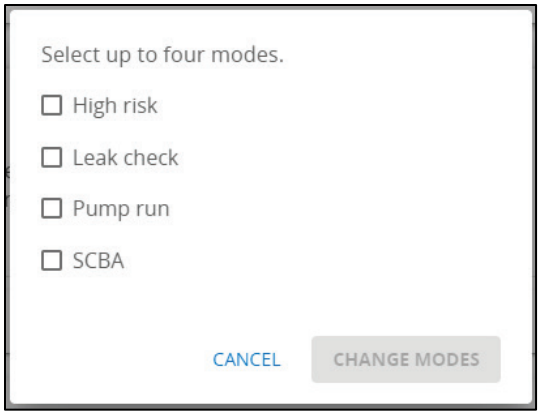

- 2. For each active mode, configure the gas sensor and functional settings. For detailed information about the settings available, refer to **Blackline Live**.
- 3. To save the updated profile, select SAVE.

#### G7 Pump Cartridge Configuration

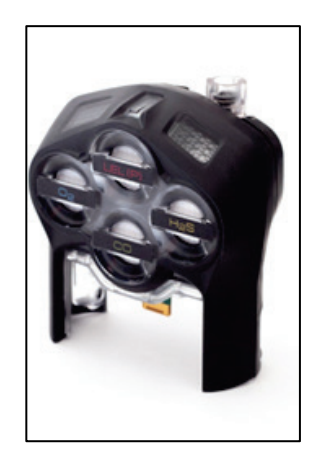

G7's pump cartridge works in combination with configuration modes. To turn the pump on, the user must enter a configuration mode that requires the pump.

Leak check and pre-entry modes have a Pump required setting in their respective tabs in the Mode settings card on Blackline Live. If this setting is toggled on, a pump is required to enter the mode and the pump will start running when the mode is entered on the device. IMPORTANT: Pump run mode will always run the pump cartridge.

#### Loner Mobile Configurations

Loner mobile configurations are in a similar format to G7 configurations. The page lists out available features and allows you to toggle them on or off or define the settings of each.

If you are using Loner DUO with your Loner Mobile app, you can also use the Loner Mobile configuration profile to configure DUO.

# 10 MANAGING ALERT MANAGEMENT PROFILES

Alert management profiles define how monitoring personnel respond to alerts from a group of devices. Alert profiles can be applied to any kind of device type if the emergency protocol contacts are the same for all the devices.

IMPORTANT: If your organization is monitored by Blackline's Safety Operations Center (SOC), you will not be permitted to make changes to your protocol or device alerts without consulting a Blackline SOC administrator. This ensures that protocols are written in a language and format our agents have been trained to respond to, and to avoid confusion when an alert is occurring.

IMPORTANT: G6 does not support alert management profiles. Alerts from G6 devices are not displayed in the Alerts page, do not trigger the alert banner/animation in Blackline Live, and do not have any alert histories or alert management pages associated with them.

### 10.1 VIEWING ALERT MANAGEMENT PROFILES

#### To view alert management profiles:

- 1. From the main menu, select Alert profiles.
- 2. Select the Alert Management tab to view a list of the existing Alert management profiles.
- 3. Select to view the details of an existing profile. The Alert management profile details page opens.

For information on how to edit an Alert Management profile, refer to *[Editing Alert](#page-53-0)  [Management Profile Details](#page-53-0)*.

### 10.2 CREATING A NEW ALERT MANAGEMENT PROFILE

#### To create a new alert management profile:

From the Alert management profiles page:

1. Select Create Alert Profile. The Alert Management profile details page opens.

For information on how to edit information related to an Alert Management profile, refer to *[Editing Alert Management Profile Details](#page-53-0)*.

### <span id="page-53-0"></span>10.3 EDITING ALERT MANAGEMENT PROFILE DETAILS

Update an alert management profile by editing cards on the Alert management details page. The page is composed of multiple sections, including emergency response protocol, emergency response contacts, notified contacts, device alerts, and device users.

To edit configuration profile details:

1. From the Alert management profile details page, edit any of the following:

Emergency Response Protocol - Review the standard steps monitoring personnel will take in the case of an emergency.

IMPORTANT: Organizations monitored by Blackline's Safety Operations Center (SOC) will work with Blackline Safety SOC administrators to review and build a protocol. Emergency response protocols should not be modified without consultation with SOC administrators.

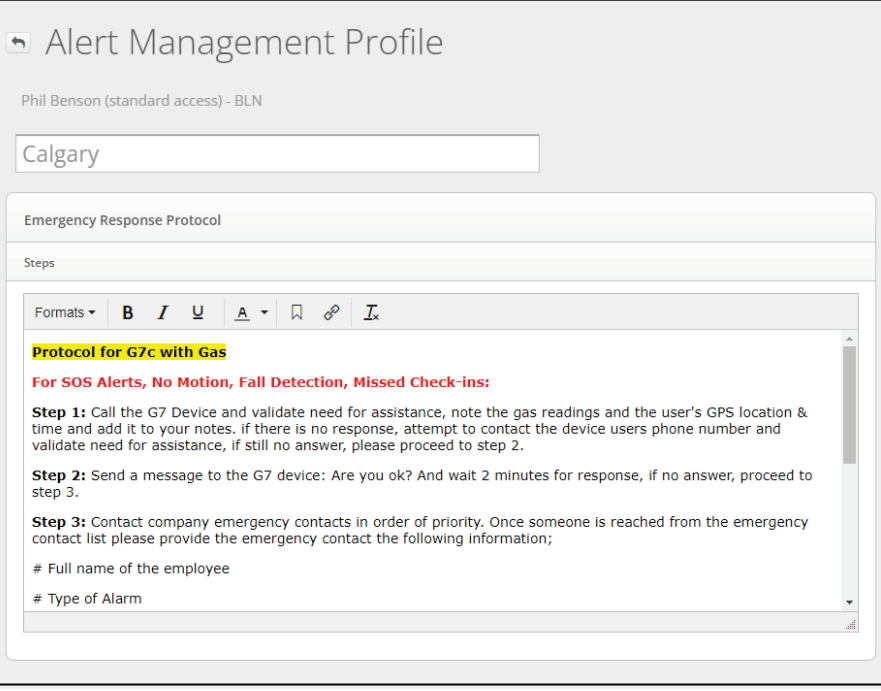

Emergency Response Contacts – Manage the emergency response contacts who should be contacted in case of an emergency. Their information will be made available to monitoring services when a device in the alert profile goes into alert, and they will be listed in order of priority of who to call.

NOTE: Ensure that any team members listed as emergency contacts have up-to-date phone numbers in their team member profiles.

IMPORTANT: Always enter phone numbers using a 10- or 14-digit phone number format.

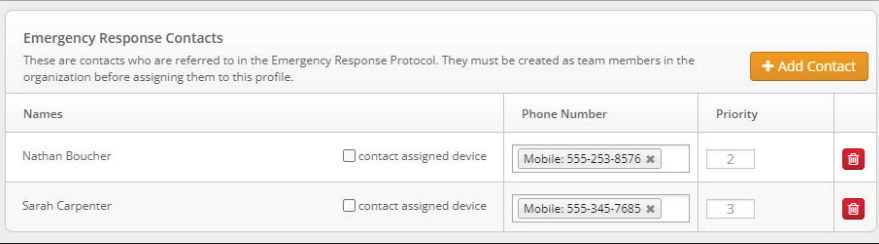

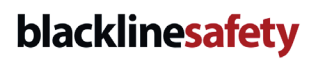

Notified Contacts - Manage who should be notified when an alert occurs but are not necessarily responsible for being an emergency contact. Notified contacts will be sent an email, SMS message, or both, either immediately, or after a specified delay.

NOTE: Ensure that any team members listed as notified contacts have updated mobile number and email information in their team member profile.

IMPORTANT: Always enter phone numbers using a 10 or 14 digit phone number format.

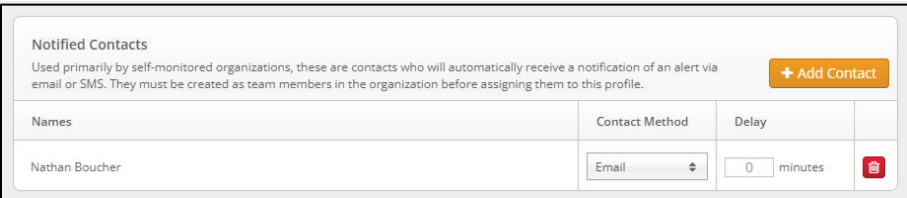

Device Alerts - Manage what events on the device will result in an alert in Blackline Live. By default, lone worker- and gas detection-related alerts are turned on. Lower priority events such as low battery, log on and log off are turned off, but can be toggled on if they are considered a safety concern.

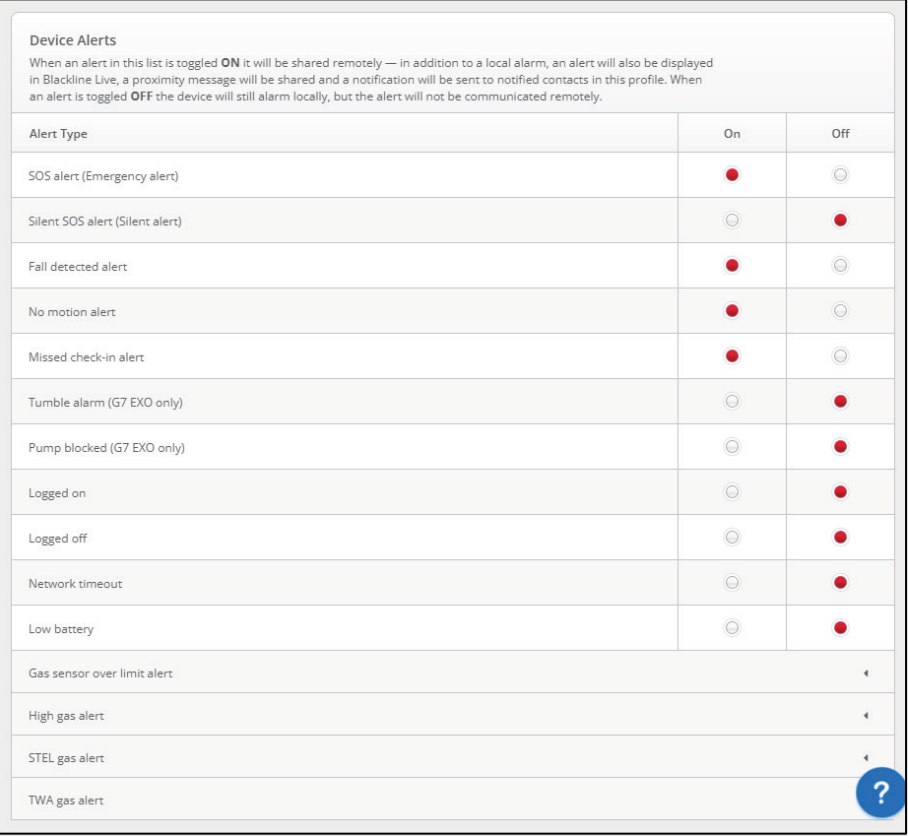

Device Users - Add multiple device users to an alert profile so that they share the same emergency response protocol.

IMPORTANT: If any devices require a different protocol or emergency response contacts, put them into separate alert profiles

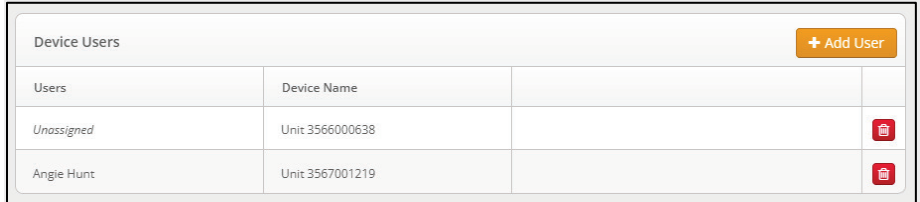

# 11 MANAGING NOTIFICATION PROFILES

Notification profiles are used to send out emails and SMS messages to team members. Although notification profiles are similar in format to alert management profiles, they are separate from the alert management process in Blackline Live.

Create notification profiles if you want to send updates for non-alert events, such as low battery, log on, log off, network connection losses or hardware errors. While these events will not demand the attention of monitoring personnel, it still allows team members to be notified of the event and address the situation if needed.

As with alert profiles, notification profiles allow you to define notified contacts, device events and devices. When any of the defined devices experiences an event that is toggled on in the profile, the notified contacts will receive an email or SMS.

## 11.1 VIEWING NOTIFICATION PROFILES

#### To view notification profiles:

- 1. From the main menu, select Alert profiles. The Alert profiles page opens.
- 2. Select the **Notifications** tab to view the Notification profile page.
- 3. Select to view the details of an existing profile. The Notification profile details page opens.

For information on how to edit information related to a notification profile, refer to *[Editing Notification Profile](#page-57-0)*.

### 11.2 CREATING A NEW NOTIFICATION PROFILE

#### To create a new notification profile:

From the Notification profiles page:

1. Select Create Notification Profile. The Notification profile details page opens.

For information on how to edit information related to a Notification profile, refer to *[Editing Notification Profile Details](#page-57-0)*.

### <span id="page-57-0"></span>11.3 EDITING NOTIFICATION PROFILE DETAILS

Update an alert management profile by editing cards on the Notification profile details page. The page is composed of multiple sections, including device notification, notified contacts, and device users.

#### To edit notification profile details:

1. From the Notification profile details page, edit any of the following:

Device notification — Manage what events on the device will result in a notification in Blackline Live by toggling each event type on or off.

NOTE: For G6 devices, Blackline Safety recommends only turning on notifications for high gas, STEL, and gas sensor over limit alerts.

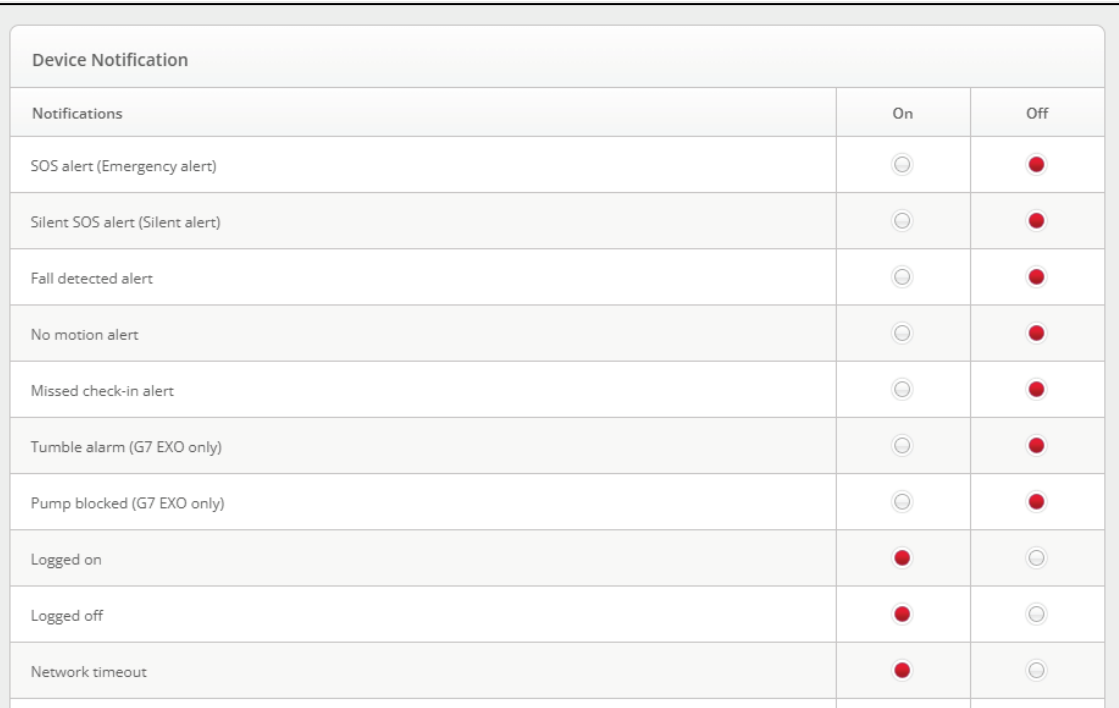

Notified contacts - Manage who should be notified when an alert occurs. Notified contacts will be sent an email, SMS message, or both. Existing contacts can be removed by selecting

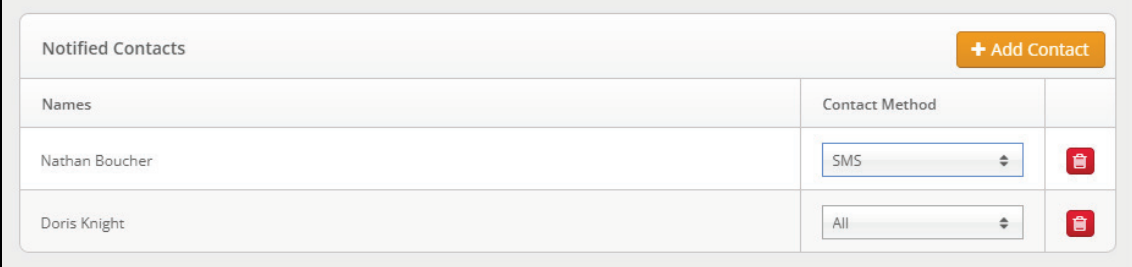

NOTE: Ensure that team members listed as notified contacts have updated mobile number and email information in their team member profile.

Device users — Add multiple device users to a notification profile so that they share the same notification protocol.

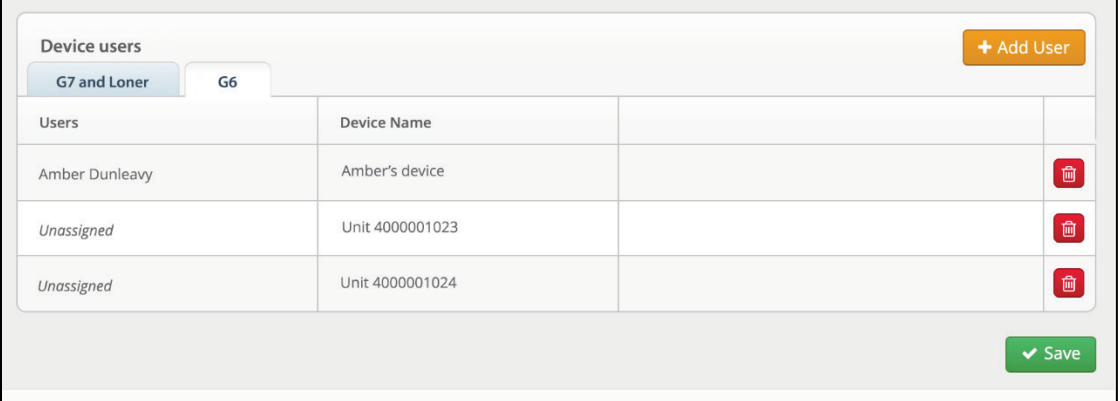

Select **thand user** to add device users to the notification profile. Existing device users can be removed by selecting  $\blacksquare$ .

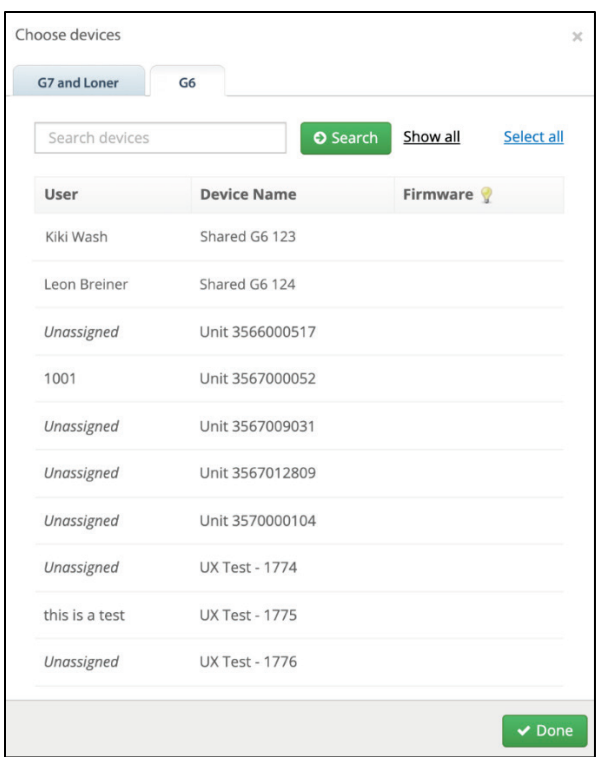

## 12 MANAGING RELATIONSHIPS

Relationships link your organization to other organizations through a relationship agreement. In each agreement, there is a client (you) and a provider. You can invite an organization to be a provider. If the provider accepts, they will have access to your shared groups.

For more information on relationship structures, refer to *[Relationships](#page-17-0)*.

### 12.1 VIEWING ACTIVE RELATIONSHIPS

The Relationships page lists relationships that involve your organization.

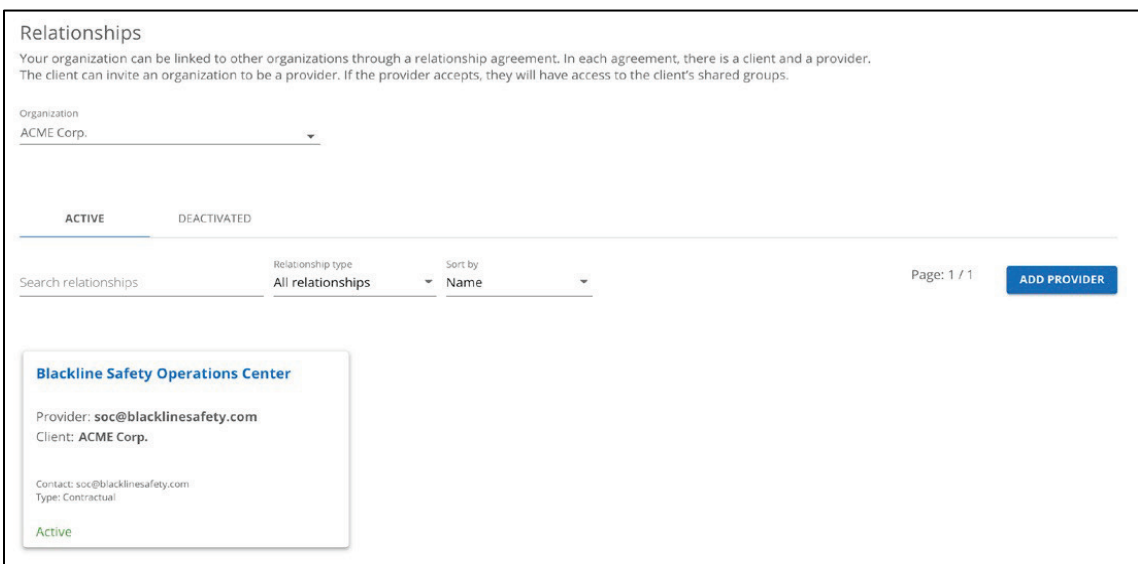

#### To view active relationships:

- 1. From the user menu, select Relationships. The Relationships page opens, displaying the relationships registered in this organization.
- 2. To view the details of an active agreement, select the associated Relationship card.

For information on how to edit the agreement details, refer to [Editing Relationship](#page-62-0)  [Details.](#page-62-0) 

### 12.2 VIEWING DEACTIVATED RELATIONSHIPS

#### To view deactivated relationships:

From the Relationship page:

- 1. Select the DEATIVATED tab. The Relationships page displays a list of inactive relationships.
- 2. To view the details of an inactive agreement, select the associated Relationship card.

### 12.3 CREATING A RELATIONSHIP

Only client organizations can initiate a relationship, since they are responsible for defining the access that the provider will have. If you would like to give another organization access to your resources, you can invite them to be your provider.

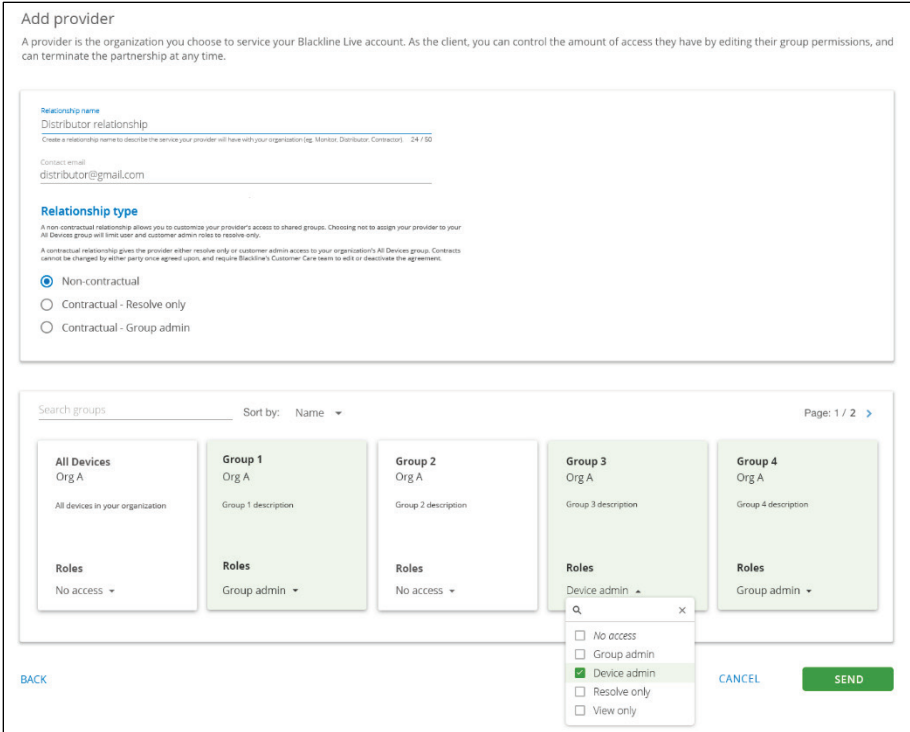

#### To create a relationship:

From the Relationships page:

- 1. Select Add Provider. The Agreement details page opens.
- 2. Update the agreement details.

You will need to provide a unique relationship name and the email of the Organization admin that will be facilitating your shared resources.

3. Select the relationship type (Non-contractual, Contractual-Resolve only, or Contractual-Group admin).

A non-contractual relationship allows you to customize your provider's access to shared groups. Choosing not to assign your provider to your All Devices group will limit user and customer admin roles to resolve-only.

A contractual relationship gives the provider either resolve only or customer admin access to your organization's All devices group. Contractual relationships cannot be changed by either party after they are agreed upon and require Blackline's *[Technical](#page-104-0)  [Support](#page-104-0)* team to edit or deactivate the agreement.

For more information on relationship types, refer to *[Relationships](#page-17-0)*.

4. If you are creating a non-contractual relationship, select group roles for your provider.

NOTE: If you are creating a contractual relationship, your provider will automatically have access to your organization's All devices group.

5. To send the relationship request to your provider, select SEND.

The Relationship agreement details page opens. The new agreement will appear on the Relationships page with a pending status. Once the provider accepts the agreement, this status will change to active.

### <span id="page-62-0"></span>12.4 EDITING RELATIONSHIP DETAILS

The Relationship agreement details page lists the details of a relationship involving your organization. The page is composed of two sections, including relationship agreement details and shared groups.

The ability to update relationship details depends on your permissions and the relationship type. For example, depending on your role, you may be able to deactivate non-contractual relationships, or cancel pending relationships that have not been accepted by the provider. Contractual relationships cannot be changed by the client or provider. Contact the Blackline Safety *[Technical Supp](#page-104-0)*ort team to make changes or deactivate the relationship.

NOTE: To open any card for editing, select EDIT. To save your updates and stop editing the card, select SAVE. To cancel your updates without saving your changes, select CANCEL.

#### To edit relationship details:

1. From the Relationship agreement details page, edit any of the following:

Relationship agreement card - View or edit the current details of the relationship including name, provider e-mail, client, type, and status.

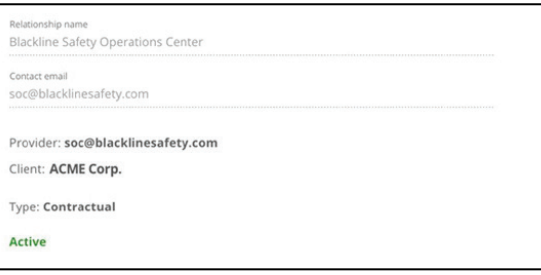

Shared groups card — Manage the groups that the client is currently sharing with the provider.

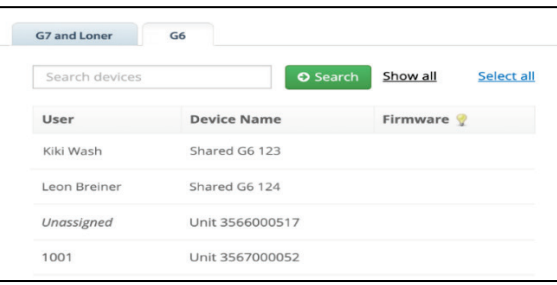

### 12.5 DEACTIVATING A RELATIONSHIP AGREEMENT

#### To deactivate a relationship agreement:

- 1. From the user menu, select Relationships.
- 2. Select the relationship card of the agreement to be deactivated. The Agreement details page opens.
- 3. Select DEACTIVATE.

## 13 MANAGING DOCK

Dock is Blackline Safety's solution to gas sensor calibrating, bump testing and charging portable gas monitoring devices.

G7 Dock supports both G7c and G7x devices with single-gas, multi-gas diffusion or multi-gas pumped cartridges. For detailed information on G7 Dock, refer to the *[G7 Dock Technical User](https://support.blacklinesafety.com/products/g7-dock)  [Manual](https://support.blacklinesafety.com/products/g7-dock)*.

G6 Dock supports G6 devices. For detailed information on G6 Dock, refer to the *[G6 Dock](https://support.blacklinesafety.com/g6-dock)  [Technical User Manual](https://support.blacklinesafety.com/g6-dock)*.

The Docks page lists all the G6 and G7 docks in your organization and their current configuration status. The list can be searched and sorted.

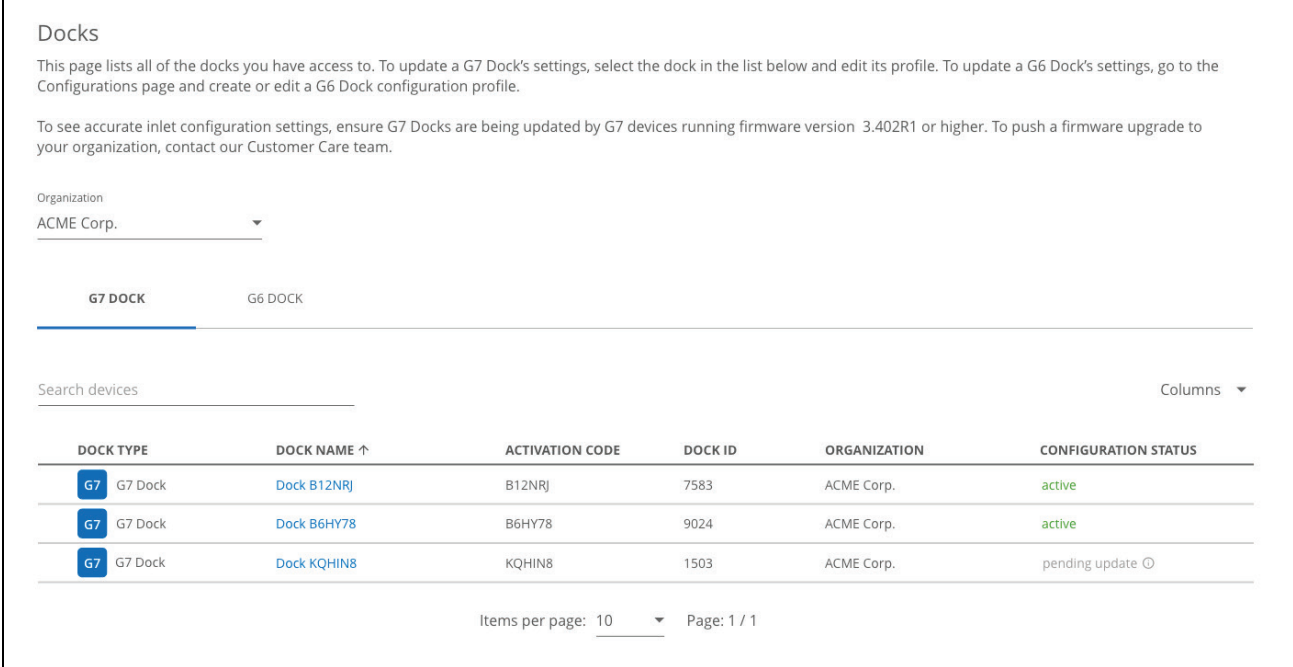

### 13.1 VIEWING DOCKS

- 1. From the main menu, select Docks. The Docks page opens.
- 2. Filter the list by dock type by selecting the G7 DOCK or G6 DOCK tab.
- 3. To open the Dock details page for a dock, select the DOCK NAME in the dock list.

For information on updating information for a dock, refer to *[Editing Dock Configuration](#page-64-0)  [Details](#page-64-0)*.

## <span id="page-64-0"></span>13.2 EDITING DOCK CONFIGURATION DETAILS

Update dock details by editing the Dock configuration details page. The Dock configuration details page is composed two sections, including the dock description and inlet settings.

NOTE: To open any card for editing, select EDIT. To save your updates and stop editing the card, select SAVE. To cancel your updates without saving your changes, select CANCEL.

#### To update dock configuration details:

- 1. From the Main menu, select Docks. The Docks page opens.
- 2. From the Docks page, select the dock you are interested in viewing. The Dock configuration details page opens.
- 3. For G7 Dock: From the Dock configuration details page, edit any of the following:

Dock description — View and manage basic information about the dock, including its name, assigned organization, ID, and activation code.

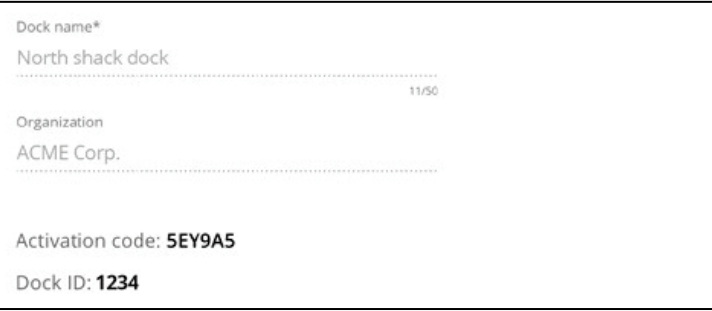

Inlet settings and gas cylinder information - Manage the dock's inlet calibration gas settings (gas, gas concentration), inlet configuration status (pending update, active, failed), and gas cylinder information (lot number, expiry date, and notes).

G7 Dock has four gas inlets and one exhaust outlet. Each of the four inlets are represented in the dock configuration page with a diagram indicating where it is located on the device.

NOTE: Docks are pre-configured with common calibration gases when they are shipped out, but this configuration can be updated from the Inlet settings card.

The settings for each inlet should exactly match the information provided on the gas cylinder it will be hooked up to. Discrepancies in settings will cause tests from G7 Dock to fail.

IMPORTANT: Updated docks will display on the Docks page with a Configuration status of pending update. To propagate the updated configuration settings to a dock, connect a device with the dock to be updated and select Update Dock from the device menu.

Once the update is complete, the updated dock will display on the Docks page with a Configuration status of active and the dock will be able to bump test and calibrate devices based on the new settings from Blackline Live. For more information, refer to the *[G7 Dock Technical User Manual](https://support.blacklinesafety.com/products/g7-dock)*.

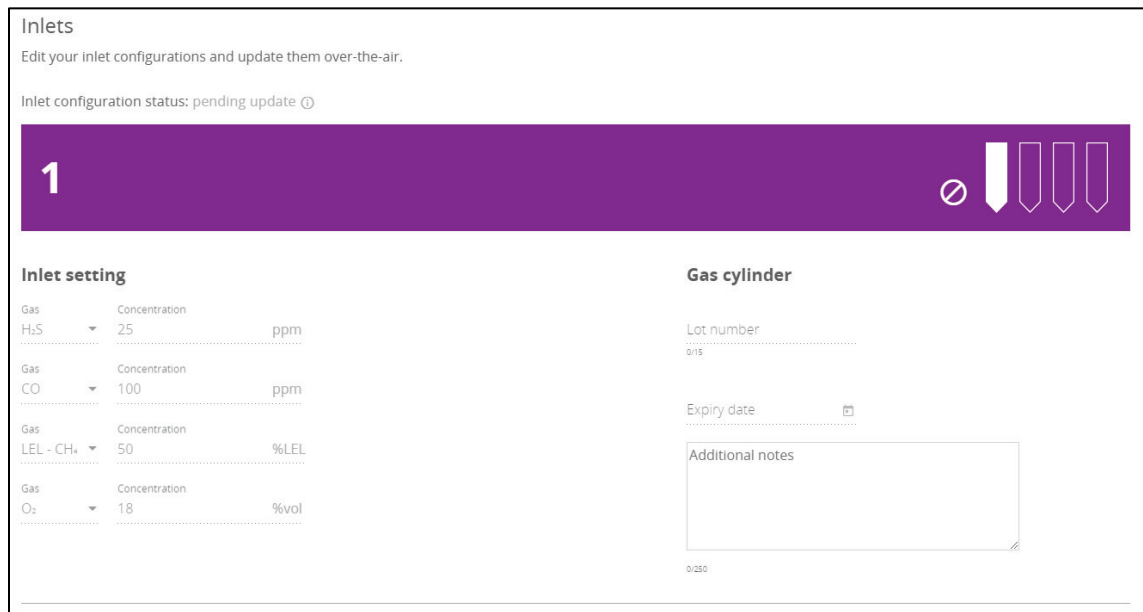

4. For G6 Dock: From the Dock configuration details page, view and edit any of the following:

Profile information – View and manage basic information about the dock, including its name, assigned organization, ID, and activation code.

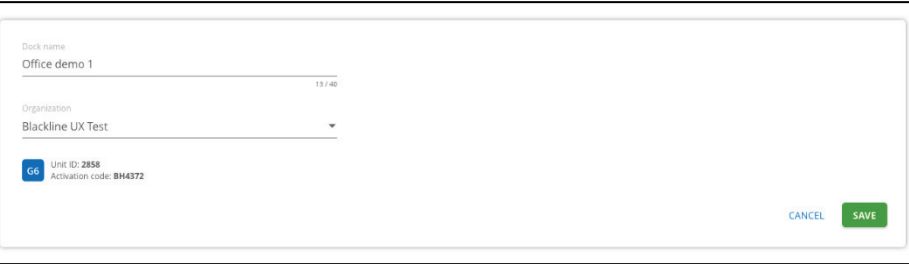

Inlet settings and gas cylinder information - Manage the dock's inlet calibration gas settings (gas, gas concentration) and gas cylinder information (lot number, expiry date, and notes).

The settings for the gas inlet should exactly match the information provided on the gas cylinder it will be hooked up to. Discrepancies in settings will cause tests from G6 Dock to fail.

NOTE: Implement updates to G6 Dock configuration settings by connecting a G6 to the dock and updating the dock. After you have updated your inlet settings and updated G6 Dock, check your G6 Dock inlet settings to ensure that the update was successful. For more information, refer to the *[G6 Dock Technical User Manual](https://support.blacklinesafety.com/g6-dock)*.

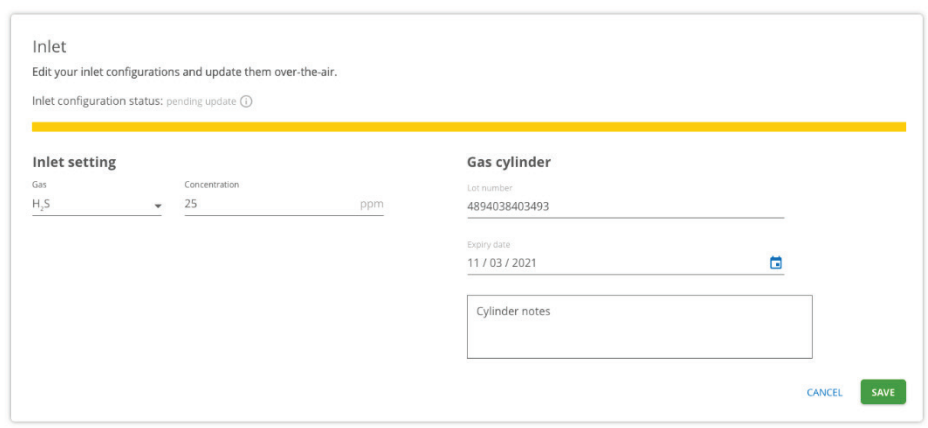

Last profile change - View details about the last time the profile was updated, including when it was updated and who updated it.

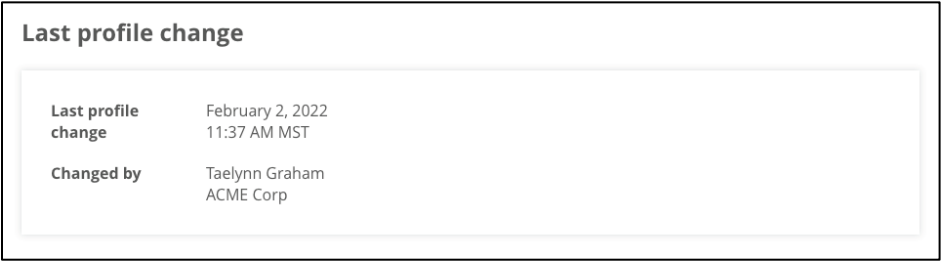

# 14 MANAGING LOCATION BEACONS

Location beacons can be set up throughout your work facility to provide more accurate locations in areas with poor GPS coverage, such as inside buildings or in areas with metal scaffolding.

Location beacons represent a single GPS coordinate and transmit this information to nearby G7 devices. When a G7 connects with the beacon, it assumes it is in the location the beacon is transmitting. This location will be sent to Blackline Live in any communication G7 sends while it is in the vicinity of the beacon.

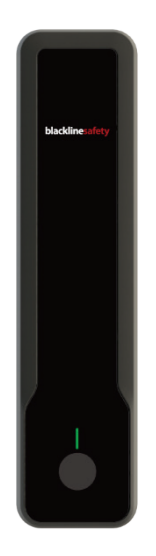

The Beacons page lists all the location beacons in your organization, their locations, and last communication date.

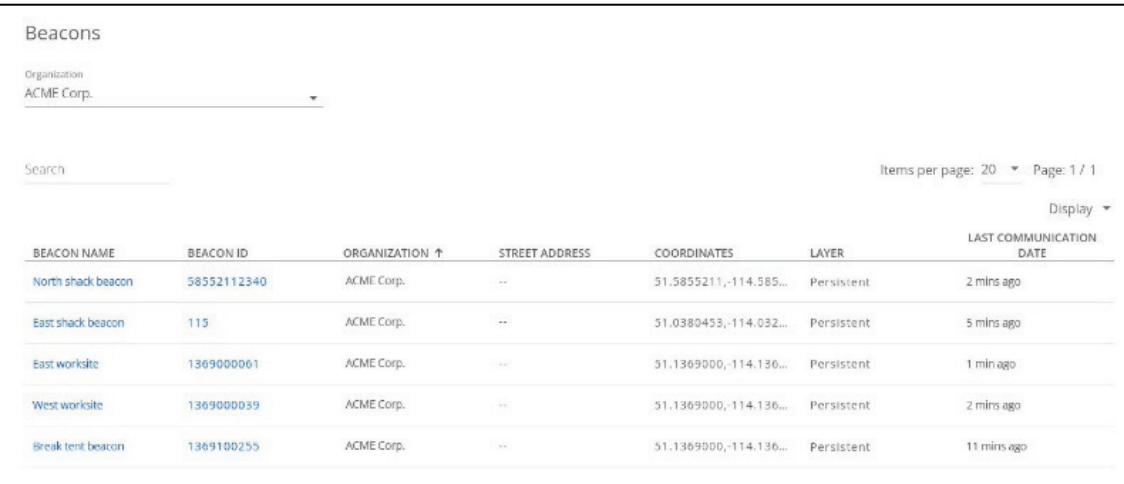

### 14.1 VIEWING LOCATION BEACONS

#### To view the beacons configured for your organization:

- 1. From the main menu, select Beacons. The Beacons page opens.
- 2. To open the Location beacon details page for a dock, select the BEACON NAME or BEACON ID in the beacon list.

For information on updating beacon information, refer to *[Placing Location Beacons](#page-68-0)*.

## <span id="page-68-0"></span>14.2 PLACING LOCATION BEACONS

Placing beacons in the correct location in Blackline Live can decrease response time to team members in need of assistance.

IMPORTANT: Beacons have no concept of where they actually are in space — they will only ever transmit the location they are assigned through Blackline Live. Ensure that the physical placement of the beacon matches its location in Blackline Live.

#### To place a location beacon:

From the Beacons page:

- 1. Select the location beacon you wish to update to Blackline Live. The Beacon configuration details page opens.
- 2. Update the beacon name. Enter a recognizable name (e.g., Control Room or North Gate).
- 3. Enter the street address for the beacon.
- 4. Set an initial location of the beacon by entering a set of latitude and longitude coordinates in decimal format. The location beacon map pin automatically updates to the coordinates entered.
- 5. If you are using floor plans: Select the layer that corresponds with the floor plan the beacon is on.

NOTE: Placing location beacons with respect to floorplan layers can provide accurate location information in multistory buildings.

#### If you are not using floor plans: Select No Layer.

- 6. After map coordinates are entered, you can drag the pin on the map to get an even more accurate location:
- 7. Select the blue beacon pin.
- 8. Drag the pin to where it is positioned in your building.
- 9. Select Save.

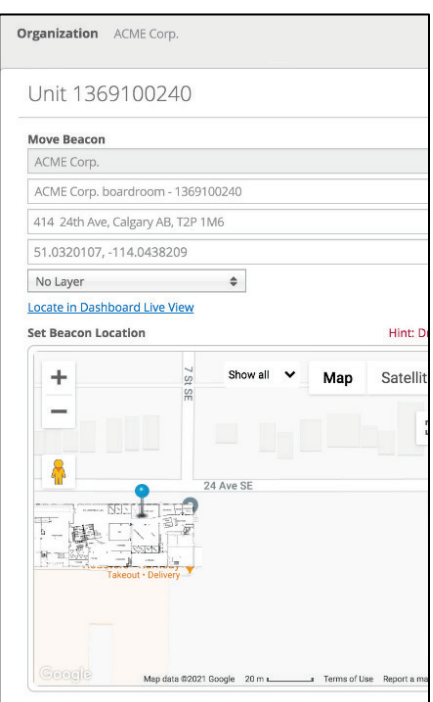

# 15 MANAGING FLOORPLANS AND MAP **OVERLAYS**

You can display floorplan or site plan images, as well as Google Earth KML or KMZ files (including embedded information) on your Blackline Live map. Floorplans and map overlays, in combination with location beacons, allow monitoring agents to see precisely where an alert is occurring, and reduce response time for emergency responders.

### 15.1 FLOORPLANS

Floorplan images show detailed views of a building layouts, including rooms, hallways, and doors on the map.

Floorplans can be layered for multistory buildings, and users on the Maps page can filter through these layers to only show devices communicating with beacons on that respective layer.

For information on adding or updating information related to floorplans or map overlays for your organization, contact your sales representative or Blackline Safety *[Technical Support](#page-104-0)*.

The floorplan files you provide to Blackline Live for implementation should:

- Use high resolution file types (PDF, PNG, JPEG, SVG, KML or KMZ)
- **Use clear and legible plans. Avoid low-resolution or scanned images.**
- **Clearly label which file corresponds to which floor.**
- Use up-to-date files that are drawn to scale.
- Clearly label "north".
- Provide reference of where the floorplan lays if it does not represent the entire building.

### 15.2 MAP OVERLAYS

You can display Google Earth KML or KMZ files with embedded information in Blackline Live. These files can display building or zone perimeters, or mark out important site resources like first aid kits or fire hydrants.

Google Earth files can be created through professional GIS software, or for free using Google's My Maps tool. You can create lines, shapes or markers and place them directly on a map.

Once all the assets have been created, you can export them as an KML file for implementation on the map.

For information on adding or updating information related to a map overlay for your organization, contact your sales representative or Blackline Safety *[Technical Support](#page-104-0)*.

### 15.3 VIEWING FLOORPLANS AND MAP OVERLAYS

The Floorplans page lists the floorplan name, site address, and the map layer it has been placed on. The list can be searched and sorted.

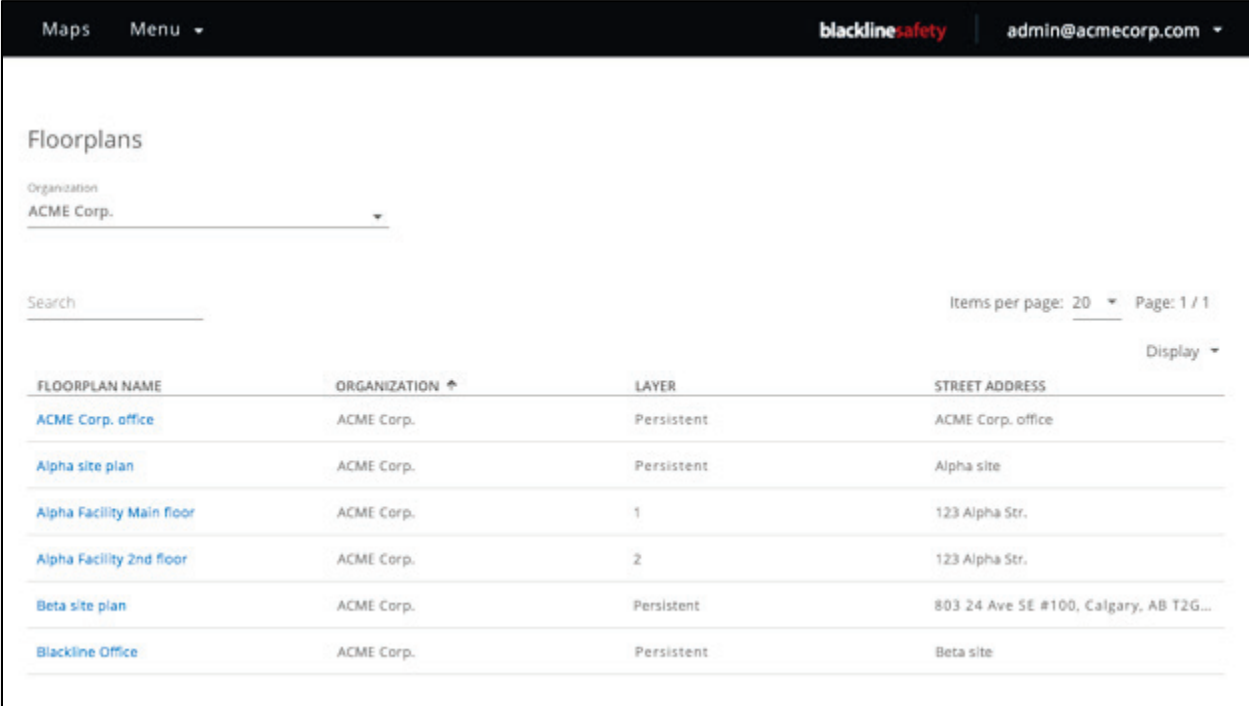

#### To view available floorplans:

- 1. From the main menu, select Floorplans. The Floorplan page opens.
- 2. To open the Floorplan details page, select the FLOORPLAN NAME in the list. The Floorplan details page opens.

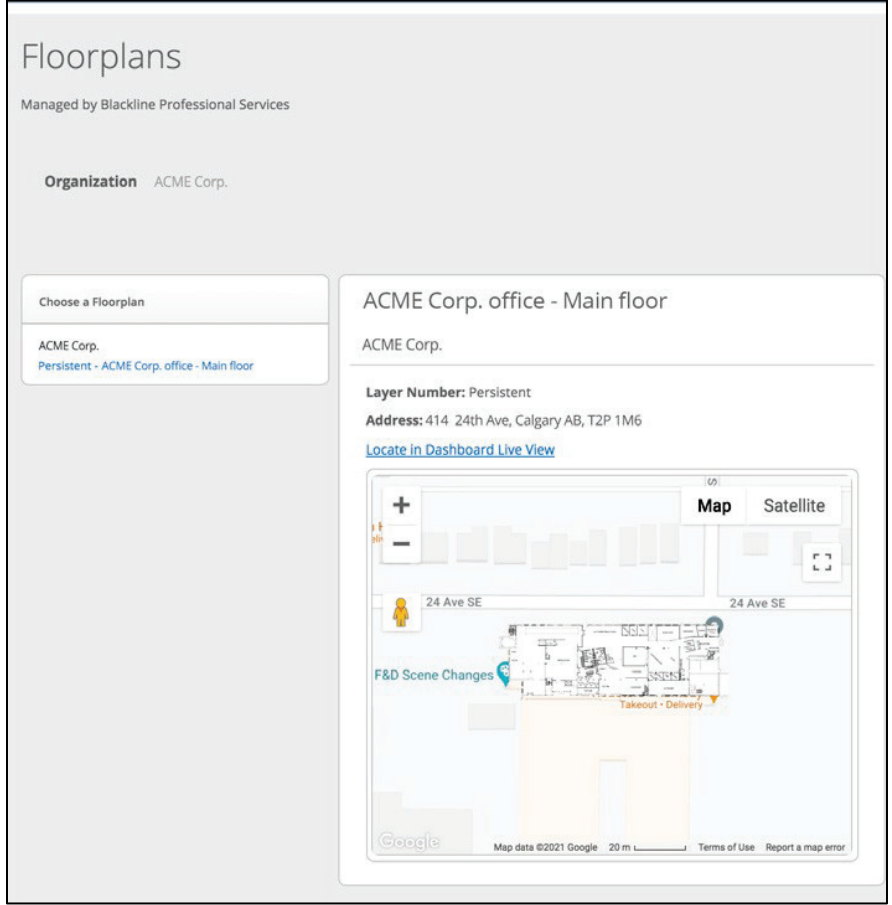

3. To view the floorplan on the Blackline Live map view, select Locate in Dashboard Live View.
# 16 MAPS

Blackline Live provides tools for live monitoring, as well as retroactive review and reporting.

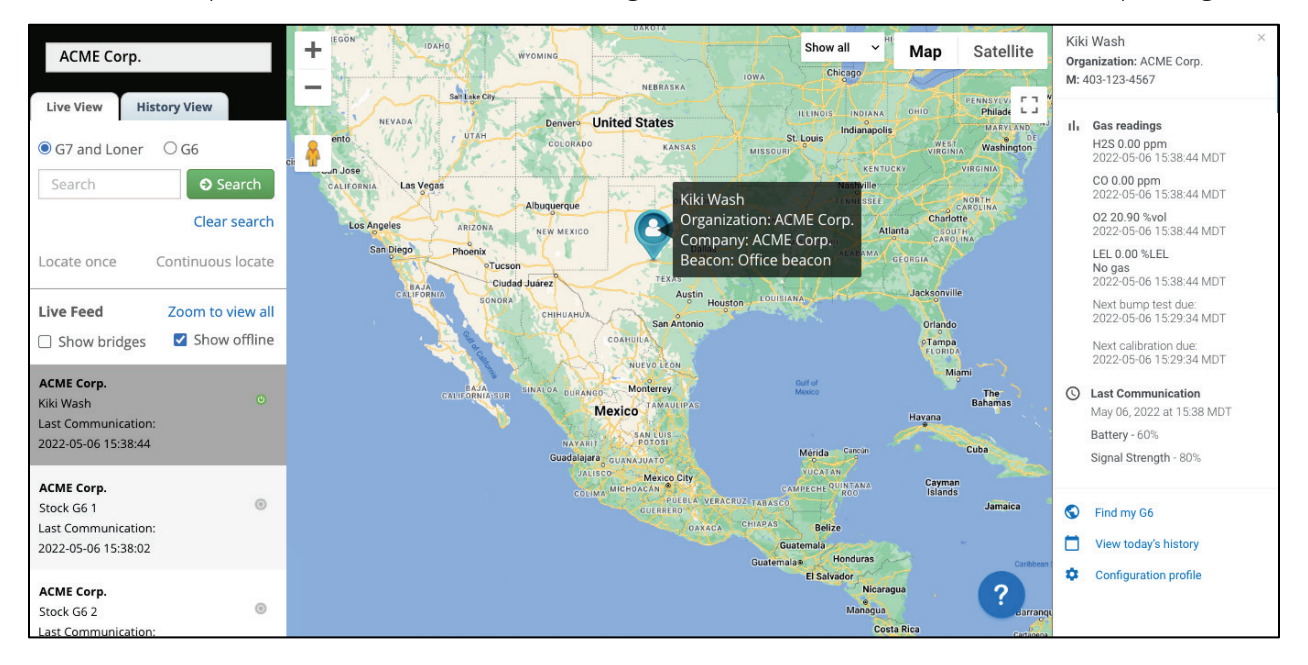

#### Maps (Live view) The Maps Live view displays the last known location of online devices and is useful for monitoring the current status and location of your fleet.

Maps (History view) The Maps History view displays a list of events that occurred on a selected device over a specified time range. You can click on any location or event to see where the device was, and what its status was at the time.

### 16.1 MAPS (LIVE VIEW)

Use the Maps page (Live view) to view the current locations, statuses, and details about your device fleet, including both online and offline devices.

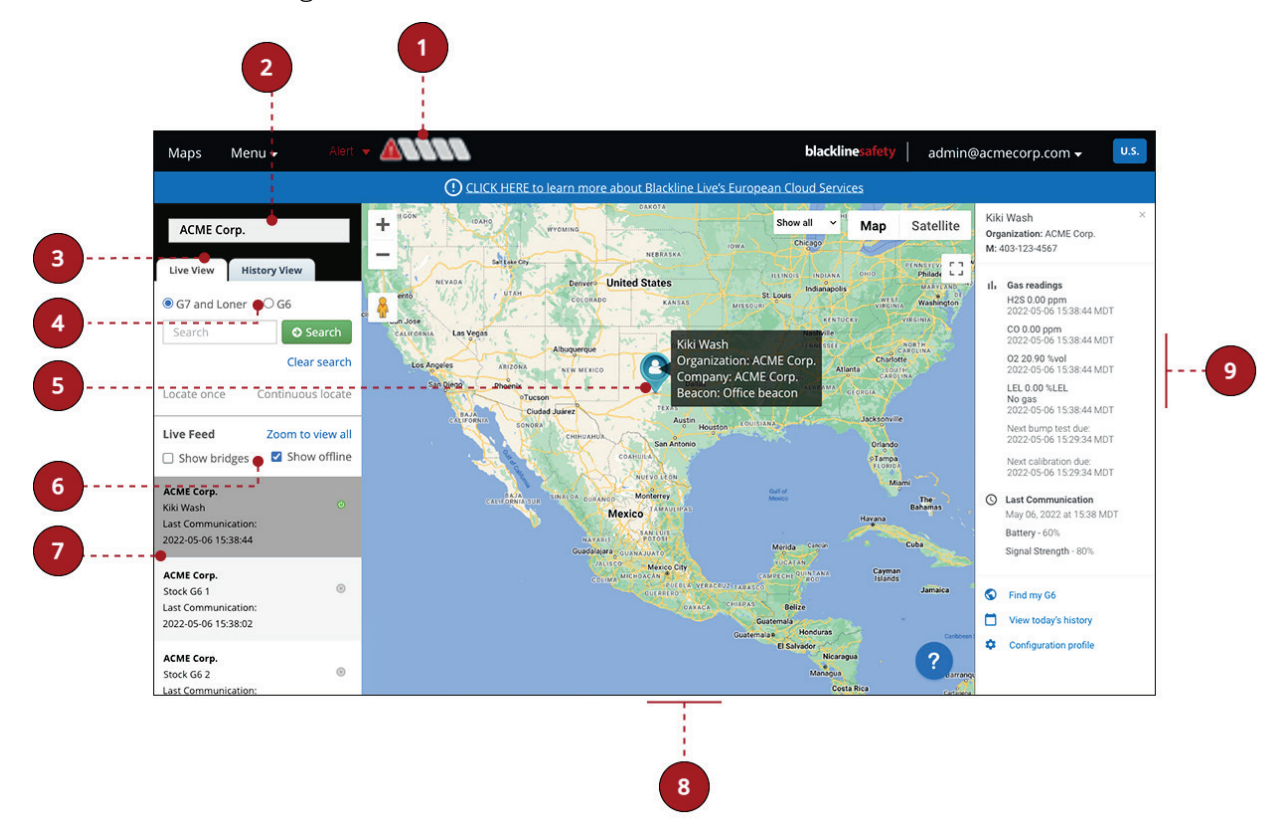

The Maps page (Live view) includes the following features:

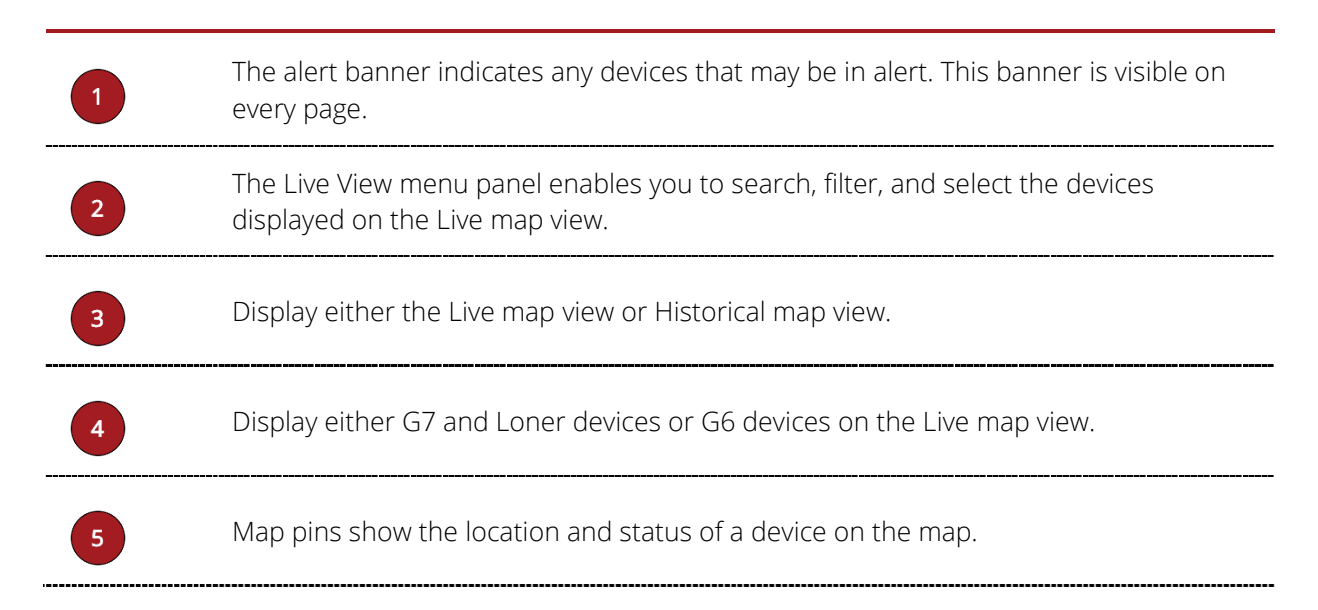

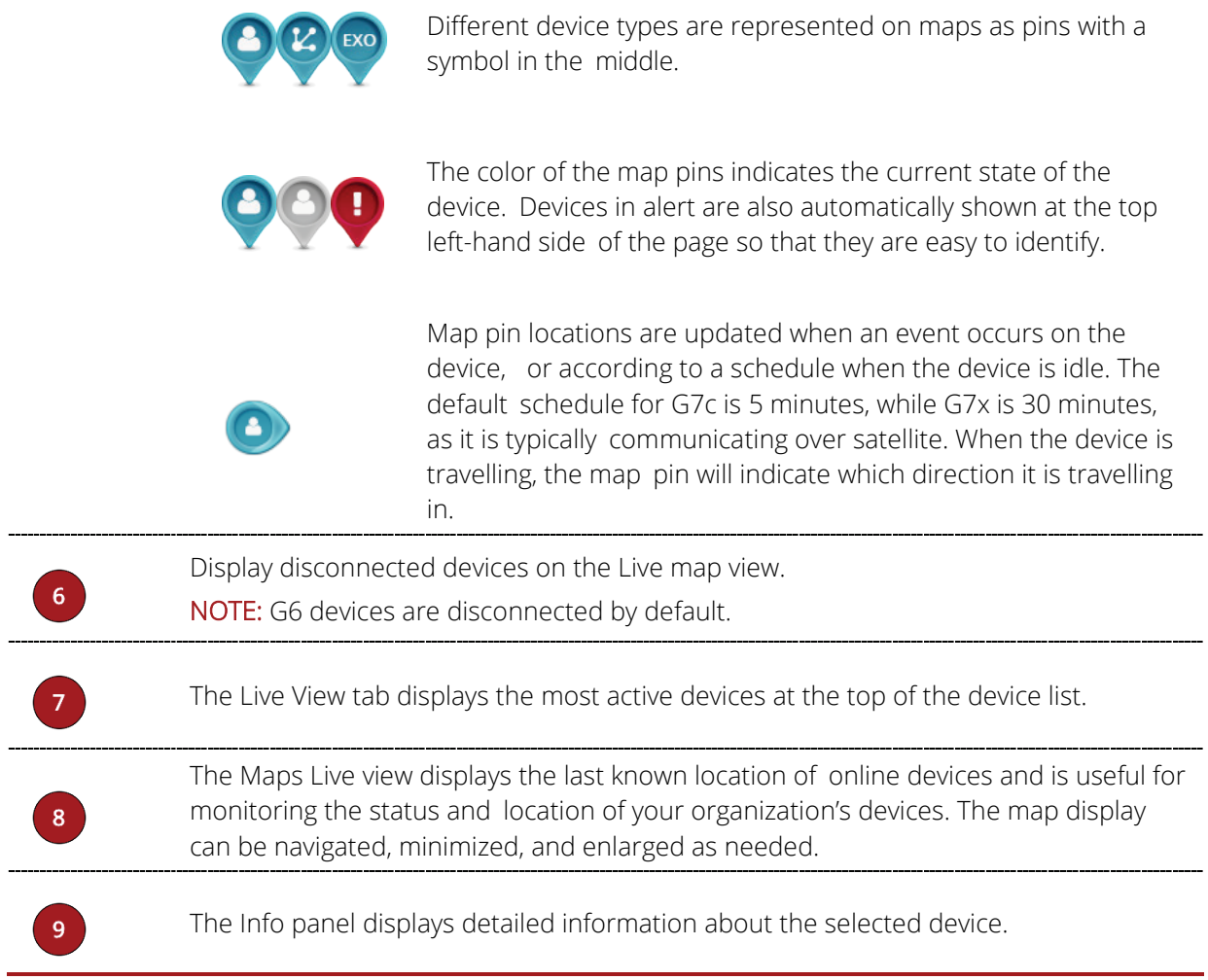

### 16.1.1 LOCATING DEVICES

By default, the Live map view displays all G7 and Loner or G6 devices in your organization. The device list can be searched and filtered to locate specific devices on the map.

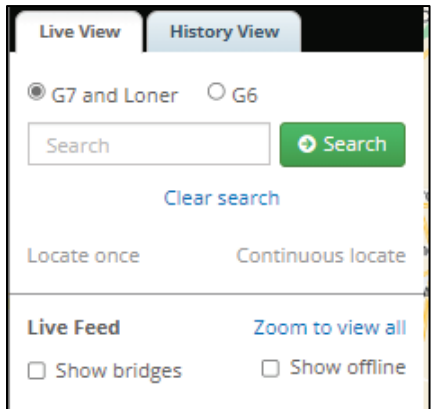

#### To locate a single device:

In the Live map view menu panel:

1. Type a search term into the Search field.

The device list displays units matching the search criteria.

- 2. To highlight the map pin showing the last recorded location of the device, and open the Info panel for a device, select it from the device list in the left panel.
- 3. For G7 devices only: Select Locate once to receive a single update on the device's location or select Continuous locate to receive updates every 5 seconds for 10 minutes.

#### To locate a group of devices:

In the Live map view menu panel:

- 1. To filter based on device type, select either G7 and Loner or G6.
- 2. To display only disconnected devices, select Show offline.
- 3. To display G7 Bridges, select Show bridges.

### 16.1.2 ACCESSING THE DEVICE INFO PANEL

#### To access device information using Live Map View:

In the Live map view menu panel:

1. Select a device from the list to highlight it on the map and open the device Info panel.

For G7: the panel displays the following device information (as available):

Assigned username or ID, or the device's name or ID

NOTE: The device's display name varies depending on what information is available. If the device is assigned, the info panel will list the assigned user's name, or their ID if a name is not available. If the device is not assigned, the info panel will list its name, or ID if a name is not available.

- **Assigned organization**
- Company
- Location Beacon
- Team member's mobile phone number
- Last message sent to or from the device
- Last known location (timestamp, address, geographic coordinates)
- **Current gas readings, and whether a pump cartridge is** currently running
- Last communication to Blackline Live (timestamp, speed, battery level, signal strength)

In addition, the panel:

Allows you to message ( $\boxdot$ ) or call ( $\ddot{\bullet}$ ) the device.

NOTE: Taking either of these actions will require an alert to be created. Once redirected to the alert management page, you can use the message text box to send a message or use the provided phone number to initiate a 2-way call with the device.

Displays the device's alert profile  $(\triangle)$  and assigned configuration profile ( $\bullet$ ). Selecting either of these links will open the respective profile page.

 $\mathbf{x}$ **Boardroom device** Organization: ACME Corp. Device mode: Normal operation Beacon: Churchill Falls - 1369100243 **△** Last Message Jan 11, 2019 at 08:07 MST Understood **Q** Last Location Jan 08, 2021 at 13:52 MST Approximate Address 414 24th Ave, Calgary AB, **T2P 1M6** Latitude / Longitude 51.0320537, -114.0435443 **ILL** Gas Readings  $H<sub>2</sub>S$  0.00 ppm 2021-01-08 13:52:46 MST Next bump test due: 2019-03-28 11:02:06 MDT Next calibration due: 2020-05-27 10:59:41 MDT **3** Last Communication Jan 08, 2021 at 13:52 MST Speed - 0 km/h Battery - Charging Signal Strength - 100% Call this device  $\triangleright$ Message this device 雦 View today's history **ACME Corp. demo ACME Corp. demo** 

Allows you to view a device's daily history  $(\blacksquare)$ . Selecting the link will direct you to the device in the map history view.

For G6: the panel displays the following device information (as available):

 Assigned user name or ID, or the device's name or ID

NOTE: The device's display name varies depending on what information is available. If the device is assigned, the info panel will list the assigned user's name, or their ID if a name is not available. If the device is not assigned, the info panel will list its name, or ID if a name is not available.

- Organization
- **Assigned user's mobile phone number**
- Gas readings (timestamp, next bump test due date, next calibration due date)
- Last communication to Blackline Live (timestamp, battery level, signal strength)

In addition, the panel:

- Allows you to activate Find my G6.
- Allows you to view a device's daily history  $(\blacksquare)$ . Selecting the link will direct you to the device in the map history view.
- Displays the device's assigned configuration profile  $\left( \bullet \right)$ . Selecting the configuration profiles opens the Configuration profile page.

### 16.1.3 MESSAGING A G7 DEVICE

You can send a message device.

IMPORTANT: If you message a device, an alert will automatically be created.

#### To message a device:

1. Open the device's Info panel and select Message this device.

An alert will automatically be created and the Alert management page for the device will open.

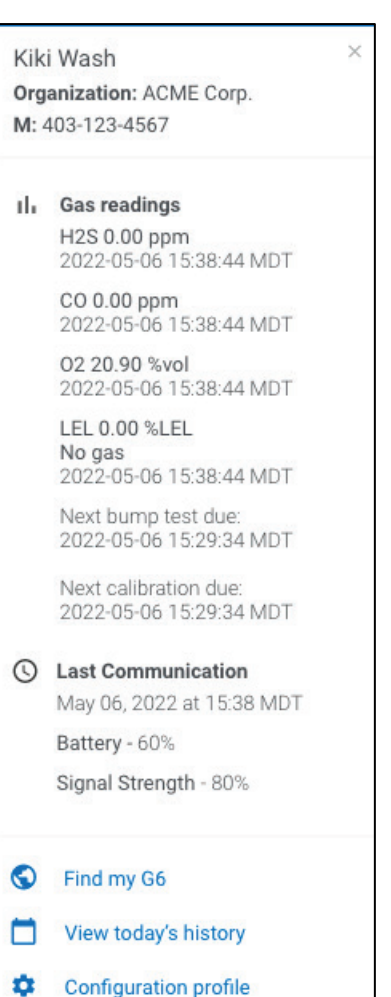

2. Enter a message and select Send.

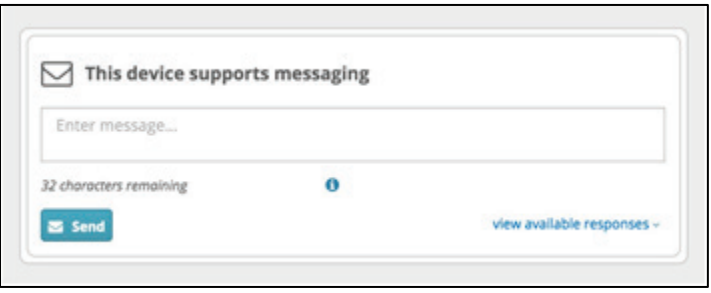

To optimize your message, view the responses a device has by selecting view available responses.

### 16.1.4 CALLING A G7 DEVICE

You can initiate a 2-way call with a device.

IMPORTANT: If you call a device, an alert will automatically be created.

#### To call a device:

1. Open the device's Info panel and select Call this device.

An alert will automatically be created and the Alert management page for the device will open.

2. Initiate a 2-way call using the phone number assigned to the device.

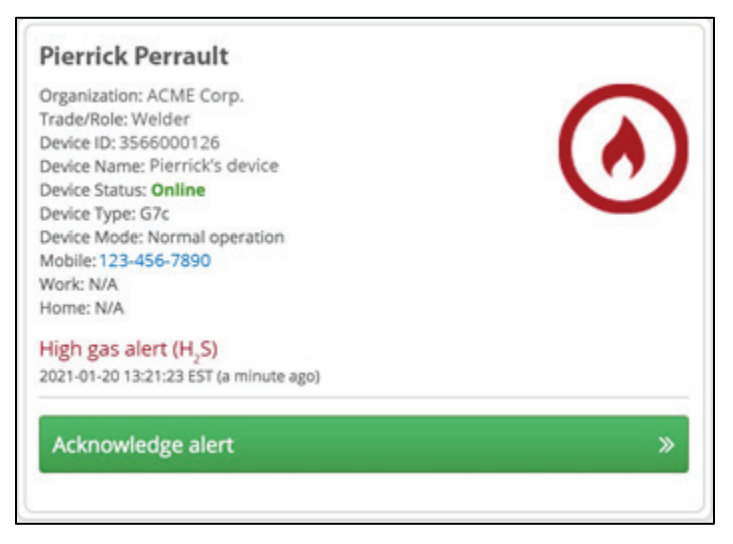

### 16.1.5 ACCESSING A DEVICE'S CONFIGURATION PROFILE

#### To access a device's configuration profile:

1. Open the device's Info panel and select the device's configuration profile.

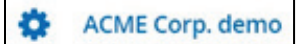

The Configuration profile detail page opens, displaying the device's details. For more information on the configuration profiles, refer to *[Viewing Configuration Profiles](#page-45-0)* 

### 16.1.6 ACCESSING A G7 DEVICE'S ALERT PROFILE

#### To access a device's alert profile from the Map:

1. Open the device's Info panel and select the device's alert profile.

**ACME Corp. demo** 

The Alert management profile page opens, displaying the device's details. For more information on the alert profiles, refer to *[Viewing Alert Management Profiles](#page-53-0)*.

### 16.1.7 ACCESSING A DEVICE'S HISTORY

#### To access a device's history:

1. Open the device's Info panel and select View today's history.

View today's history

The Map (Historical View) will open, displaying the device's historical information for the previous 24 hours. For more information, refer to *[Accessing Device Information in the](#page-84-0)  [Map History View.](#page-84-0)*

### 16.1.8 FINDING A G6 DEVICE

Use Find my G6 to locate missing G6 devices. Devices with this feature toggled on communicate their locations to Blackline Live every 30 minutes for 2.5 hours.

NOTE: Increasing the frequency that G6 connects to Blackline Live reduces a device's battery life.

#### To turn on Find my G6:

1. In the Live map view, locate and select the missing G6 device.

Search for specific G6 devices or filter your device list to display only G6 using the search and filtering tools in the Live map view.

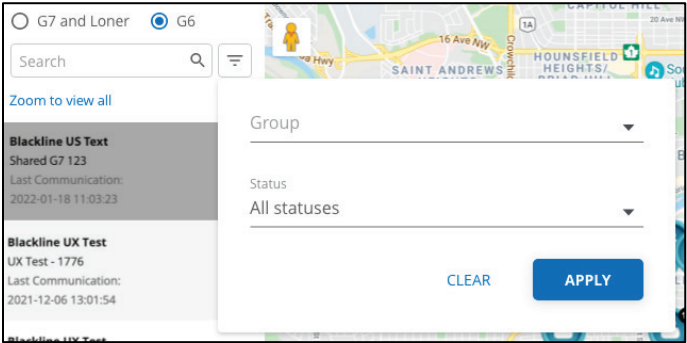

The device's info panel will open, displaying the last known details for the device. The device location pin will indicate the device's location the last time it connected to Blackline Live.

2. In the selected device's Info panel, select Find my G6.

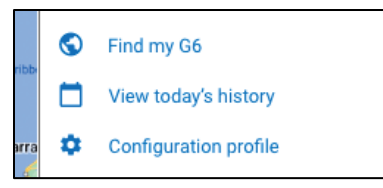

The Find my G6 dialog box opens, informing you that the device will connect to Blackline Live every 30 minutes while find my G6 is turned on.

3. To confirm your selection, select Find G6 in the Find my G6 dialog box.

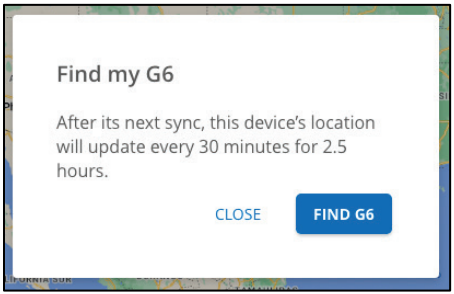

#### To turn off Find my G6:

1. In the Live map view, locate and select the G6 device.

The device's info panel will open, displaying the last known details for the device. The device location pin will indicate the device's location the last time it connected to Blackline Live.

NOTE: You can filter for G6 devices with Find my G6 turned on, using the search and filtering tools in the Live map view.

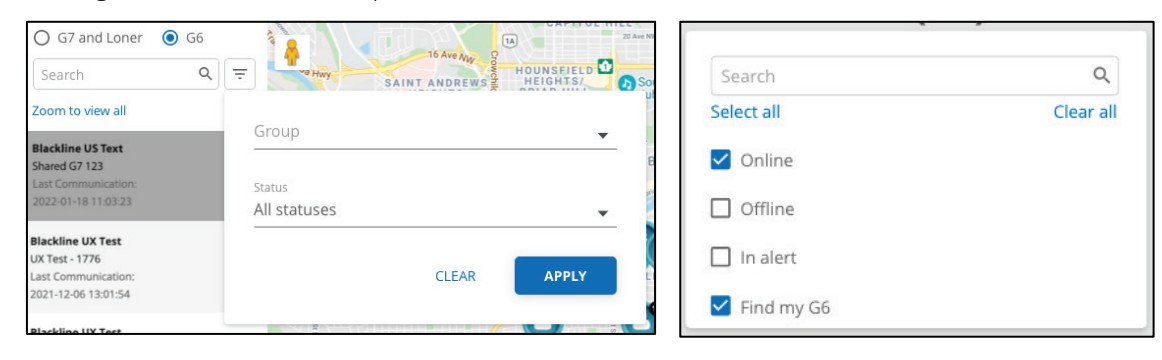

2. In the selected device's Info panel, toggle off Find my G6.

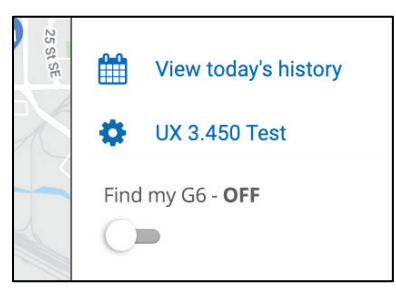

The Find my G6 dialog box opens, informing you that the device will resume its default communication schedule with Blackline Live.

3. To confirm your selection, select Resume default schedule in the Find my G6 dialog box.

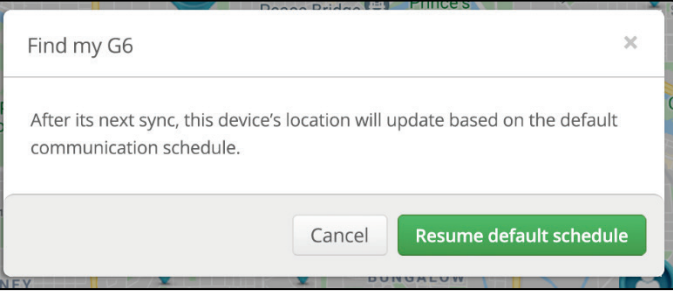

### 16.1.9 DISPLAYING FLOORPLANS

Any floorplans implemented by your organization will be overlaid on the map so that you can clearly see where your device fleet is located, especially if your workforce operates indoors.

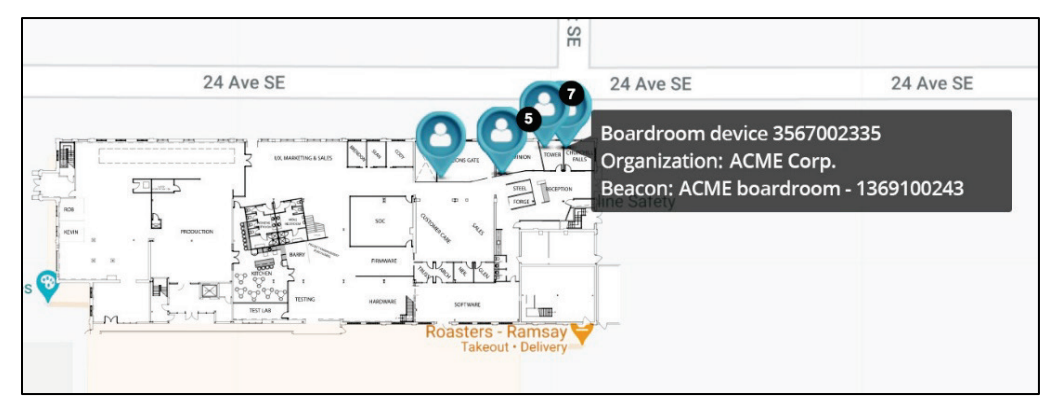

If your organization uses layered floorplans, you can also filter the map view to a particular layer. When filtered, only floorplans and devices communicating with beacons on this layer will be displayed.

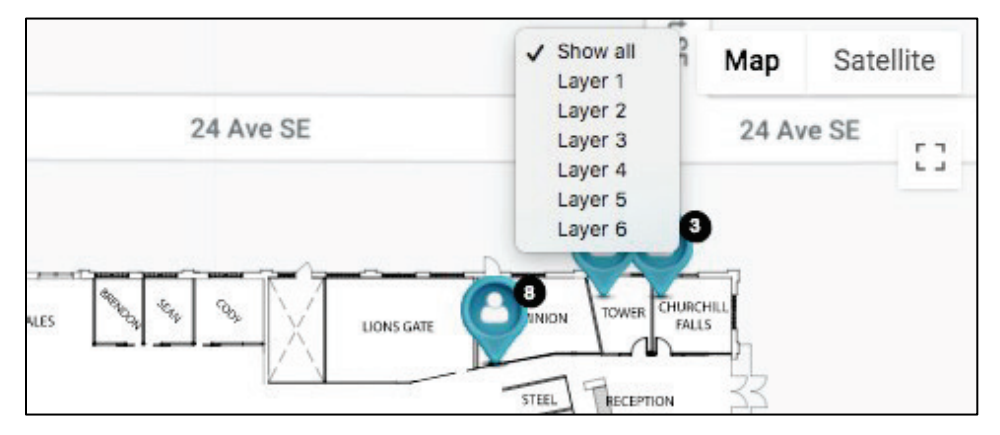

TROUBLESHOOTING TIP: If you see a device being displayed in a strange location on the floorplan, check if it is communicating with a nearby beacon that may not have an updated location.

### 16.1.10 DISPLAYING SATELLITE IMAGERY

By default, Blackline Live displays a simplified map view. You can toggle the map to a satellite view if you would prefer to see your floorplans and devices overlaid on detailed satellite images. For workforces operating in remote areas, satellite imagery will provide geographical details and landmarks that may not display in the simplified map view.

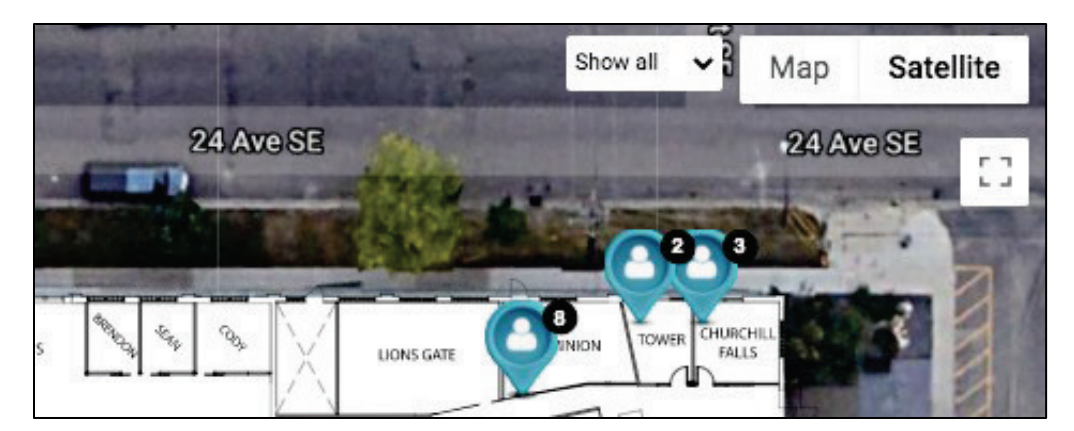

#### To display satellite imagery:

1. On the Map view, select Satellite.

### 16.2 MAPS (HISTORICAL VIEW)

In the case you need to investigate an incident, track where a device has gone over time, or troubleshoot an issue with the device, you can use History View to learn more about what happened to a particular device. In addition, the page provides several tools for viewing historical data and analytics information:

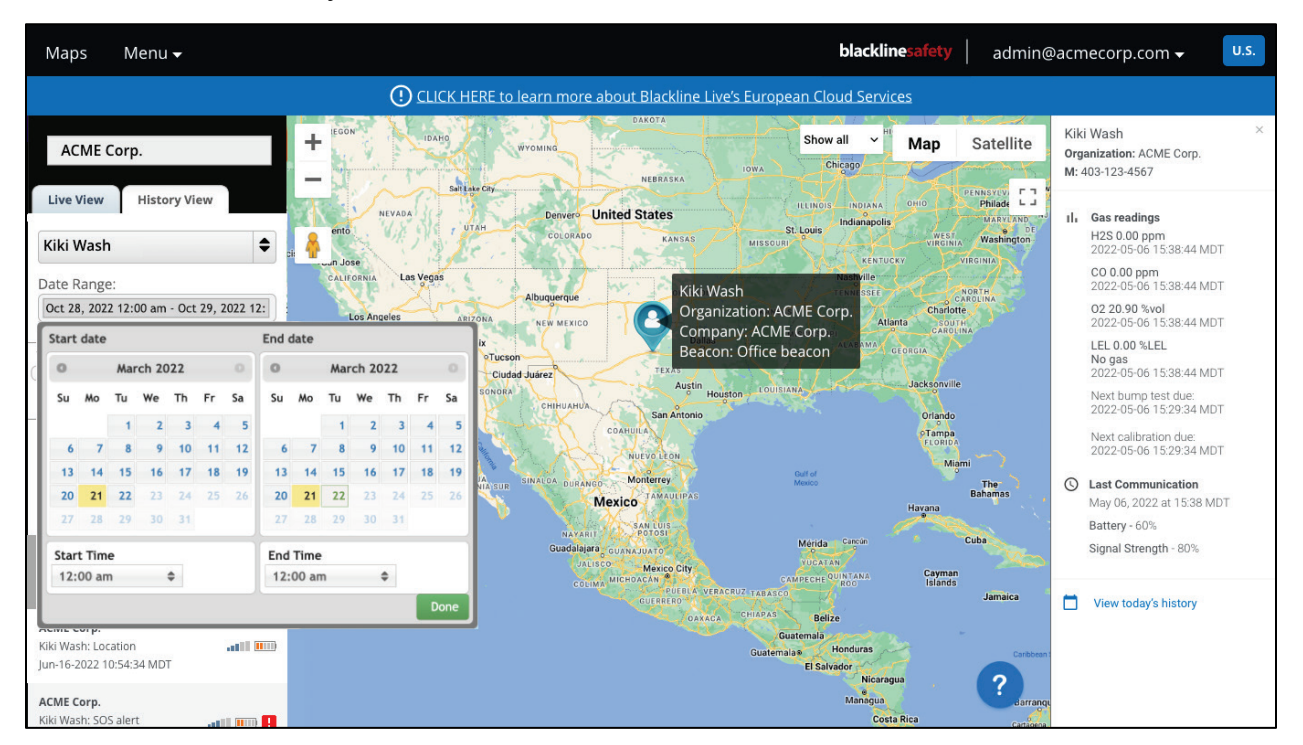

### <span id="page-84-0"></span>16.2.1 ACCESSING DEVICE INFORMATION IN THE MAP HISTORY VIEW

#### To access device information in the Map History View

- 1. From the Maps page, select the History View tab.
- 2. Select a device in the Map.
- 3. To set a time interval to review for the selected device, select Date Range.

Once the data has loaded, you will see a list of messages from the device to Blackline Live that occurred during the specified time interval.

Notifications are marked with a  $\overline{\phantom{a} \cdot \phantom{a}}$  or  $\overline{\phantom{a} \cdot \phantom{a}}$ .

Examples of notifications include gas exposures, compliance reminders, or alerts.

For G7 devices, check-in events and message events will have their own icons to differentiate them — a check-in will have an  $\bullet$  icon, while a message will have an  $\boxdot$  icon.

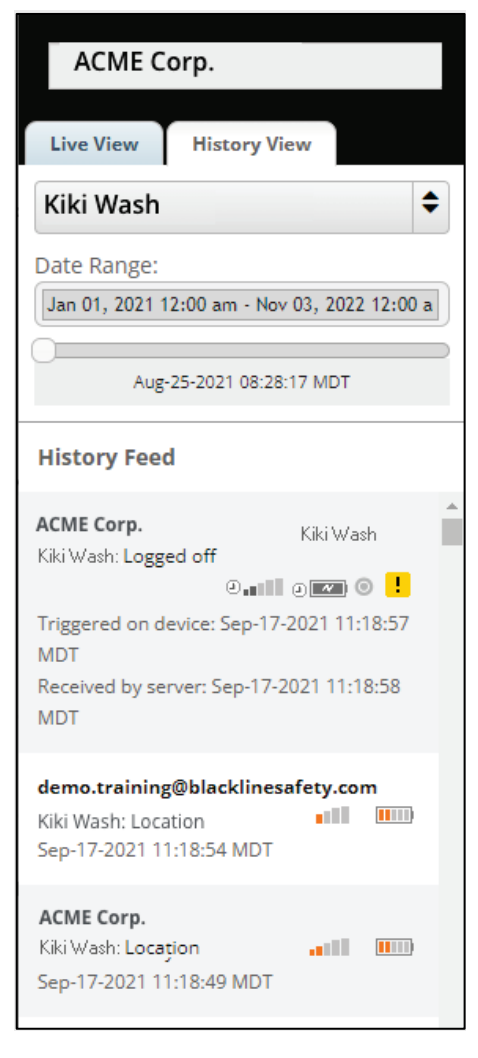

### 16.2.2 NAVIGATING DEVICE EVENTS IN THE MAP HISTORY VIEW

#### To navigate device events in the map history view:

- 1. Hover over the event icon to view the device event summary.
- 2. Select the event to see where it occurred on the map (if a location is available).

Selecting the event also opens the device's info panel, displaying detailed information about the device at the time of the event.

3. Select the History Feed to view the view the device location for the specified time interval.

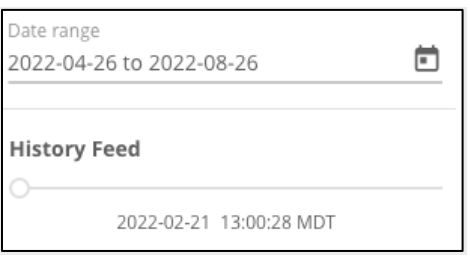

As you drag the slider through the specified time interval, a marker displays on the map for each logged location of the device.

# 17 FLEET HEALTH DASHBOARD

The live dashboard provides a snapshot of the compliance of your entire fleet. Devices that are non-compliant are listed with a description of the issue and the recommended resolution.

The Compliance Dashboard page is composed of two sections, including fleet health and suggested maintenance.

#### To view the Fleet health dashboard:

- 1. From the main menu, select Dashboard.
- 2. On the Fleet health dashboard, review any of the following information:

Fleet Health – The Fleet health card displays an overview of the compliance and performance of your device fleet. The information displayed can be printed or downloaded (JPEG, SVG, or PDF).

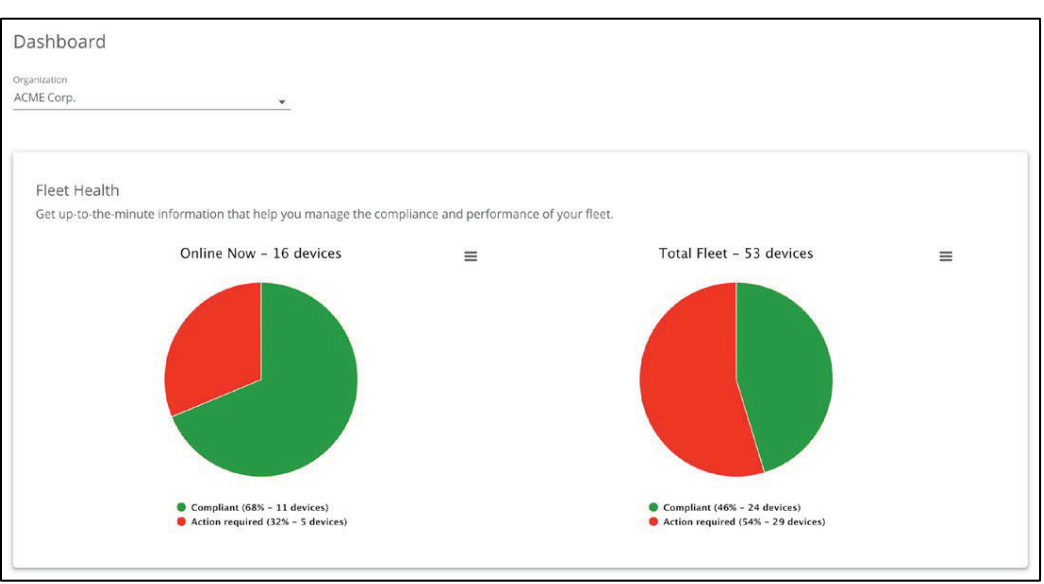

Suggested Maintenance – The suggested maintenance card displays a list of devices that require maintenance and the maintenance they required (e.g., bump test, calibration, firmware update, hardware repair). The list displays the current Status, Issue, Assigned team member, Device ID, Organization, and Resolution.

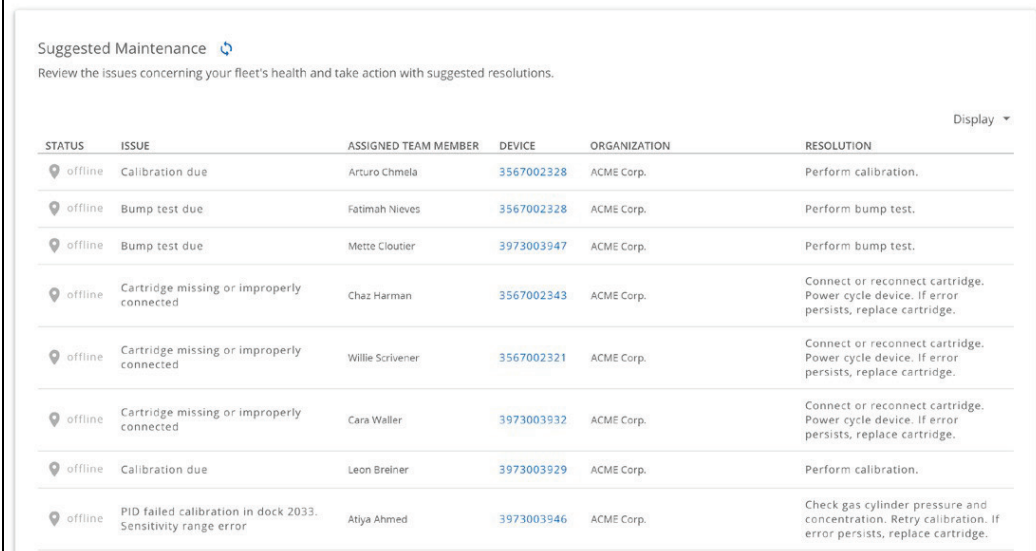

#### To download fleet health information from the Fleet health dashboard:

From the Fleet health dashboard page:

- 1. In the Fleet health section, select  $\equiv$ .
- 2. Select the desired download format from the shortcut menu.

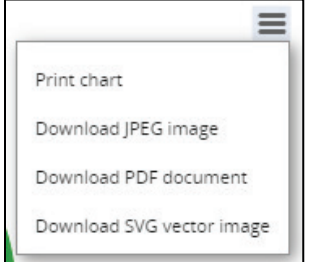

#### To access device details from the dashboard:

From the Compliance Dashboard page:

1. In the Suggested maintenance section, select the device of interest.

The Device details page opens. For more information on configuring devices using the Device details page, refer to *[Managing Devices](#page-33-0)*.

# 18 COMPLIANCE CERTIFICATES

Blackline Live displays bump test and calibration certificates for tests that have been completed on a particular device.

The certification page shows a device's most recent bump test and calibration results. It allows you to view up to 125 days (U.S.) or 7 days (Europe) of device history.

NOTE: The Certification page is hosted independently from Blackline Live and you can access the page without being an account user.

# 18.1 VIEWING BUMP TEST AND CALIBRATION CERTIFICATES

#### To view bump test and calibration certificates:

- 1. Depending on the Blackline Live domain you are accessing, navigate to one of the following pages:
	- North America (NA):<https://live.blacklinesafety.com/certs/>
	- Europe (EUR):<https://eu.live.blacklinesafety.com/certs/>

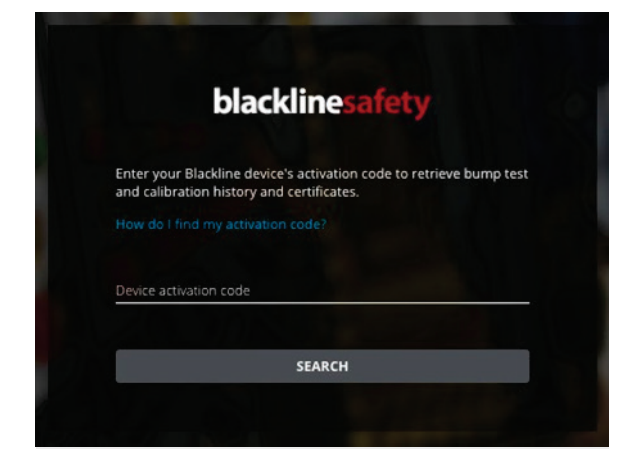

2. On the sign in page, enter the activation code of the device.

The Bump test and calibration certifications page will open, displaying when the device was last bump tested and calibrated.

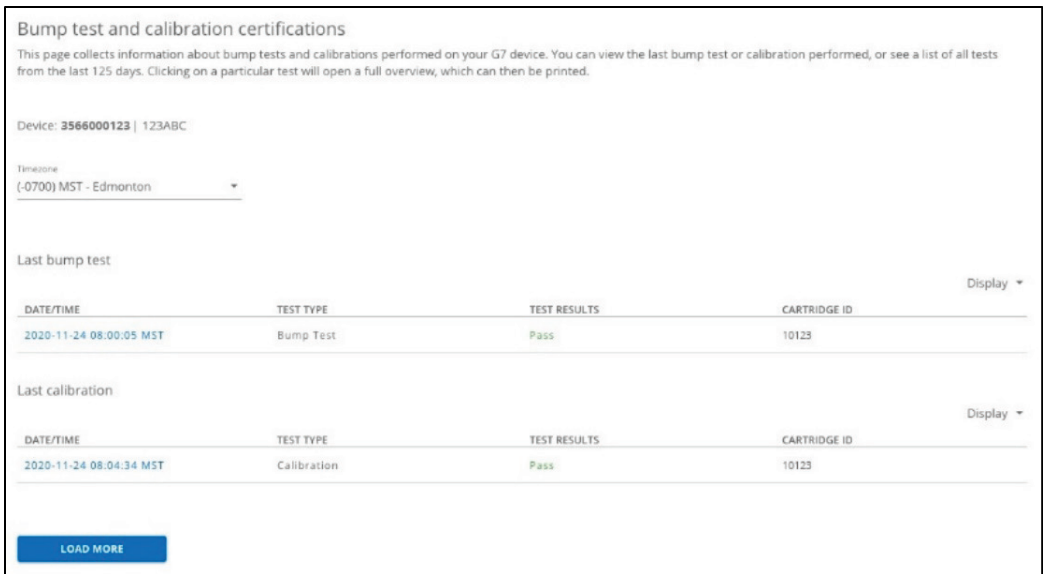

To view more test results, select LOAD MORE. All the tests that were performed within the last 125 days (U.S.) or 7 days (Europe) display.

NOTE: To view older tests, contact Blackline Safety *[Technical Support](#page-104-0)*.

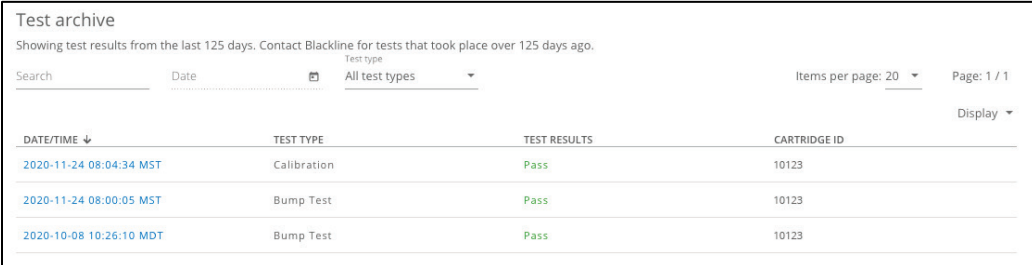

3. To view a summary of a specific test, select the timestamp DATE/TIME of the test.

The summary will display the following information:

- 
- Device activation code Overall test result
- 
- 
- Device ID Dock ID (if applicable)
	-
- Date and timestamp Hardware test results
- Cartridge ID (G7 only) **Sensor test results (including readings)**
- **Type of test (Bump test or calibration)**

You can view the test results on any internet connected device. You can also download or print the certificate as a PDF for record-keeping purposes.

### G7 Certificate: G6 Certificate:

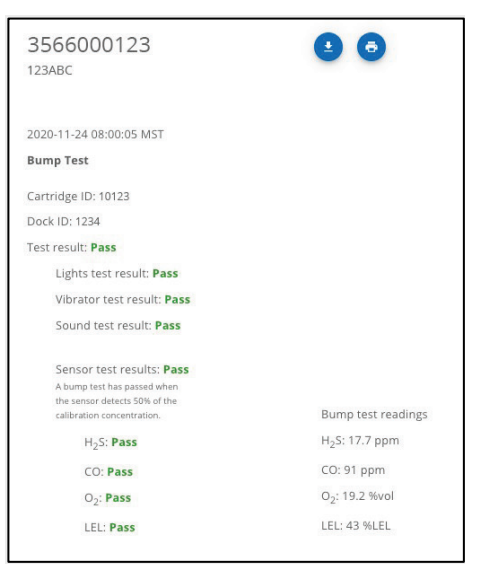

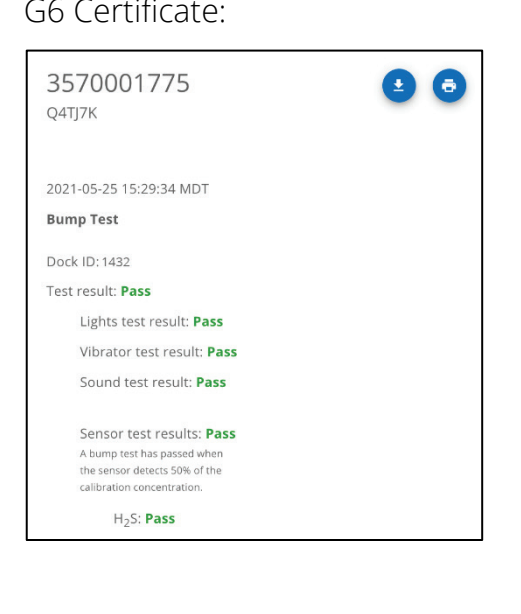

# 19 G7 DEVICE ALERTS

When a G7 device goes into alert, Blackline Live will inform you with a notification in the navigation bar and a loud siren sound. The device in alert will be shown with a red map pin on the Maps page and will appear at the top of the left-hand sidebar.

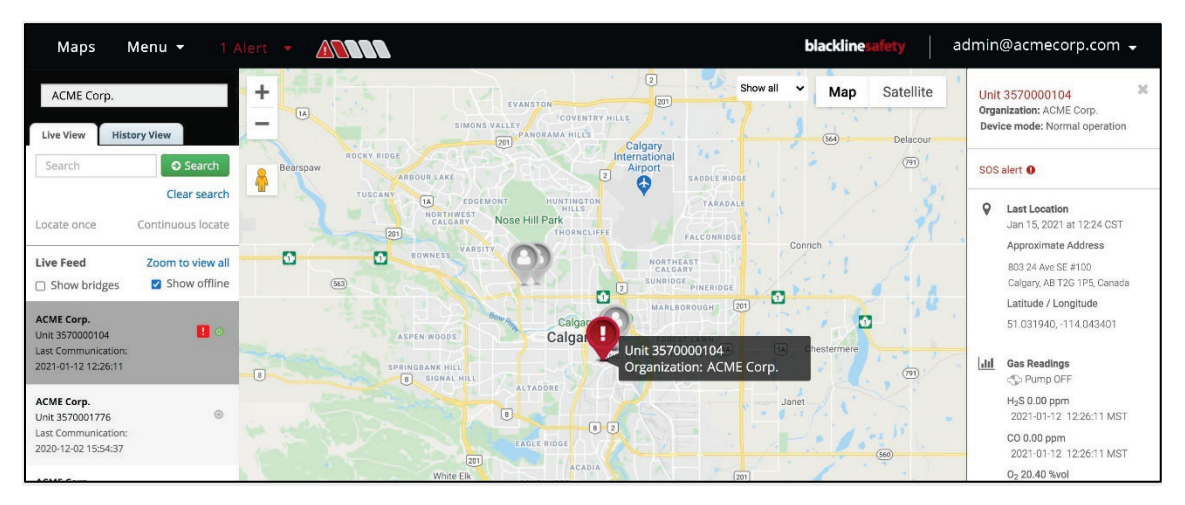

TROUBLESHOOTING TIP: If you see a yellow warning banner beneath the navigation bar, it means your current audio settings are blocking the alert siren sound. Select the link in the banner for troubleshooting tips for your browser and operating system.

IMPORTANT: Alerts from G6 devices will not be displayed in the Alerts page, will not trigger the Alert banner in Blackline Live, and will not have any alert histories or alert management pages associated with them. For more information on G6 notifications, refer to *[G6 Device Notifications](#page-98-0)*.

### 19.1 VIEWING DEVICE ALERTS

The Alerts page lists all alerts and indicates the status and type of alert, when the alert occurred, the device type and ID, and the device's assigned user.

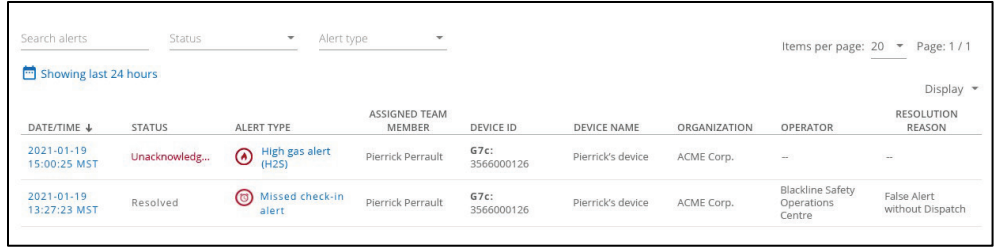

#### To view recent device alerts:

1. From the Main menu, select Alerts. The Alerts page opens.

By default, the Alerts page displays alerts that have occurred within the last 24 hours. This time filter is useful for Account users who need to see and manage alerts that are currently active.

#### To view device alerts for a specified date and time interval:

1. From the Alerts page, select Showing last 24 hours.

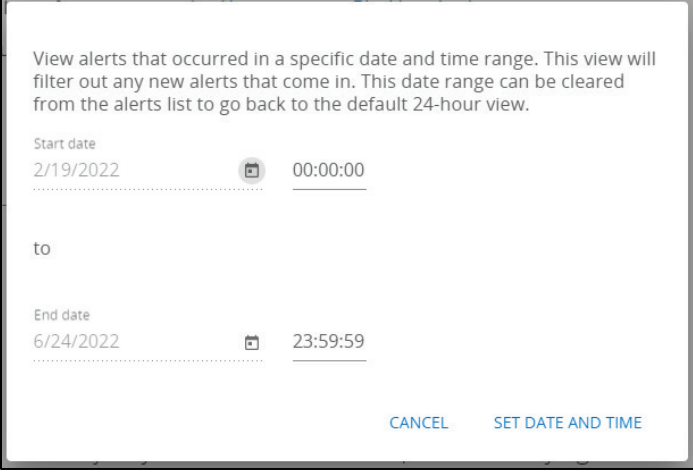

- 2. In the date and time dialog, select a Start date and time and End date and time.
- 3. Select SET DATE AND TIME to view alerts for the specified interval in the Alerts page.

To clear the specified time interval, select Clear date range.

# 19.2 VIEWING ALERT DETAILS

#### To view alert details:

- 1. Do one of the following:
	- From the Alerts page, select the Date/Time or the Alert type from the list of alerts:

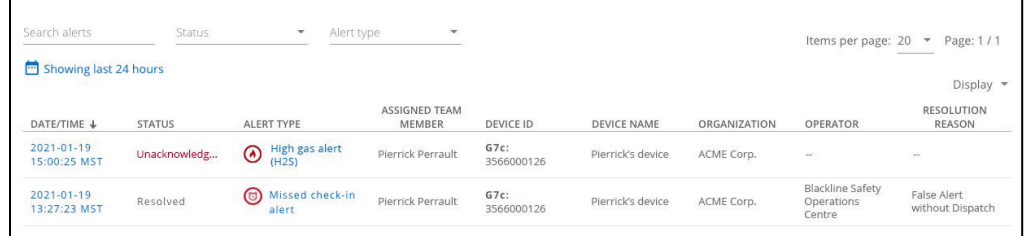

 Select the animated Alert banner at the top of the Blackline Live window and select the alert from the dropdown list.

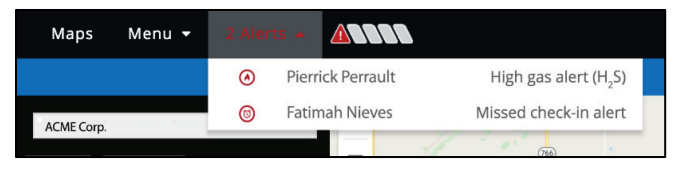

2. If the alert is active (with an unacknowledged or acknowledged status), the Alert management page opens. The Alert management page displays live information about the alert and enables you to access tools designed to help manage and resolve the alert. For more information, refer to *[Acknowledging Active](#page-92-0) Alerts*.

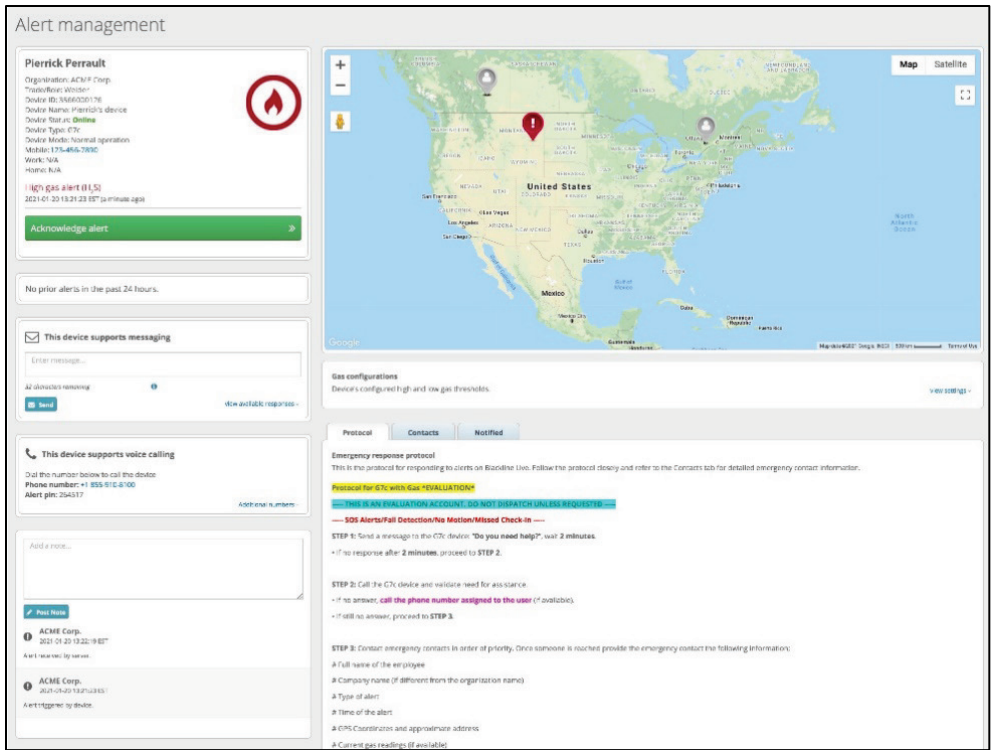

3. If the alert is Resolved, the Alert history page opens, which displays a snapshot of the device's state when the alert occurred, as well as information regarding how and when it was resolved. For more information, refer *[Viewing Alert History](#page-98-1)*.

## <span id="page-92-0"></span>19.3 ACKNOWLEDGING ACTIVE ALERTS

The Alert management page is used to manage and respond to active alerts.

If your organization is self-monitored, or if your organization uses Blackline Live to monitor other organizations, your Account users will be responsible for managing and responding to alerts.

If your organization is monitored by Blackline Safety's SOC or another monitoring service, do not attempt to manage active alerts. Giving Account users the Contact admin, View only, or Analytics only roles will prevent them from being able to interact with alerts. For more information, refer to *[Group Roles and Permissions](#page-12-0)*.

#### To acknowledge an active Alert:

When you view an active, unacknowledged alert, you are prompted to acknowledge the alert.

1. In the Acknowledge alert dialog box, select Yes. The Alert management page opens.

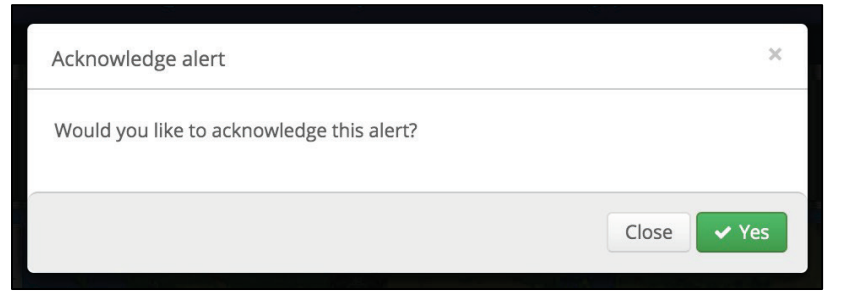

IMPORTANT: Acknowledging the alert signifies that you are taking responsibility for following the alert protocol and ensuring the safety of the device user. Acknowledging the alert causes the blue LiveResponse light to activate on the affected device and indicates to the device user that someone is investigating the alert and that help is on the way.

### 19.4 MANAGING ALERTS

Use the tools in the Alert management page to investigate the alert, get in touch with emergency contacts and provide valuable information to dispatch services if required.

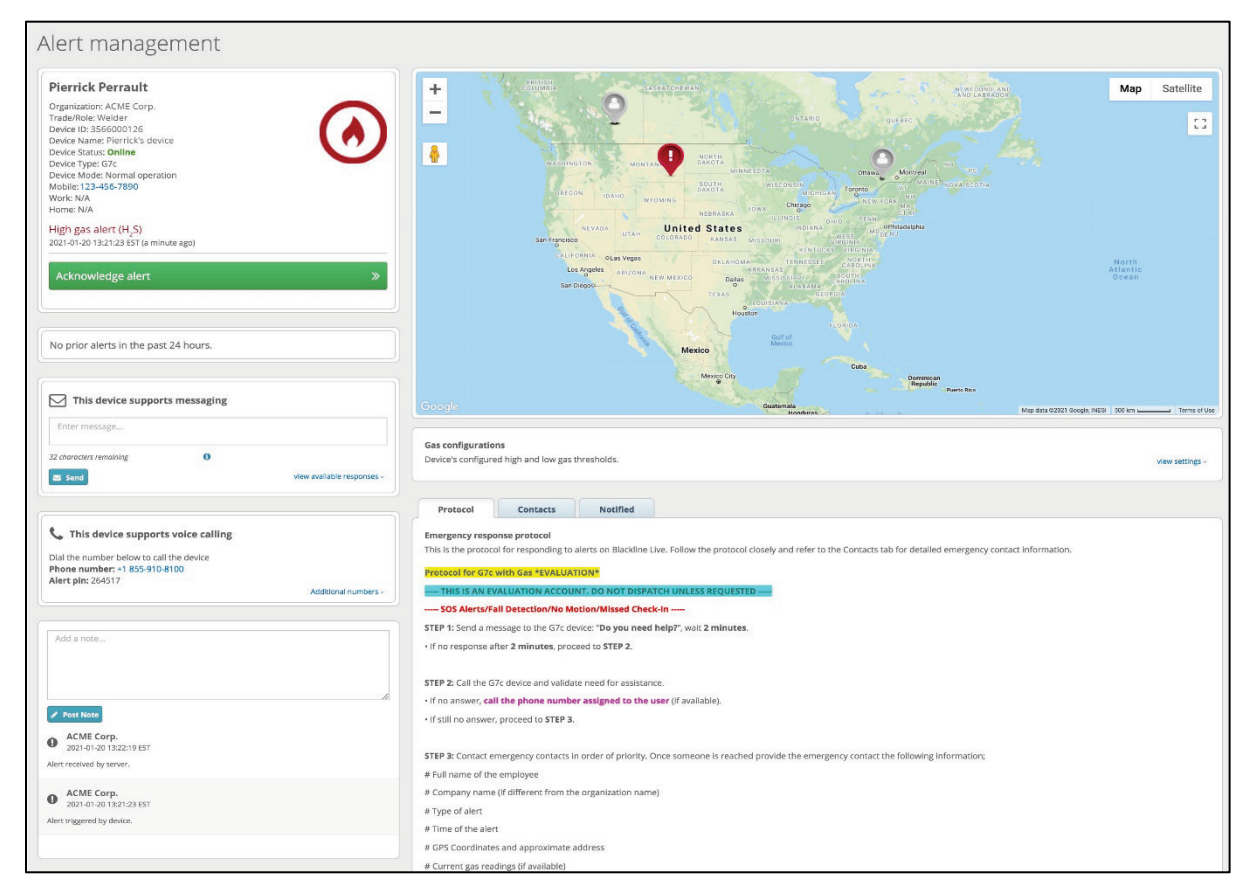

The Alert management page is composed of the following sections:

#### Description:

Lists information about the device, the assigned user, and the alert, including any other alerts that have occurred on the same device with the same user in the last 24 hours.

Select Acknowledge alert to start investigating the alert.

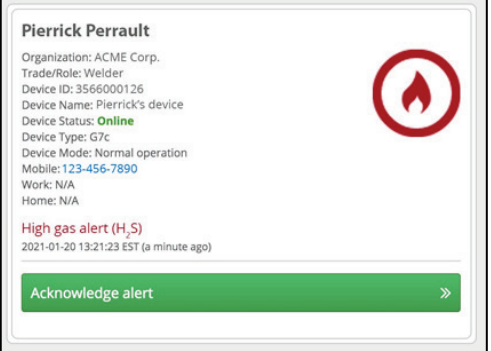

#### Resolution:

Select Resolve alert to close an active alert once the device user's safety is confirmed.

Prior to resolving the alert, select a reason from the dropdown list. Indicate whether there was a false or actual incident, and whether dispatch was sent out to the device user or not. If the alert occurred as part of testing before formal monitoring begins, it can be marked as Pre-alert.

Once resolved, the alert will be cleared from the device, and the device will no longer be shown with an alert status in Blackline Live.

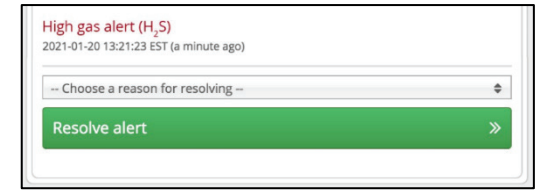

#### Map:

Shows the current location of the device in alert on a live map.

Select the device pin to open the map info panel and see more information about the state of the device, such as its current gas readings, the street address it was last reported at, and whether it is running a pump or configuration mode.

Use the map to identify nearby workers who may be able to help or allow you to provide directions to response or dispatch teams.

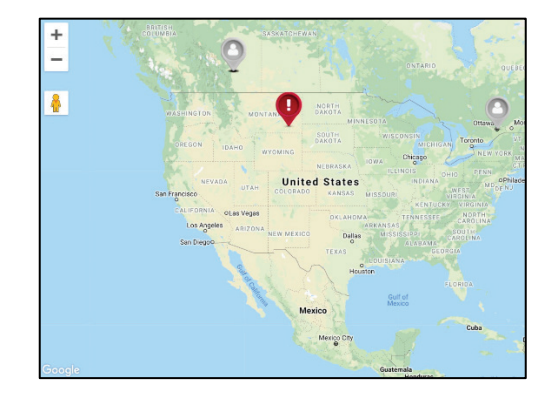

#### Emergency response protocol:

View the emergency response protocol, emergency response contacts, and notified contacts for the device. Use the procedure outlined in the protocol to respond to the alert.

IMPORTANT: The information provided is assigned to the device's configuration profile. It is important to ensure the information in alert profiles is kept up to date and that devices are assigned to the correct profiles. In addition, Blackline monitored device protocols must not be modified. For more information, contact Blackline Safety *[Technical Support](#page-104-0)*.

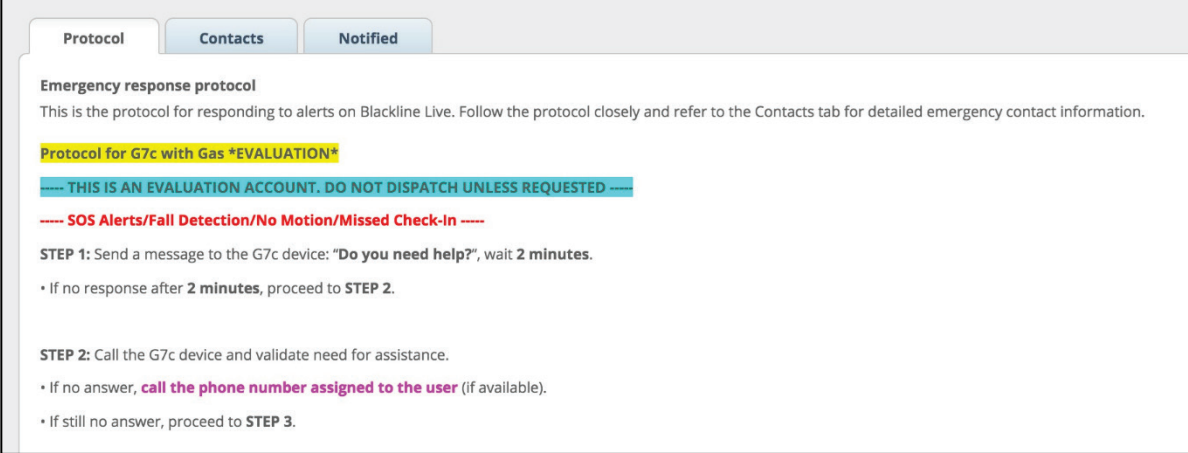

#### Messages:

If the response protocol includes a step to contact the affected device via text message, send a message of up to 32 characters to the device user.

NOTE: This feature is not available for older devices such as SMD, IS+, M6, M6i or Loner 900 devices, as they do not have an LCD screen to support text messaging.

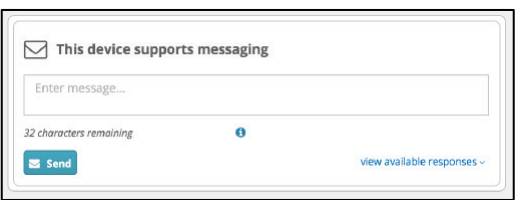

#### Two-way voice call:

If the response protocol includes a step to directly call the device (G7 or G7 EXO), use the information noted to place a two-way voice calling to the device using a phone.

If the alert on the device has not been acknowledged before you call (for example, if it was initiated from an email or from the Maps page) you must acknowledge the alert before the call will connect.

The device user is not required to do anything to accept the voice call, and the call will only end when the person on the phone hangs up.

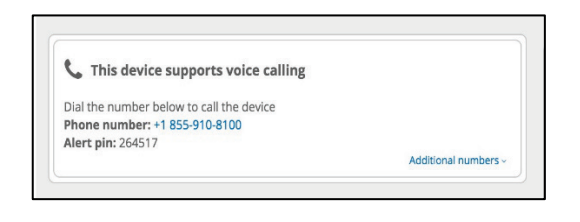

#### Gas configurations:

Lists the configured gas sensor thresholds for the device. These measurements can be compared to the device's current gas readings to determine if the device is currently in an environment with high gas levels.

To view the configured gas sensor thresholds, select view settings.

#### **Gas configurations** Device's configured high and low gas thresholds. Device's configuration: G7x Configuration Settings

Configuration version: 4

High

 $H_2S$  Low threshold 5.00 ppm High threshold 10.00 ppm

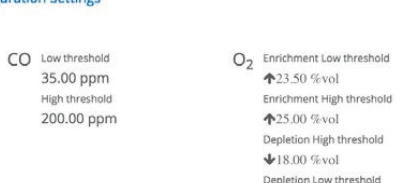

 $+19.50$  %vol

LEL Low threshold 10.00 %LEL High threshold 20.00 %LEL

#### Notes:

List of the chronological steps taken to resolve the alert.

It records when the event was triggered locally on the device, as well as when it was delivered to the portal. Any steps taken through Blackline Live (e.g., sending a message or placing a voice call) are recorded automatically.

Add manual notes, by entering information and selecting Post Note.

NOTE: Monitoring personnel should make a habit of filling out the Notes section with as much detail as possible, since they will be available in the Alert history page after the alert is resolved and can be used for investigations and retrospectives.

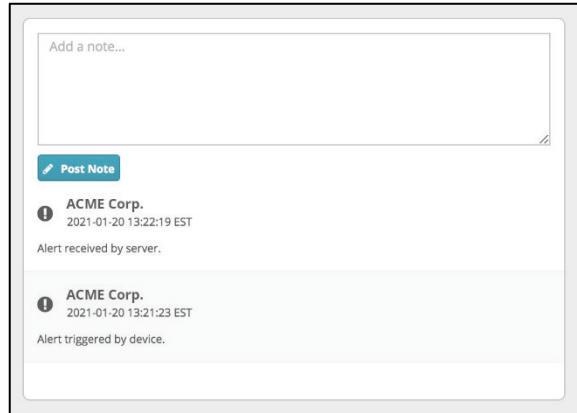

# <span id="page-98-1"></span>19.5 VIEWING ALERT HISTORY

The Alert history page provides a snapshot of a device's state when it went into alert. At the top of the page, you can see what type of alert occurred, who was assigned to the device, as well as important timestamps that indicate when the alert occurred, when it was acknowledged by monitoring personnel, and when it was resolved.

The map shows where the device was located when the alert occurred, and the info panel can be opened by selecting the map pin to see the state of the device at that time. Lastly, the notes section of the Alert management page on the left side of the map lists the steps taken by monitoring personnel to manage and resolve the alert. If any two-way calls were made between the monitoring agent and the device in alert, you can download a recording of the call from a link in the notes.

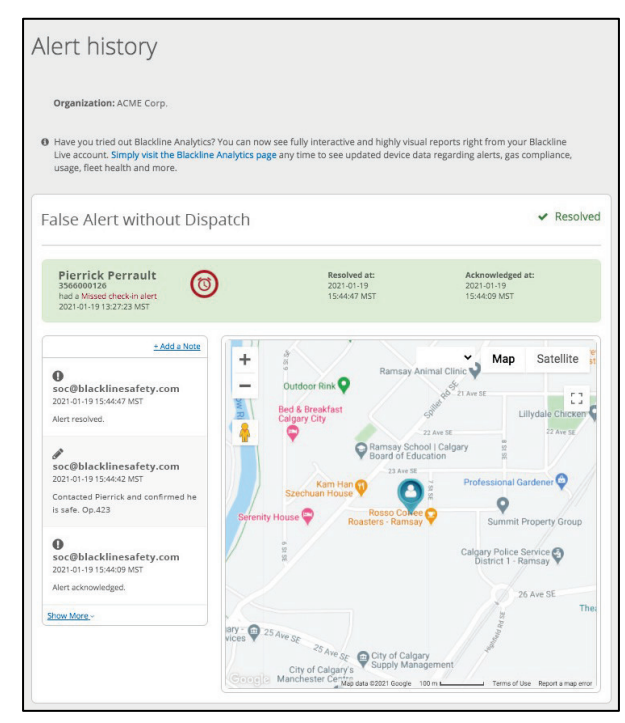

# <span id="page-98-0"></span>20 G6 DEVICE NOTIFICATIONS

Blackline Live automatically generates and sends out emails or SMS messages when G6 devices experience a high gas event, Short Term Exposure Limit (STEL) gas event, or gas sensor Over Limit (OL) event. In addition, notifications are sent when the event is resolved.

For more information on setting up notification profiles for G6, refer to *[Managing Notification](#page-56-0)  [profiles](#page-56-0)*.

IMPORTANT: Notifications from G6 devices will not be displayed in the Alerts page, will not trigger the alert banner in Blackline Live, and will not have any alert histories or alert management pages associated with them.

The high urgency notification email includes the following information (as available):

- Assigned username (at time of the event)
- Event type (including gas type if applicable)
- **Employee ID**
- **Device ID**
- **Device name**
- **•** Organization
- **Site address**
- Map (geographic coordinates)
- **Hardware failures**
- **Gas errors**
- Date/time of the event triggered by device
- Date/time of the event received by server
- User information (contact numbers [mobile, work, home], trade/role, company, custom team member fields)

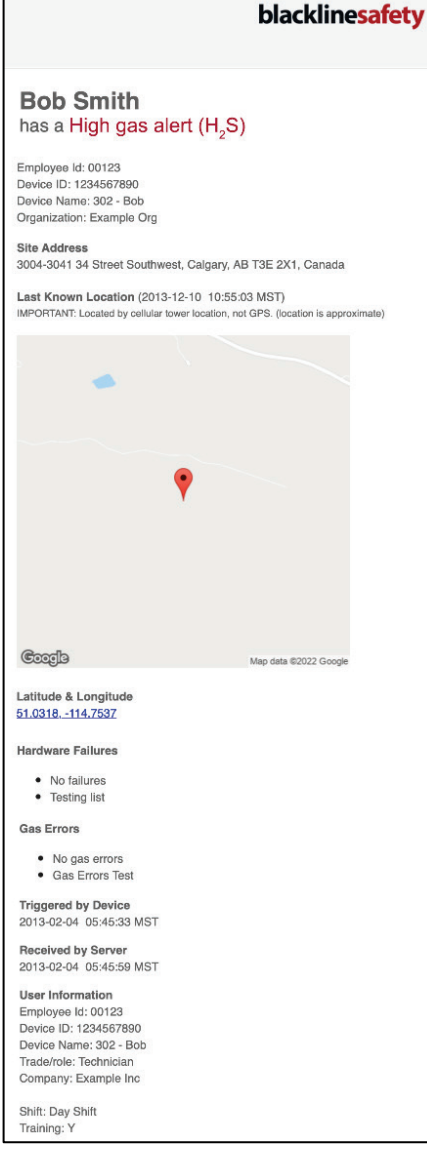

The high urgency event resolution email includes the following information (as available):

- Assigned username (at time of the event)
- **Employee ID (at the time of the event)**
- **Device ID**
- **Device name**
- **•** Organization
- **Event type (gas type if applicable)**
- Date/time event triggered by device
- Date/time event received by server
- Date/time event resolved on device
- **Site address**
- **User information contact numbers [mobile,** work, home], trade/role, company, custom team member fields)

The high urgency event SMS message includes the following information (as available):

- Assigned username (at time of the event)
- **Exent type (gas type if applicable)**
- Date/time event triggered by device
- **Geographic coordinates**
- **Sender information (Blackline Live** Notification)
- **•** Organization

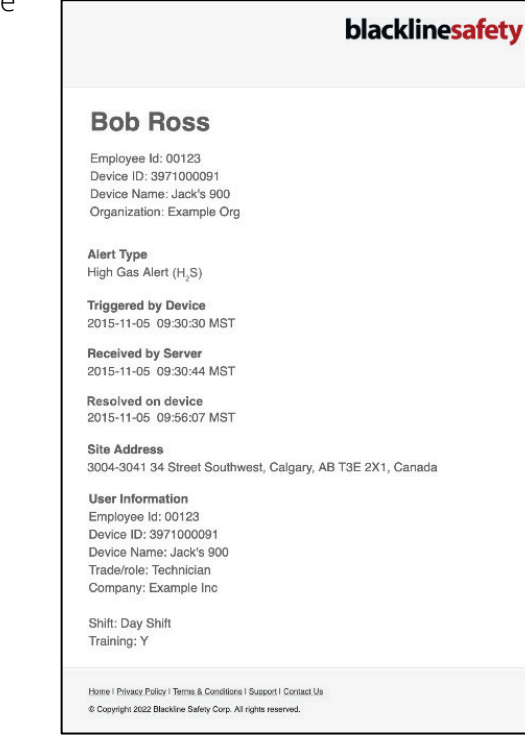

Text Message<br>Today 12:07 PM

Kiki Wash Alert: High gas alert ( $H_2S$ ) Time: 2021-11-12 10:07:41 Lat/Long: 51.0318, -114.7537<br>Blackline Live Notification Org: Blackline UX Test

The high urgency event resolution SMS message includes the following information (as available):

- Assigned username (at time of the event)
- Event type (gas type if applicable)
- Date/time event resolved by device
- **Sender information (Blackline Live** Notification)
- **•** Organization

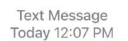

Kiki Wash Resolved: High gas alert (H<sub>2</sub>S) Time: 2021-11-12 10:07:41 **Blackline Live** Notification Org: Blackline UX Test

# 21 MASS NOTIFICATIONS

In the case of an evacuation or large-scale emergency where multiple devices need to be contacted, Blackline Live allows an Account user to mass notify all devices in an organization or by individual device group.

IMPORTANT: G6 does not support mass notifications.

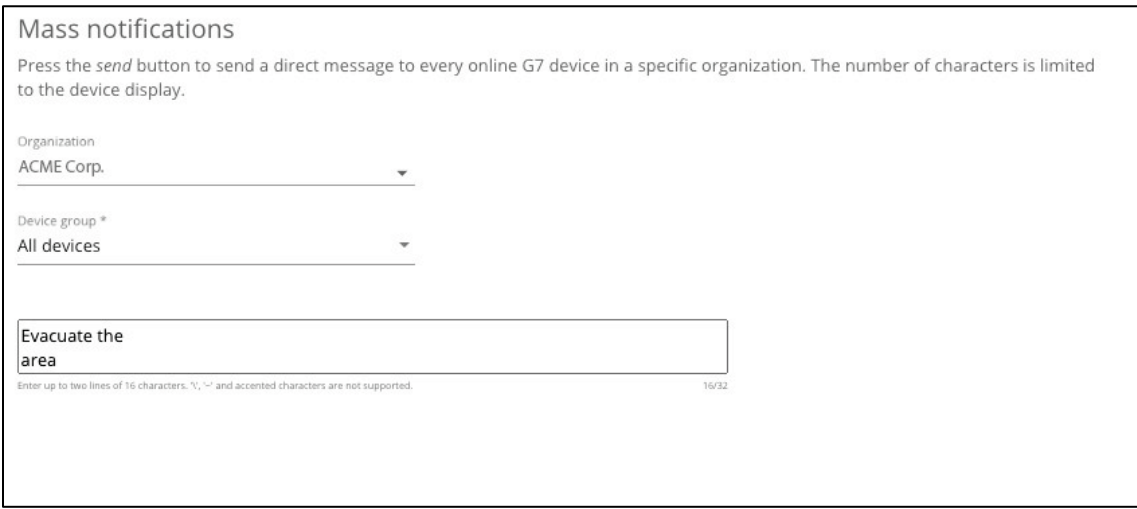

### 21.1 SENDING MASS NOTIFICATIONS

IMPORTANT: Blackline Safety guarantees 99% delivery of messages to all devices on cellular networks. Blackline Live will attempt to send the message three times before it times out. Devices on satellite networks or devices in areas with poor cellular reception may have issues receiving text messages — as well as other communications — from Blackline Live.

#### To send a mass notification:

- 1. From the Main menu, select Mass notifications. The Mass notifications page opens.
- 2. Select the Device group to contact. For example, to contact all the devices in an organization, set the Device group to All devices.
- 3. Enter a short message into the text area.

IMPORTANT: The message must be split into two lines with a maximum of 16 characters on each line.

4. Select SEND. The message will be sent to all devices in the specified group.

# 22 BLACKLINE ANALYTICS

Blackline Live includes a built-in suite of analytics reports that help you to understand the data being collected from your device fleet. Blackline Analytics includes a list of reports focused on different applications of your Blackline safety devices, including event and alert counts and location, usage and compliance data, and trends over time.

#### To view the Blackline Analytics reports:

- 1. From the main menu, select **Blackline Analytics**. The analytics report page opens.
- 2. Select a link to display the corresponding report.

The following Blackline Analytic reports are available by default.

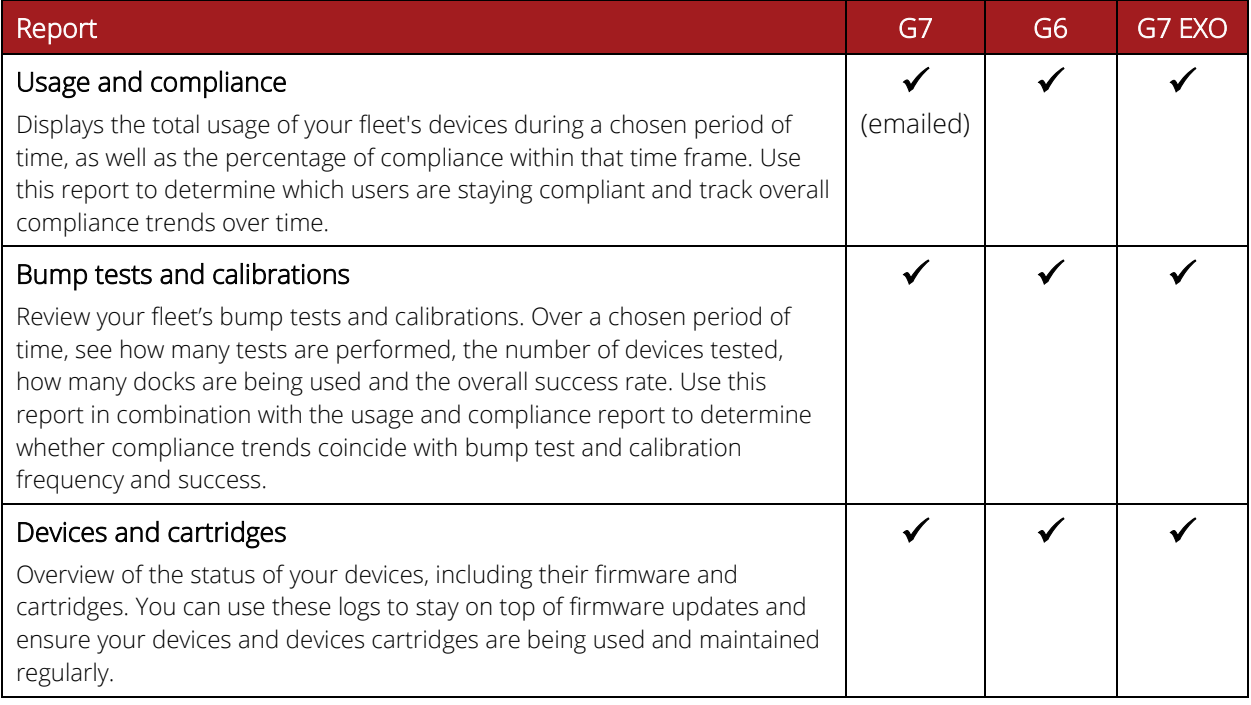

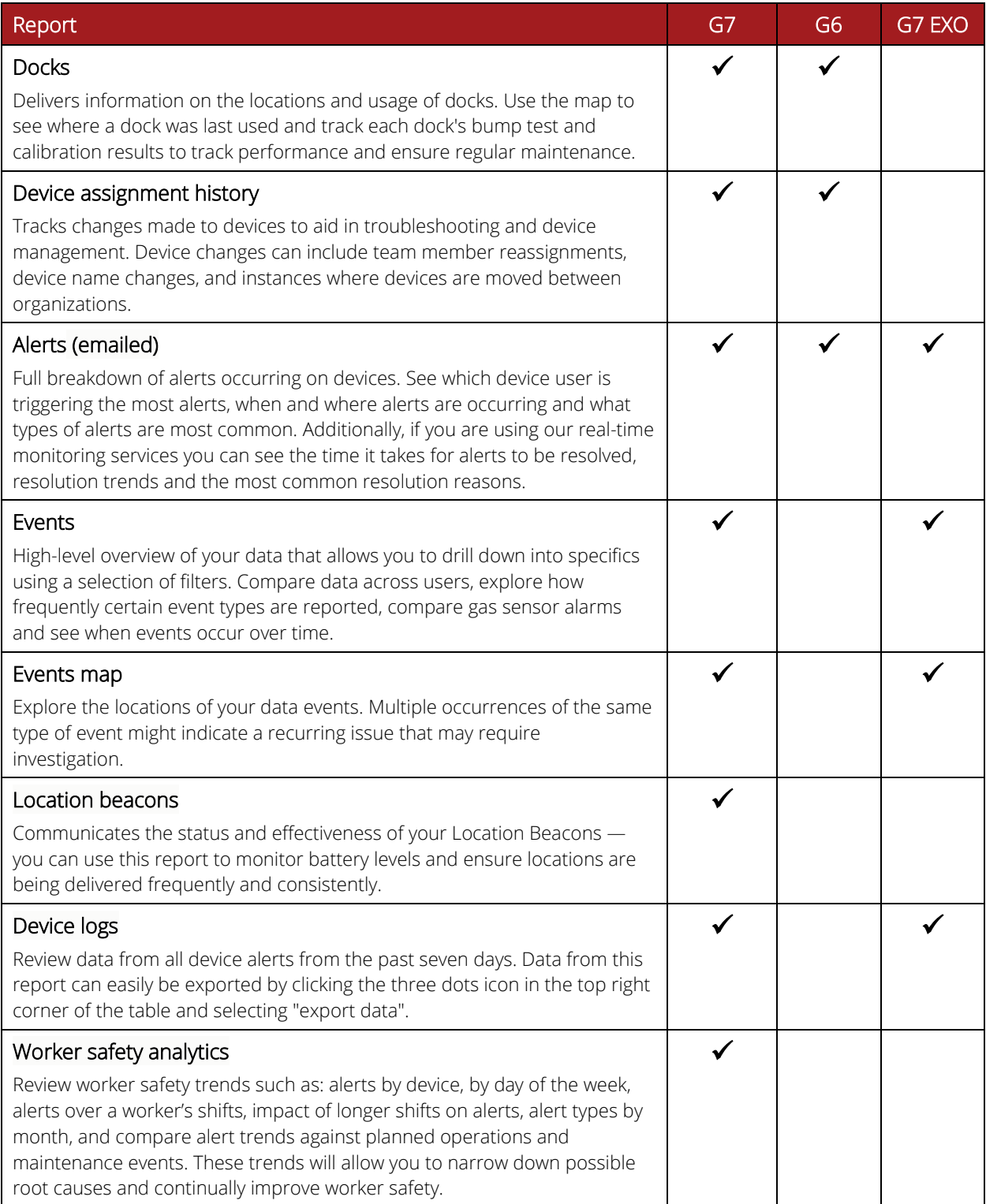

For more information, please see **Blackline Analytics**.

# 23 SUPPORT

### 23.1 LEARN MORE

<span id="page-104-0"></span>Visit [support.blacklinesafety.com](https://support.blacklinesafety.com/) to find support and training materials for Blackline Live.

# 23.2 TECHNICAL SUPPORT

Contact our Technical Support team for assistance.

### North America (24 hours)

Toll Free: 1-877-869-7212 [| support@blacklinesafety.com](mailto:support@blacklinesafety.com)

### United Kingdom (8am-5pm GMT)

+44 1787 222684 | [eusupport@blacklinesafety.com](mailto:eusupport@blacklinesafety.com)

### International (24 hours)

+1-403-451-0327 | [support@blacklinesafety.com](mailto:support@blacklinesafety.com)